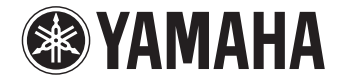

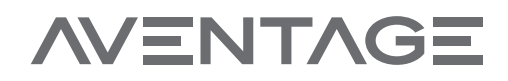

**AV Receiver**

# RX-A550

**Owner's Manual**

 **Read the supplied booklet "Safety Brochure" before using the unit.**

**English**

# **CONTENTS**

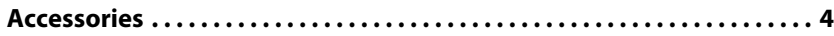

# **[FEATURES 5](#page-4-0)**

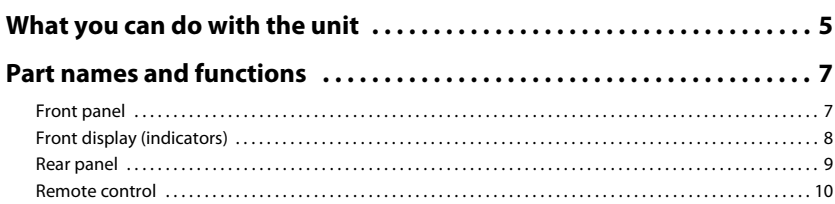

# [PREPARATIONS 11](#page-10-0)

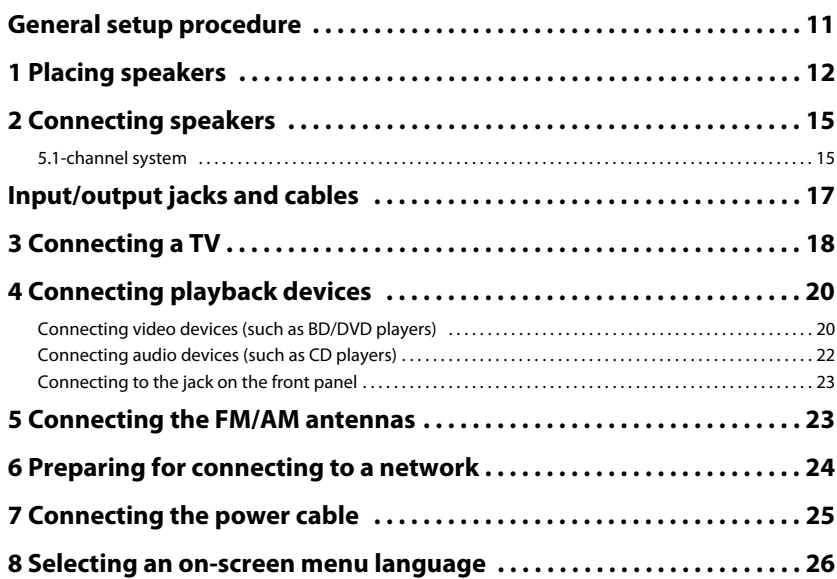

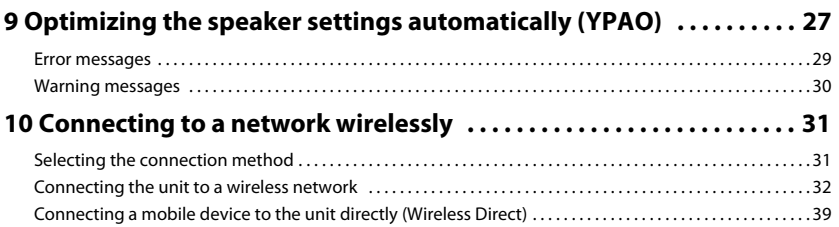

# **[PLAYBACK 41](#page-40-0)**

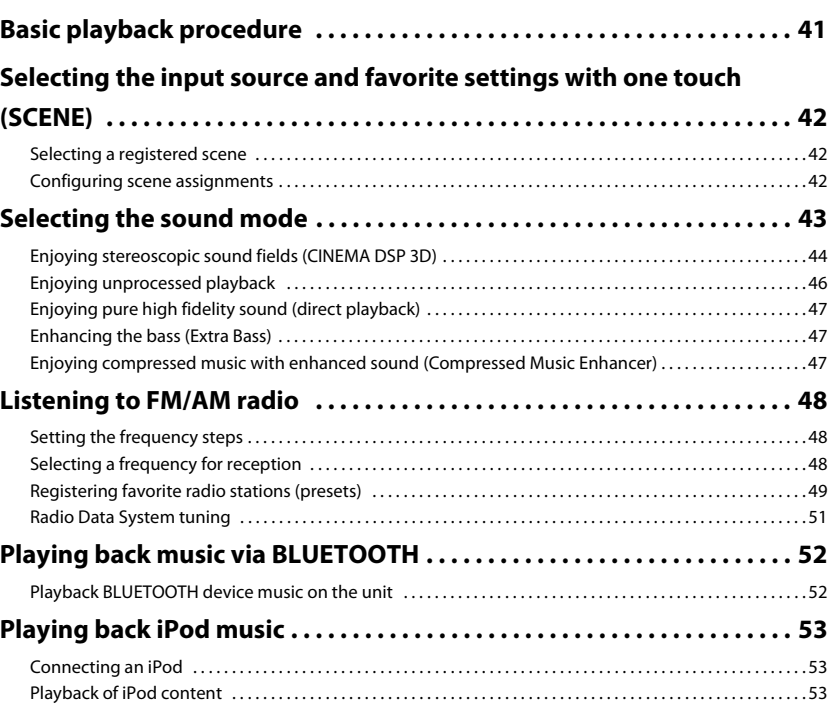

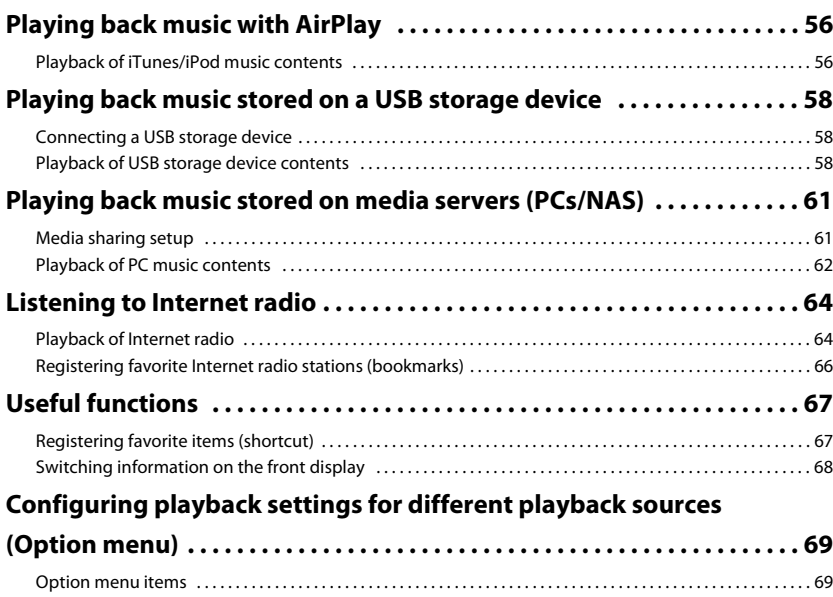

# **CONFIGURATIONS**

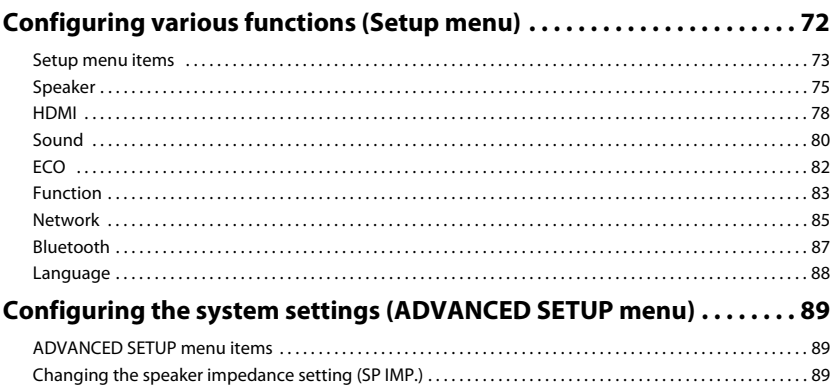

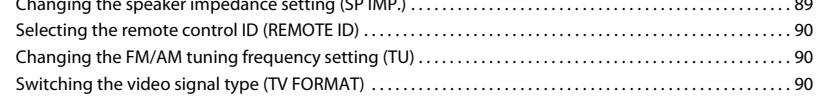

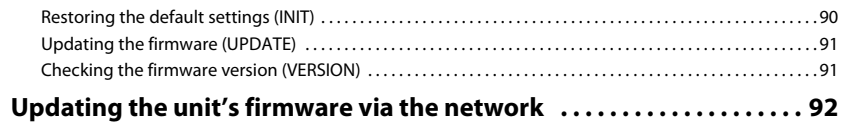

93

# **APPENDIX**

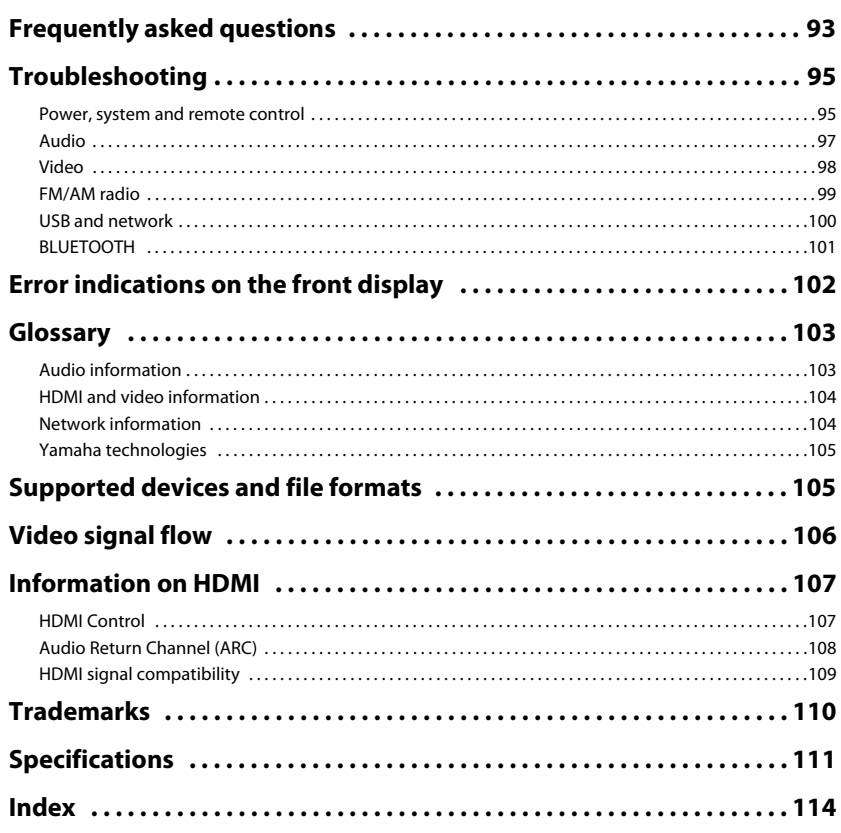

72

# <span id="page-3-0"></span>**Accessories**

Check that the following accessories are supplied with the product.

 $\Box$  Remote control  $\Box$  Batteries (AAA, R03, UM-4) (x2)

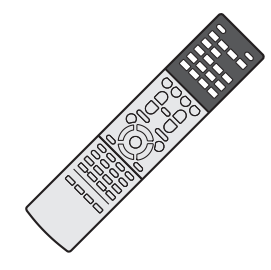

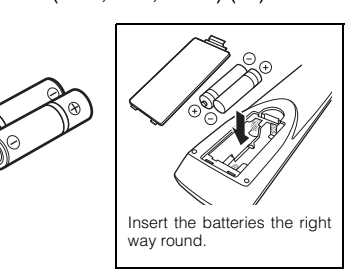

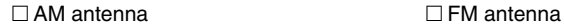

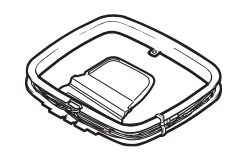

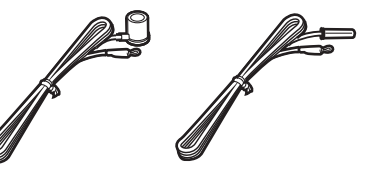

\*One of the above is supplied depending on the region of purchase.

#### □ YPAO microphone

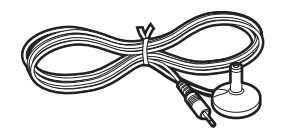

□ CD-ROM (Owner's Manual)

Easy Setup Guide

□ Safety Brochure

#### • Point the remote control at the remote control sensor on the unit and remain within the operating range shown below.

<span id="page-3-1"></span>**Operating range of the remote control**

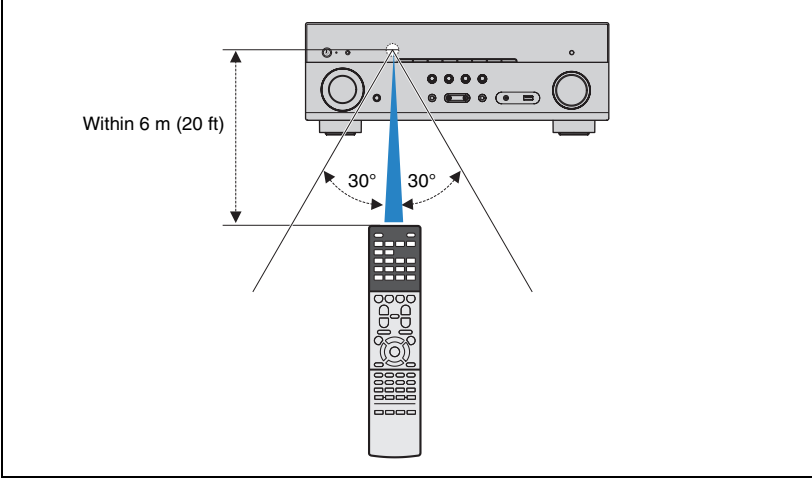

- The illustrations of the main unit used in this manual are of the U.S.A. model, unless otherwise specified.
- Some features are not available in certain regions.
- Due to product improvements, specifications and appearance are subject to change without notice.
- This manual explains operations using the supplied remote control.
- This manual describes all the "iPod" and "iPhone" as the "iPod". "iPod" refers to both "iPod" and "iPhone" unless otherwise specified.
- indicates precautions for use of the unit and its feature limitations.
- **indicates supplementary explanations for better use.**

#### En **4**

# <span id="page-4-0"></span>**FEATURES**

# <span id="page-4-1"></span>**What you can do with the unit**

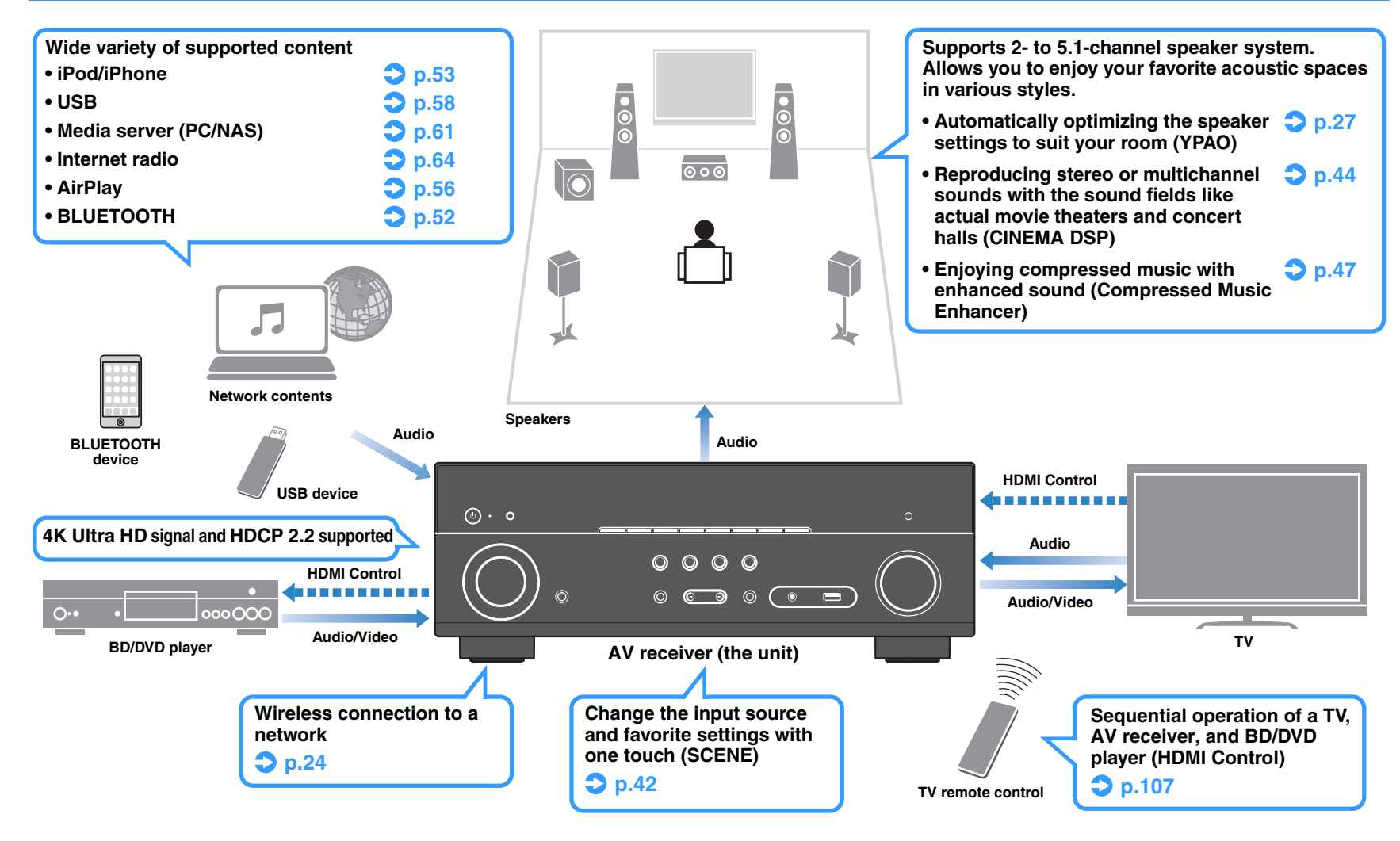

# **Full of useful functions!**

#### ❑ **Connecting various devices [\(p.20](#page-19-2))**

A number of HDMI jacks and various input/output jacks on the unit allow you to connect video devices (such as BD/DVD players), audio devices (such as CD players), game consoles, portable audio player, and other devices.

#### ❑ **Playing back TV audio in surround sound with a single HDMI cable connection (Audio Return Channel: ARC) ([p.18](#page-17-1))**

When using an ARC -compatible TV, you only need one HDMI cable to enable video output to the TV, audio input from the TV, and the transmission of HDMI Control signals.

#### ❑ **Creating 3-dimensional sound fields ([p.44](#page-43-1))**

The Virtual Presence Speaker (VPS) function allows you to create a 3-dimensional sound field that spreads up and deep in your own room (CINEMA DSP 3D).

#### ❑ **Surround playback with 5 speakers placed in front ([p.45\)](#page-44-0)**

You can enjoy the surround sound even when the surround speakers are placed in front.

#### ❑ **Enjoying pure high fidelity sound ([p.47](#page-46-4))**

When the direct playback mode is enabled, the unit plays back the selected source with the least circuitry, which lets you to enjoy Hi-Fi sound quality.

#### ❑ **Low power consumption**

The ECO mode (power saving function) reduces the unit's power consumption and helps to create an eco-friendly home theater system [\(p.82](#page-81-1)).

# **About "AV SETUP GUIDE"**

#### ❑ **Application for tablets "AV SETUP GUIDE"**

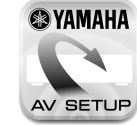

AV SETUP GUIDE is an application that assists you with cable connections between AV receiver and source devices as well as AV receiver setup. This app guides you through the various settings such as speaker connections, TV and source device connections.

#### Functions:

- 1) Connection support guide
- Speaker connection
- TV/source devices connection
- 2) Setup support guide
- Various setup assistance with illustrations.
- YPAO setting guidance
- 3) View owner's manual
- \* This application is for tablets only.

For details, search for "AV SETUP GUIDE" on the App Store or Google Play.

# <span id="page-5-0"></span>**About "AV CONTROLLER"**

#### ❑ **Application for smartphone / tablets "AV CONTROLLER"**

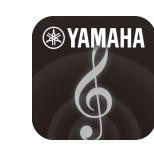

AV CONTROLLER provides you the flexibility to control the available inputs. volume, mute and power commands. It lets users change a song from Internet Radio, USB and command FM/AM tuners or any other internally available source.

#### Functions:

- Power on/off
- Volume up/down
- Mute
- Music Play
- Input Selection
- DSP Mode Selection
- SCENE selection
- Blu-ray player fundamental control
- Seamless control between the Yamaha AV receiver and Blu-ray player
- Demo mode Explains how to use this app

For details, search for "AV CONTROLLER" on the App Store or Google Play.

# <span id="page-6-0"></span>**Part names and functions**

#### <span id="page-6-1"></span>**Front panel**

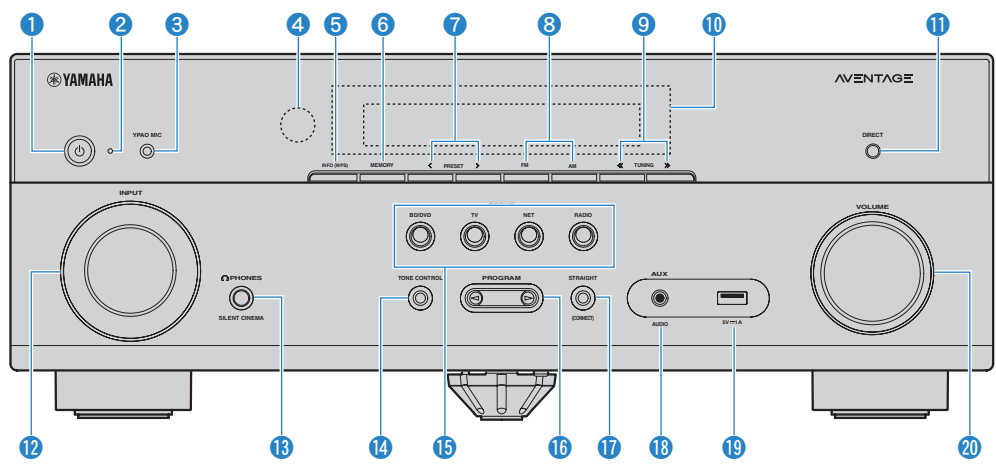

#### **1**  $\circ$  (power) key

Turns on/off (standby) the unit.

#### 2 **Standby indicator**

Lights up when the unit is in standby mode under any of the following conditions.

- HDMI Control is enabled [\(p.78](#page-77-1))
- Standby Through is enabled ([p.78\)](#page-77-2)
- Network Standby is enabled [\(p.86](#page-85-0))
- An iPod is being charged ([p.53\)](#page-52-4)

#### 3 **YPAO MIC jack**

For connecting the supplied YPAO microphone ([p.27\)](#page-26-1).

#### 4 **Remote control sensor**

Receives remote control signals ([p.4\)](#page-3-1).

#### 5 **INFO (WPS) key**

Selects the information displayed on the front display ([p.68\)](#page-67-1). Enters the wireless LAN connection setup (WPS button configuration) by holding down for 3 seconds [\(p.34](#page-33-0)).

#### 6 **MEMORY key**

Registers FM/AM radio stations as preset stations ([p.49\)](#page-48-1).

#### **PRESET keys**

Select a preset FM/AM radio station ([p.50\)](#page-49-0).

#### 8 **FM and AM keys**

Switch between FM and AM ([p.48\)](#page-47-3).

**9 TUNING keys** Select the radio frequency ([p.48](#page-47-3)).

#### 0 **Front display** Displays information ([p.8\)](#page-7-0).

**<sup>0</sup>** DIRECT key Enables/disables the direct playback mode ([p.47\)](#page-46-4).

- **B INPUT** keys Select an input source.
- **C** PHONES jack For connecting headphones.

#### **<sup>1</sup>** TONE CONTROL key

Adjusts the high-frequency range and low-frequency range of output sounds ([p.70\)](#page-69-0).

#### **B** SCENE keys

Select the registered input source and sound program with one touch. Also, turns on the unit when it is in standby mode [\(p.42](#page-41-3)).

#### **B** PROGRAM keys

Select a sound program or a surround decoder ([p.43\)](#page-42-1).

#### **G** STRAIGHT key

Enables/disables the straight decode mode ([p.46\)](#page-45-1).

#### **B** AUX jack

For connecting devices, such as portable audio players [\(p.23](#page-22-2)).

#### **IO** USB jack

For connecting a USB storage device ([p.58\)](#page-57-4) or an iPod [\(p.53](#page-52-4)).

**20 VOLUME knob** 

Adjusts the volume.

<span id="page-7-0"></span>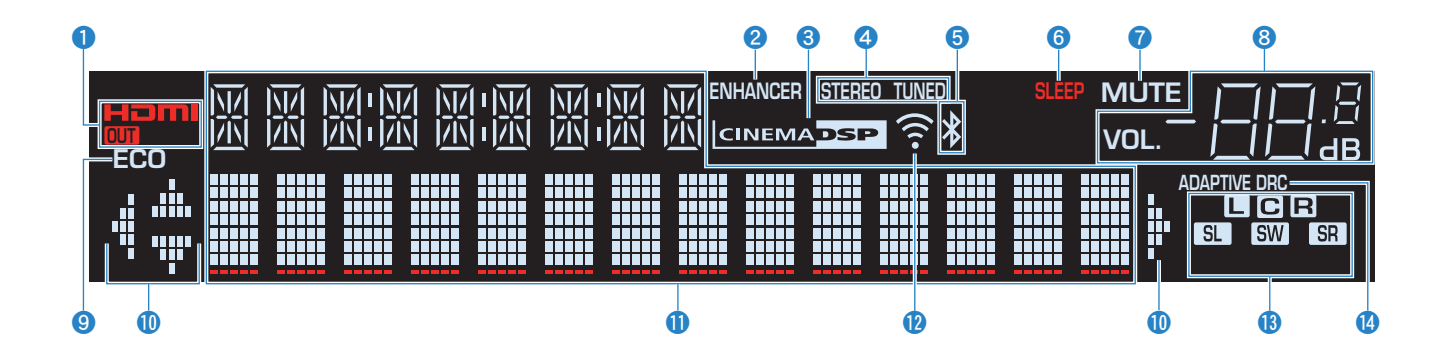

#### 1 **HDMI**

Lights up when HDMI signals are being input or output.

#### **OUT**

Lights up when HDMI signals are being output.

#### 2 **ENHANCER**

Lights up when Compressed Music Enhancer ([p.47\)](#page-46-3) is working.

#### **8 CINEMA DSP**

Lights up when CINEMA DSP [\(p.44](#page-43-1)) or CINEMA DSP 3D [\(p.44](#page-43-1)) is working.

#### 4 **STEREO**

Lights up when the unit is receiving a stereo FM radio signal.

#### **TUNED**

Lights up when the unit is receiving an FM/AM radio station signal.

#### **6 BLUETOOTH indicator**

Light up while the unit is connecting to a BLUETOOTH device.

#### 6 **SLEEP**

Lights up when the sleep timer is on.

#### 7 **MUTE**

Blinks when audio is muted.

#### 8 **Volume indicator**

Indicates the current volume.

#### 9 **ECO**

Lights up when the eco mode [\(p.82](#page-81-2)) is enabled.

#### 0 **Cursor indicators**

Indicate the remote control cursor keys currently operational.

#### **<sup>6</sup>** Information display

Displays the current status (such as input name and sound mode name). You can switch the information by pressing INFO ([p.68\)](#page-67-1).

#### **B** Signal strength indicator

Indicates the strength of the wireless signal [\(p.31](#page-30-2)).

#### **C** Speaker indicators

Indicate speaker terminals from which signals are output.

- $\Box$  Front speaker (L)  $\mathbf{B}$  Front speaker (R)
- **C** Center speaker
- 
- **SL** Surround speaker (L)
- **Si** Surround speaker (R)
- **SW** Subwoofer

#### **@ ADAPTIVE DRC**

Lights up when Adaptive DRC ([p.70\)](#page-69-1) is working.

## <span id="page-8-0"></span>**Rear panel**

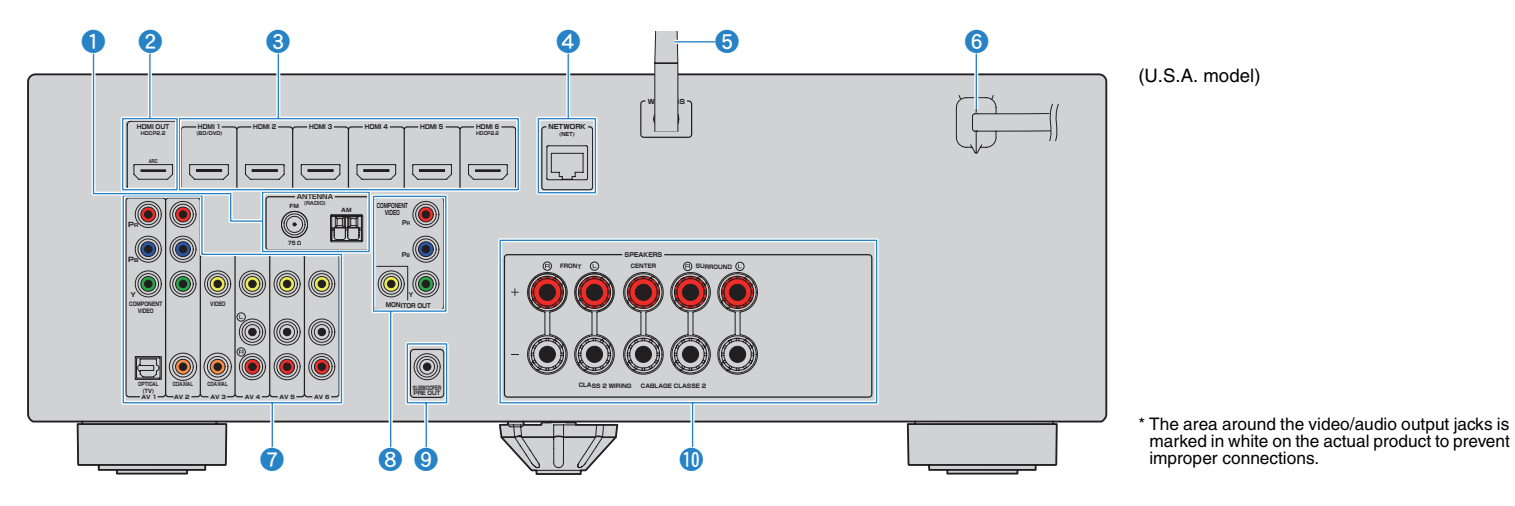

#### **1** ANTENNA jacks

For connecting to FM and AM antennas ([p.23\)](#page-22-3).

#### 2 **HDMI OUT jack**

For connecting to an HDMI-compatible TV and outputting video/audio signals [\(p.18](#page-17-1)). When using ARC, TV audio signal can also be input through the HDMI OUT jack.

#### 3 **HDMI 1–6 jacks**

For connecting to HDMI-compatible playback devices and inputting video/audio signals ([p.20\)](#page-19-3).

#### 4 **NETWORK jack**

For a wired connection to a network ([p.24\)](#page-23-1).

#### 5 **Wireless antenna**

For a wireless (Wi-Fi) connection to a network ([p.24\)](#page-23-1).

#### **6** Power cable

For connecting to an AC wall outlet [\(p.25](#page-24-1)).

#### *AV* jacks

For connecting to video/audio playback devices and inputting video/audio signals ([p.20\)](#page-19-4).

#### 8 **MONITOR OUT jacks**

For connecting to a TV and outputting video signals [\(p.18](#page-17-1)).

#### 9 **SUBWOOFER PRE OUT jack**

For connecting to a subwoofer (with built-in amplifier) [\(p.15](#page-14-2)).

#### 0 **SPEAKERS terminals**

For connecting to speakers ([p.15\)](#page-14-2).

## <span id="page-9-0"></span>**Remote control**

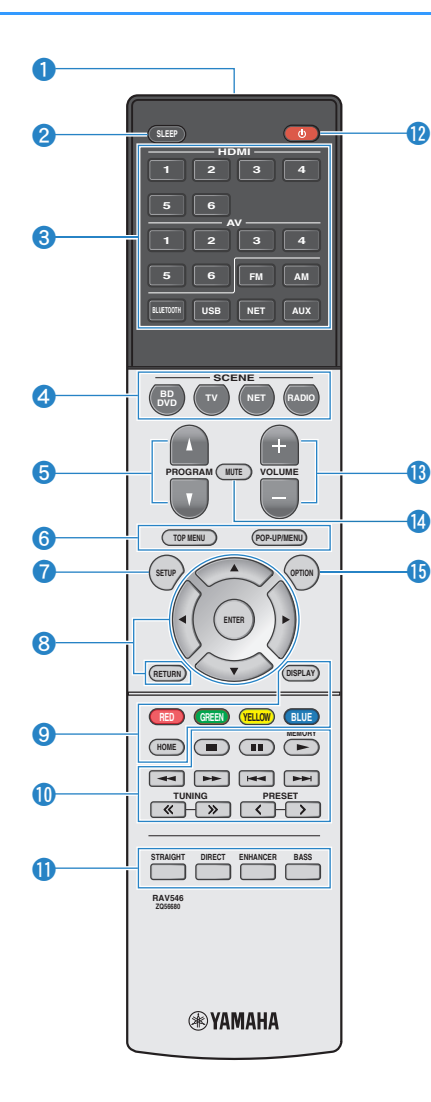

#### **1** Remote control signal transmitter

Transmits infrared signals.

#### **2** SLEEP key

Switches the unit to standby mode automatically after a specified period of time has elapsed (sleep timer). Press repeatedly to set the time (120 min, 90 min, 60 min, 30 min, off).

#### 3 **Input selection keys**

Select an input source for playback.

You can select directly each input source by pressing the following keys.  $HDMI$ <sup> $\alpha$ </sup>

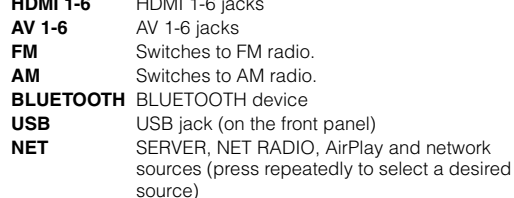

**AUX** AUX jack (on the front panel)

#### 4 **SCENE keys**

Select the registered input source and sound program with one touch. Also, turn on the unit when it is in standby mode [\(p.42](#page-41-3)).

#### 5 **PROGRAM keys**

Select a sound program [\(p.43](#page-42-1)).

#### **6800** External device operation keys

Let you perform playback operations when "USB" or "NET" is selected as the input source, or control playback of the HDMI Control-compatible playback device.

# п

• The playback devices must support HDMI Control. However, Yamaha does not assure the operation of all HDMI Control-compatible devices.

# 学

• You can assign the unit's functions to the RED/GREEN/ YELLOW/BLUE keys [\(p.84\)](#page-83-0).

#### **8 SETUP key**

Displays the setup menu ([p.72\)](#page-71-2).

#### 8 **Menu operation keys**

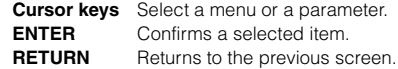

#### 0 **Radio keys**

Operate the FM/AM radio when "TUNER" is selected as the input source [\(p.48](#page-47-4)). **MEMORY** Registers FM/AM radio stations as presets.

- **PRESET** Select a preset station.
- **TUNING** Select the radio frequency.

#### **6** Sound mode keys

Select a sound mode ([p.43\)](#page-42-1).

**B**  $\bigcirc$  (receiver power) key

Turns on/off (standby) the unit.

#### **B** VOLUME keys

Adjust the volume.

#### **B** MUTE key

Mutes the audio output.

#### **B** OPTION key

Displays the option menu ([p.69\)](#page-68-2).

# <span id="page-10-0"></span>**PREPARATIONS**

<span id="page-10-1"></span>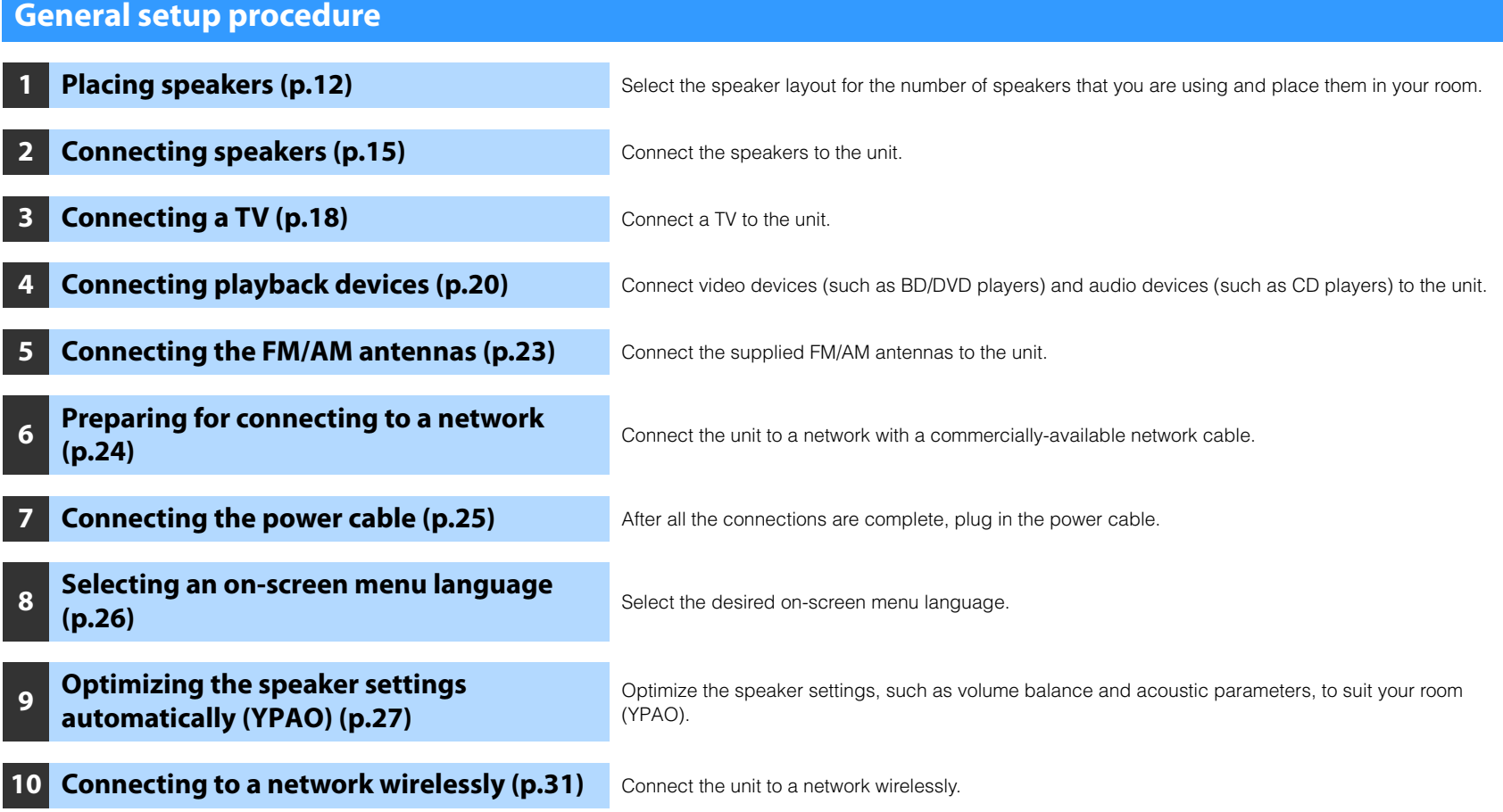

This completes all the preparations. Enjoy playing movies, music, radio and other content with the unit!

# <span id="page-11-0"></span>**1 Placing speakers**

Select the speaker layout for the number of speakers that you are using and place the speakers and subwoofer in your room. This section describes the representative speaker layout examples.

#### **Caution**

• (U.S.A. and Canada models only) Under its default settings, the unit is configured for 8-ohm speakers. When connecting 6-ohm speakers, set the unit's speaker impedance to "6 Ω MIN". For details, see "Setting the speaker impedance" ([p.14](#page-13-0)).

- (Except for U.S.A. and Canada models) Use speakers with an impedance of at least 6  $\Omega$ .
- Use a subwoofer with built-in amplifier.
- Be sure to connect the front left and right speakers.

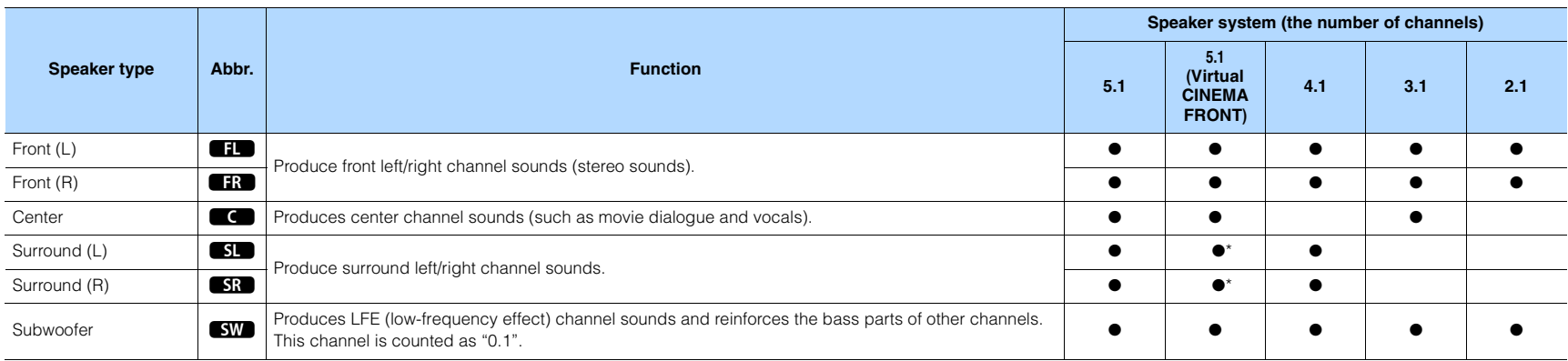

\* Place the surround speakers in front and set "Virtual CINEMA FRONT" [\(p.76](#page-75-0)) in the "Setup" menu to "On".

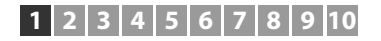

# **5.1-channel system**

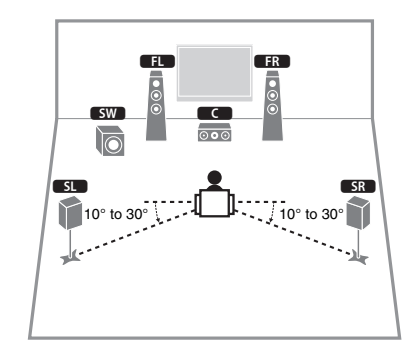

# $\mathbb{R}^n$

- You can enjoy surround sound even without the center speaker (front 4.1-channel system).
- You can place the subwoofer either in the left or right side.

# <span id="page-12-0"></span>**5.1-channel system (Virtual CINEMA FRONT)**

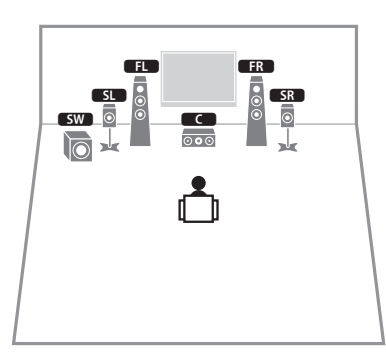

# J.

• To utilize this configuration, set "Virtual CINEMA FRONT" [\(p.76\)](#page-75-0) in the "Setup" menu to "On".

# 学

- You can enjoy surround sound even without the center speaker (front 4.1-channel system).
- You can place the subwoofer either in the left or right side.

# **4.1-channel system**

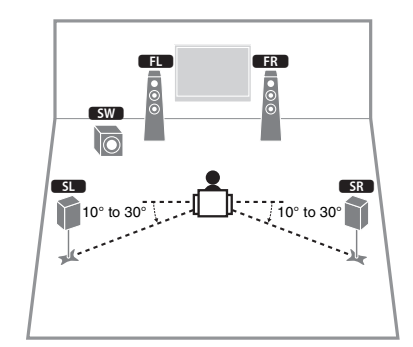

# **3.1-channel system**

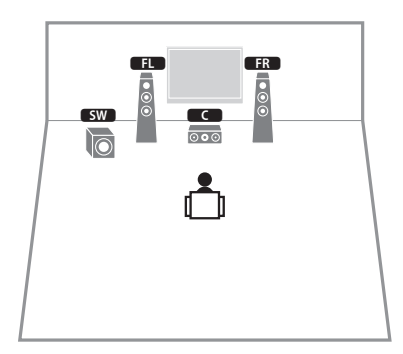

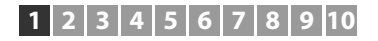

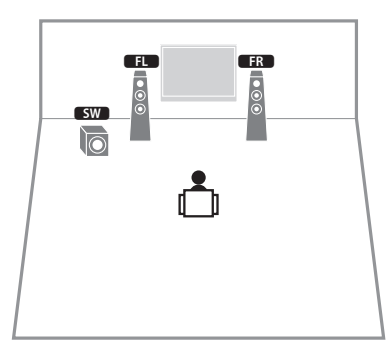

# **2.1-channel system**

#### <span id="page-13-0"></span>(U.S.A. and Canada models only)

Under its default settings, the unit is configured for 8-ohm speakers. When connecting 6-ohm speakers, set the speaker impedance to "6  $\Omega$  MIN".

- **1 Before connecting speakers, connect the power cable to an AC wall outlet.**
- **2 While holding down STRAIGHT on the front panel, press**  $\circled{}$  **(power).**

z (power)

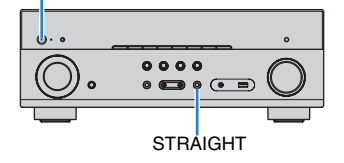

**3 Check that "SP IMP." is displayed on the front display.**

# SP IMP. · · 80MIN

- **4 Press STRAIGHT to select "6** Ω **MIN".**
- **5 Press**  $\circled{}$  (power) to set the unit to standby mode and remove the **power cable from the AC wall outlet.**

You are now ready to connect the speakers.

# <span id="page-14-2"></span><span id="page-14-0"></span>**2 Connecting speakers**

Connect the speakers placed in your room to the unit. The following diagrams provide connections for 5.1-channel system as an example. For other systems, connect speakers while referring to the connection diagram for the 5.1-channel system.

#### **Caution**

- Remove the unit's power cable from an AC wall outlet and turn off the subwoofer before connecting the speakers.
- Ensure that the core wires of the speaker cable do not touch one another or come into contact with the unit's metal parts. Doing so may damage the unit or the speakers. If the speaker cables short circuit, "Check SP Wires" will appear on the front display when the unit is turned on.

#### **Cables required for connection (commercially available)**

Speaker cables (x the number of speakers)

$$
\frac{+}{-}
$$

Audio pin cable (x1: for connecting a subwoofer)

 $\frac{+}{-}$ 

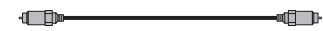

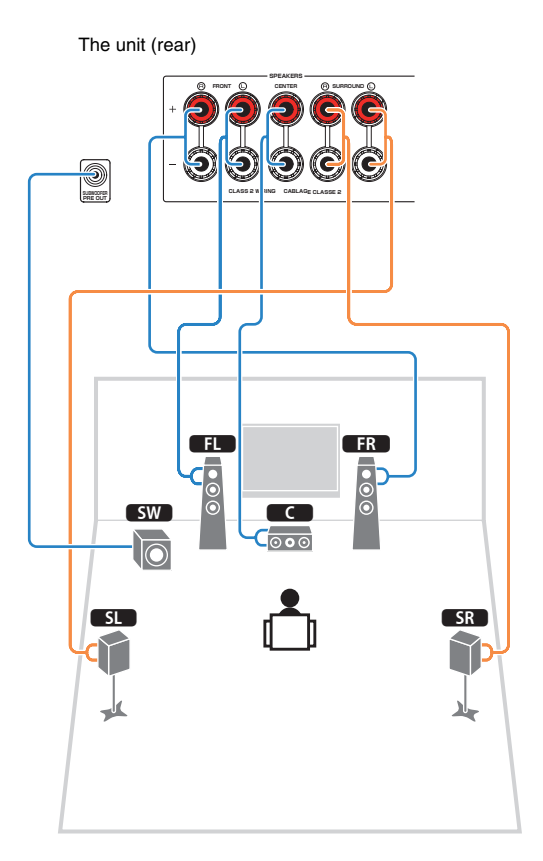

# <span id="page-14-1"></span>**5.1-channel system All Equipment Connecting speaker cables**

Speaker cables have two wires. One is for connecting the negative (-) terminal of the unit and the speaker, and the other is for the positive  $(+)$  terminal. If the wires are colored to prevent confusion, connect the black wire to the negative and the other wire to the positive terminal.

- $\Omega$  Remove approximately 10 mm (3/8") of insulation from the ends of the speaker cable and twist the bare wires of the cable firmly together.
- 2 Loosen the speaker terminal.
- 3 Insert the bare wires of the cable into the gap on the side (upper right or bottom left) of the terminal.
- d Tighten the terminal.

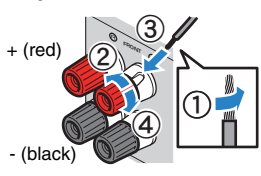

#### **Using a banana plug**

(U.S.A., Canada, China and Australia models only)

(1) Tighten the speaker terminal.

b Insert a banana plug into the end of the terminal.

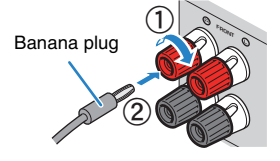

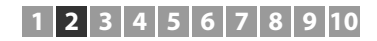

# ■ **Connecting the subwoofer (with built-in amplifier)**

Use an audio pin cable to connect the subwoofer.

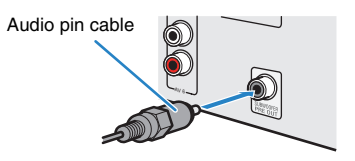

# <span id="page-16-0"></span>**Input/output jacks and cables**

# ■ **Video/audio jacks**

#### ❑ **HDMI jacks**

Transmit digital video and digital sound through a single jack. Use an HDMI cable.

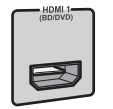

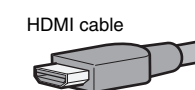

# Ţ

• Use a 19-pin HDMI cable with the HDMI logo. We recommend using a cable less than 5.0 m (16.4 ft) long to prevent signal quality degradation.

# 学

- The unit's HDMI jacks support the HDMI Control, Audio Return Channel (ARC), and 3D and 4K Ultra HD video transmission (through output) features.
- Use high speed HDMI cables to enjoy 3D or 4K Ultra HD videos.

# ■ **Video jacks**

## ❑ **COMPONENT VIDEO jacks**

Transmit video signals separated into three components: luminance (Y), chrominance blue (PB), and chrominance red (PR). Use a component video cable with three plugs.

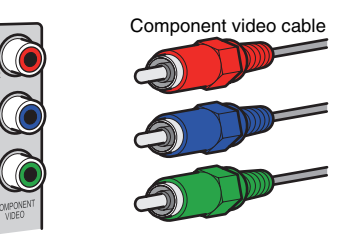

## ❑ **VIDEO jacks**

Transmit analog video signals. Use a video pin cable.

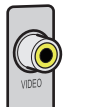

Video pin cable

# ■ **Audio jacks**

# ❑ **OPTICAL jacks**

Transmit digital audio signals. Use a digital optical cable. Remove the tip protector (if available) before using the cable.

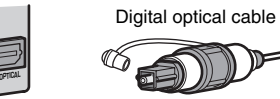

# ❑ **COAXIAL jacks**

Transmit digital audio signals. Use a digital coaxial cable.

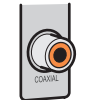

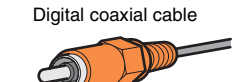

### ❑ **AUDIO jacks**

#### **(Stereo L/R jacks)**

Transmit analog stereo audio signals. Use a stereo pin cable (RCA cable).

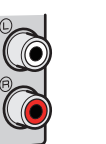

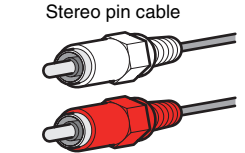

**(Stereo mini jack)**

Transmits analog stereo audio signals. Use a stereo mini-plug cable.

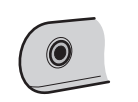

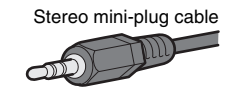

# <span id="page-17-1"></span><span id="page-17-0"></span>**3 Connecting a TV**

Connect a TV to the unit so that video input to the unit can be output to the TV. You can also enjoy playback of TV audio on the unit.

To maximize the performance of the unit, we recommend connecting a TV with an HDMI cable.

# ■ **HDMI connection**

Connect the TV to the unit with an HDMI cable and a digital optical cable.

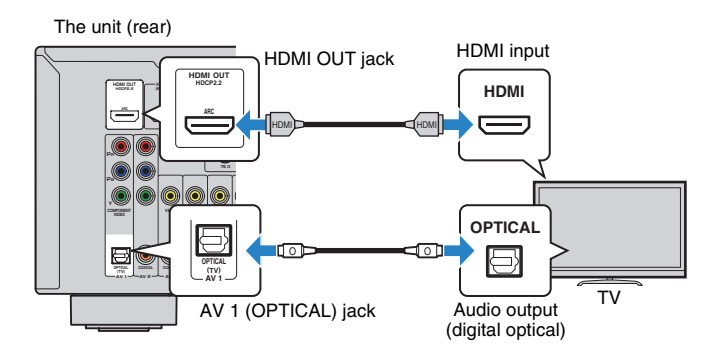

# $\mathbb{R}^n$

- You do not make a digital optical cable connection between the TV and the unit in the following cases:
- If your TV supports Audio Return Channel (ARC)
- If you will receive TV broadcasts only from the set-top box
- If you connect a TV that supports HDMI Control to the unit with an HDMI cable, you can control the unit's power and volume with the TV's remote control.

To use HDMI Control and ARC, you need to configure the HDMI settings on the unit. For details on the settings, see "Information on HDMI" ([p.107](#page-106-3)).

#### **About Audio Return Channel (ARC)**

- ARC allows audio signals to travel both ways. If you connect a TV that supports ARC to the unit with a single HDMI cable, you can output video/audio to the TV or input TV audio to the unit.
- When using ARC, connect a TV with an HDMI cable that supports ARC.

## <span id="page-17-2"></span>■ **Component / composite video connection**

When connecting any video device with a component video cable, connect the TV to the MONITOR OUT (COMPONENT VIDEO) jacks.

When connecting any video device with a video pin cable, connect the TV to the MONITOR OUT (VIDEO) jack.

# Ţ

- If you connect your TV to the unit with a cable other than HDMI, video input to the unit via HDMI cannot be output to the TV.
- Operations with TV screen are available only when your TV is connected to the unit via HDMI.

# 学

• If you will receive TV broadcasts only from the set-top box, you do not need to make an audio cable connection between the TV and the unit.

#### <span id="page-17-3"></span>❑ **COMPONENT VIDEO connection**

Connect the TV to the unit with a component video cable and a digital optical cable.

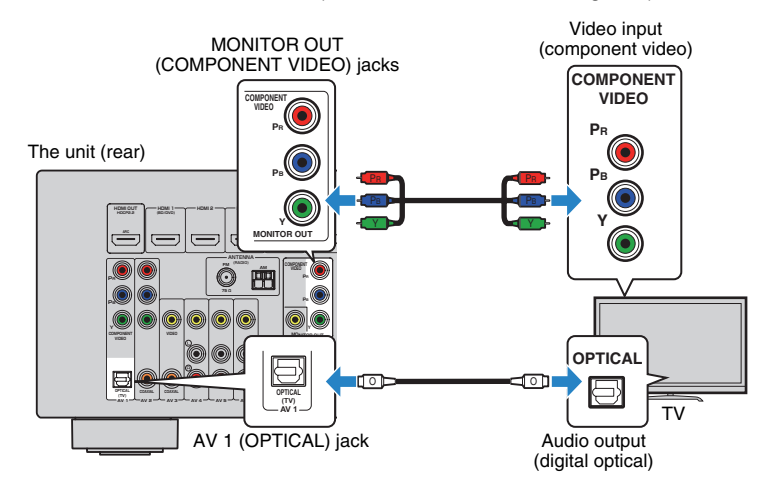

#### <span id="page-18-0"></span>❑ **VIDEO (composite video) connection**

Connect the TV to the unit with a video pin cable and a digital optical cable.

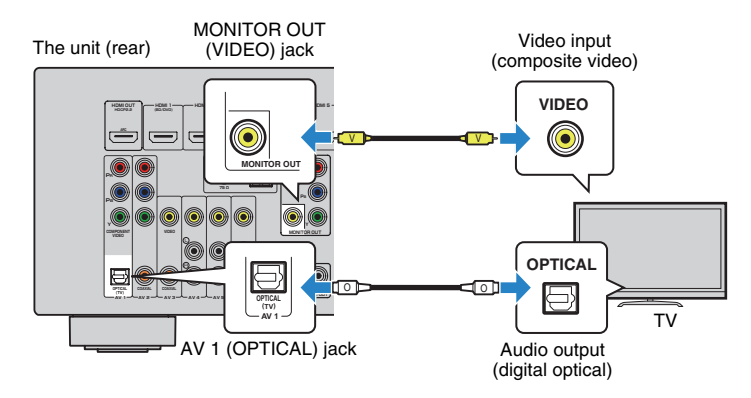

# <span id="page-19-2"></span><span id="page-19-0"></span>**4 Connecting playback devices**

The unit is equipped with a variety of input jacks including HDMI input jacks to allow you to connect different types of playback devices. For information on how to connect a BLUETOOTH device, an iPod, or a USB storage device, see the following pages.

- Connecting a BLUETOOTH device ([p.52\)](#page-51-2)
- Connecting an iPod ([p.53\)](#page-52-4)
- <span id="page-19-4"></span>– Connecting a USB storage device ([p.58\)](#page-57-4)

# <span id="page-19-1"></span>**Connecting video devices (such as BD/DVD players)**

Connect video devices such as BD/DVD players, set-top boxes (STBs) and game consoles to the unit. Depending on the video/audio output jacks available on your video device, choose one of the following connections. We recommend using an HDMI connection if the video device has an HDMI output jack.

# 学

• If the combination of video/audio input jacks available on the unit does not match your video device, change its combination according to the output jacks of your device ([p.21](#page-20-0)).

# <span id="page-19-3"></span>■ **HDMI connection**

Connect a video device to the unit with an HDMI cable.

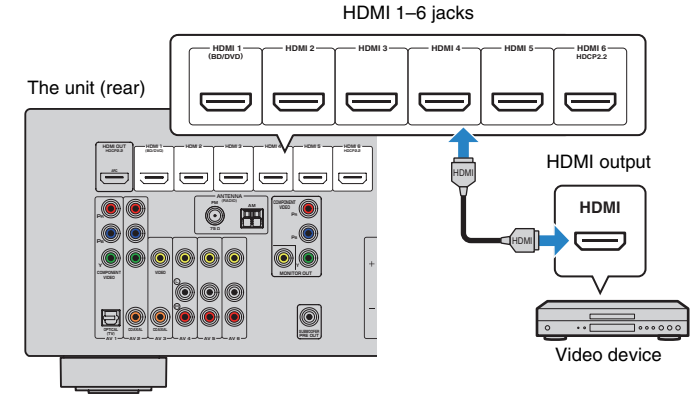

# ■ **Component video connection**

Connect a video device to the unit with a component video cable and an audio cable (digital optical or digital coaxial). Choose a set of input jacks (on the unit) depending on the audio output jacks available on your video device.

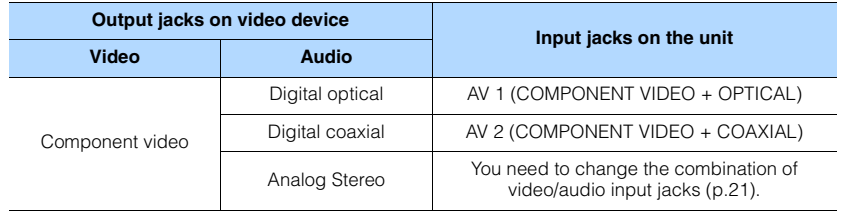

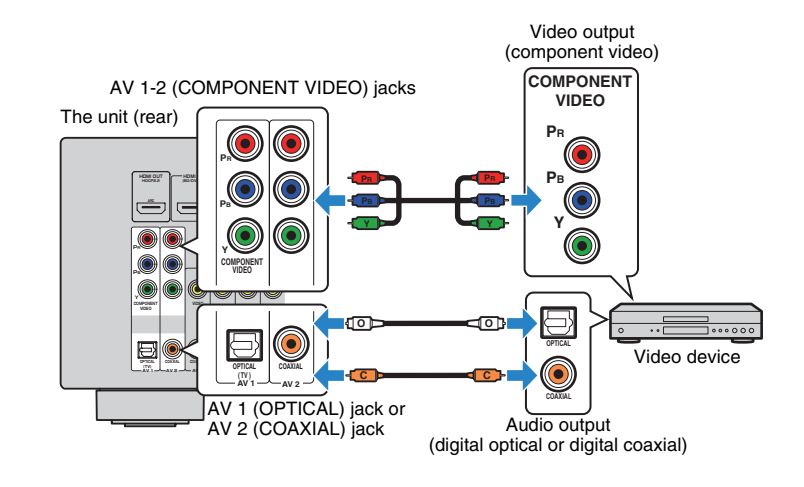

• If you connect a video device to the unit via component video connection, you need to connect your TV to the MONITOR OUT (COMPONENT VIDEO) jacks of the unit [\(p.18\)](#page-17-3).

- If you connect a video device to the unit via HDMI, you need to connect your TV to the HDMI OUT jack of the unit ([p.18](#page-17-2)).
- For the HDCP 2.2-compatible HDMI device, use the HDMI 6 jack to connect it.

# ■ **Composite video connection**

Connect a video device to the unit with a video pin cable and an audio cable (digital coaxial or stereo pin cable). Choose a set of input jacks (on the unit) depending on the audio output jacks available on your video device.

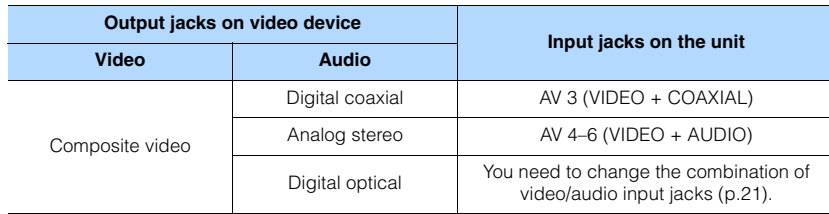

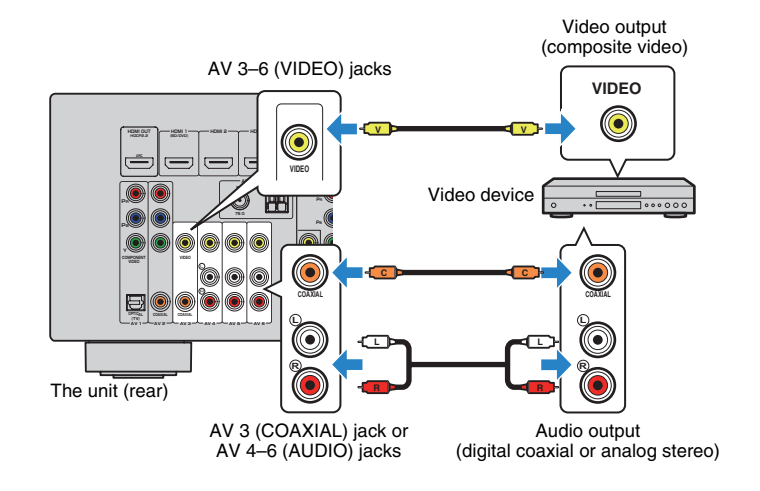

# Ţ

• If you connect a video device to the unit via composite video connection, you need to connect your TV to the MONITOR OUT (VIDEO) jack of the unit [\(p.19\)](#page-18-0).

# <span id="page-20-0"></span>■ **Changing the combination of video/audio input jacks**

If the combination of video/audio input jacks available on the unit does not match your video device, change its combination according to the output jacks of your device. You can connect a video device that has the following video/audio output jacks.

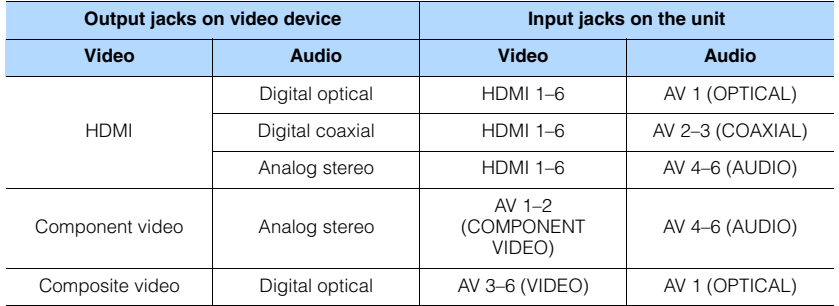

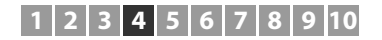

#### ❑ **Necessary setting**

For example, if you have connected a video device to HDMI 2 and AV 6 (AUDIO) jack of the unit, change the combination setting as follows.

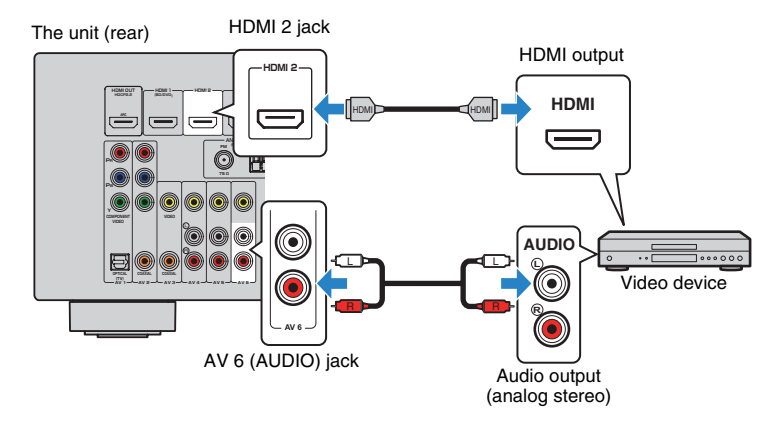

- **1 After connecting external devices (such as a TV and playback devices) and power cable of the unit, turn on the unit.**
- **2 Press INPUT to select "HDMI 2" (video input jack to be used) as the input source.**
- **3 Press OPTION.**

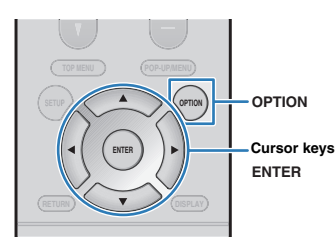

Use the cursor keys  $(\triangle/\nabla)$  to select "Audio In" and press ENTER.

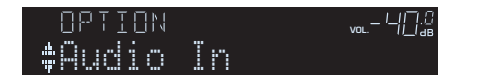

**5** Use the cursor keys ( $\triangleleft$ / $\triangleright$ ) to select "AV 6" (audio input jack to be **used).**

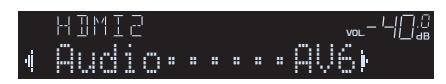

# **6 Press OPTION.**

This completes the necessary settings.

If you select "HDMI 2" as the input source by pressing INPUT, the video/audio played back on the video device will be output from the unit.

# <span id="page-21-0"></span>**Connecting audio devices (such as CD players)**

Connect audio devices such as CD players and MD players to the unit. Depending on the audio output jacks available on your audio device, choose one of the following connections.

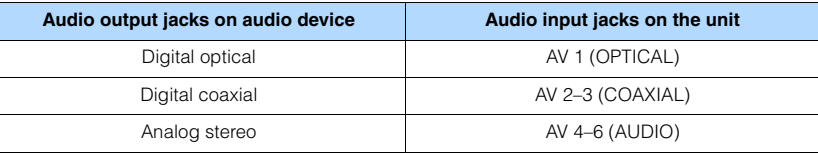

The unit (rear)

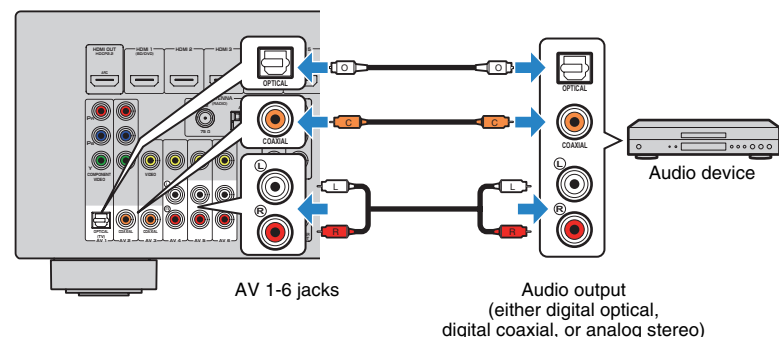

# <span id="page-22-2"></span><span id="page-22-0"></span>**Connecting to the jack on the front panel**

Use the AUX jack on the front panel to temporarily connect devices such as portable audio players to the unit.

Before making a connection, stop playback on the device and turn down the volume on the unit.

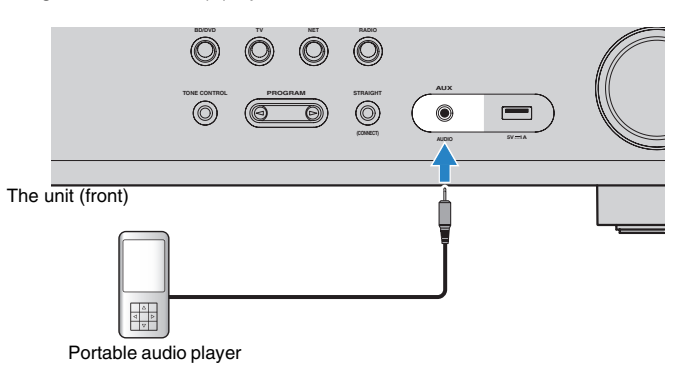

If you select "AUX" as the input source by pressing INPUT, the audio played back on the device will be output from the unit.

# J.

• You need to prepare the audio cable that matches the output jacks on your device.

# $\frac{1}{2}$

• For details on how to connect an USB storage device, see "Connecting a USB storage device" [\(p.58](#page-57-3)).

# <span id="page-22-3"></span><span id="page-22-1"></span>**5 Connecting the FM/AM antennas**

Connect the supplied FM/AM antennas to the unit.

Fix the end of the FM antenna to a wall, and place the AM antenna on a flat surface.

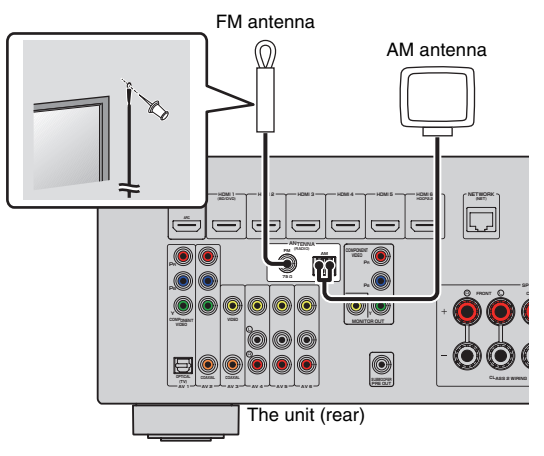

**Assembling and connecting the AM antenna**

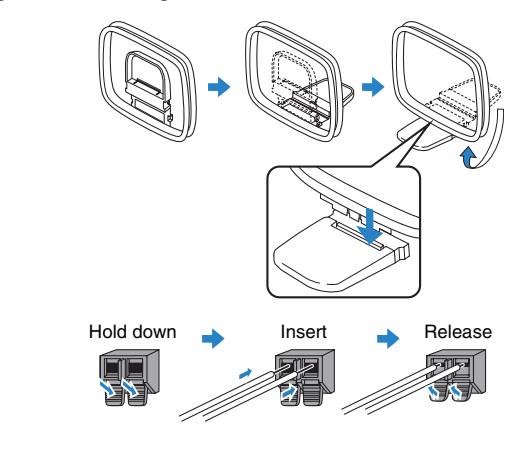

# 学

- Unwind only the length of cable needed from the AM antenna unit.
- The wires of the AM antenna have no polarity.

# <span id="page-23-1"></span><span id="page-23-0"></span>**6 Preparing for connecting to a network**

Connect the unit to a router (access point) with a network cable, or prepare the wireless antenna for establishing a wireless network connection.

You can enjoy Internet radio or music files stored on media servers, such as PCs and Network Attached Storage (NAS), on the unit.

# **Connecting a network cable**

Connect the unit to your router with a commercially-available STP network cable (CAT-5 or higher straight cable).

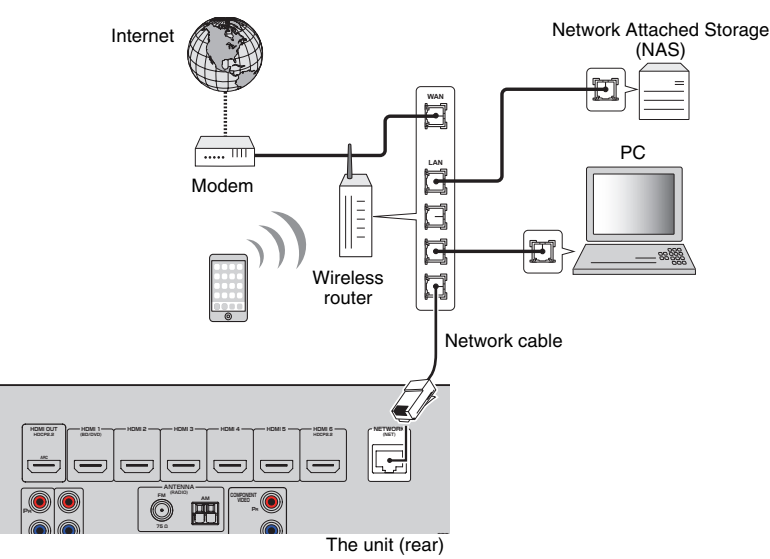

# 学

- If you are using a router that supports DHCP, you do not need to configure any network settings for the unit, as the network parameters (such as the IP address) will be assigned automatically to it. You only need to configure the network settings if your router does not support DHCP or if you want to configure the network parameters manually ([p.85](#page-84-1)).
- You can check whether the network parameters (such as IP address) are properly assigned to the unit in "Information" [\(p.85\)](#page-84-2) in the "Setup" menu.

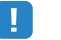

- Some security software installed on your PC or the firewall settings of network devices (such as a router) may block the access of the unit to the network devices or the Internet. In these cases, configure the security software or firewall settings appropriately.
- Each server must be connected to the same subnet as the unit.
- To use the service via the Internet, broadband connection is strongly recommended.

# **Preparing a wireless antenna**

If you connect the unit wirelessly, erect the wireless antenna.

For information on how to connect the unit to a wireless network, see "Connecting to a network wirelessly" ([p.31\)](#page-30-0).

Erect the wireless antenna.

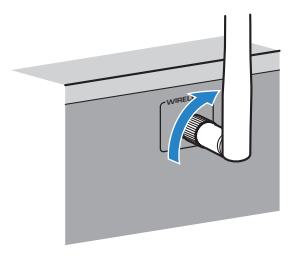

• Do not apply excessive force on the wireless antenna. Doing so may damage the antenna.

# <span id="page-24-1"></span><span id="page-24-0"></span>**7 Connecting the power cable**

After all the connections are complete, plug in the power cable.

#### The unit (rear)

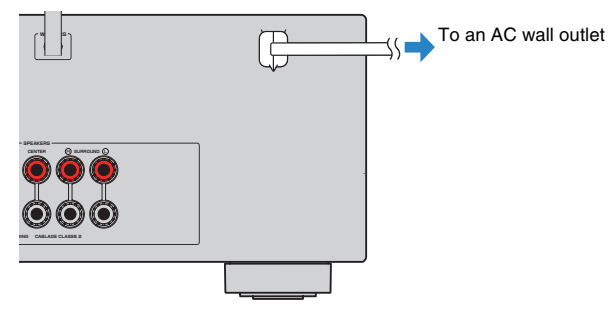

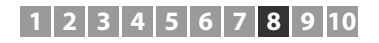

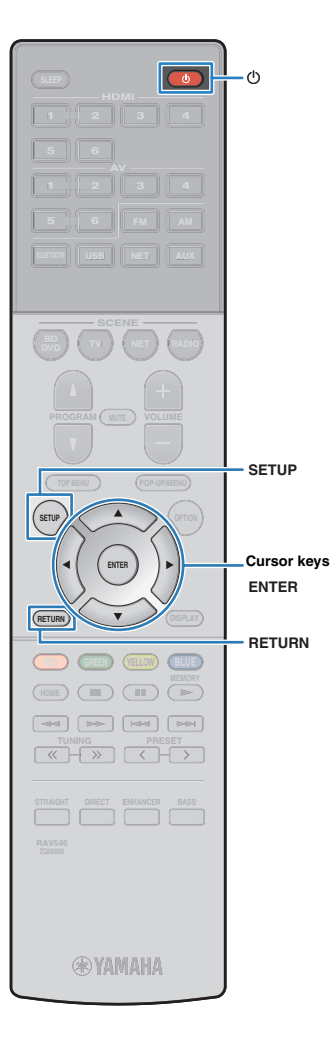

# <span id="page-25-0"></span>**8 Selecting an on-screen menu language**

Select the desired on-screen menu language.

- **1** Press  $\circled{}$  (receiver power) to turn on the unit.
- **2 Turn on the TV and switch the TV input to display video from the unit (HDMI OUT jack).**

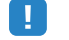

- Operations with TV screen are available only when your TV is connected to the unit via HDMI. If not, carry out operations while viewing the front display.
- If you turn on the unit for the first time, the message regarding the network setup appears. To continue the language setup, press RETURN.

#### **3 Press SETUP.**

**4 Use the cursor keys to select "Language" and press ENTER.**

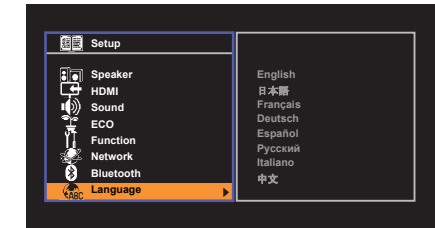

**5 Use the cursor keys to select the desired language.**

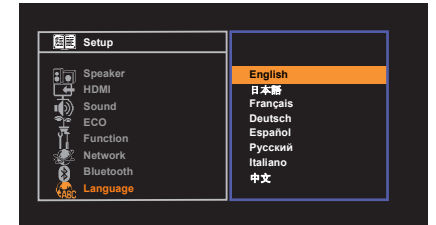

**6 To exit from the menu, press SETUP.**

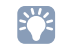

• The information on the front display is provided in English only.

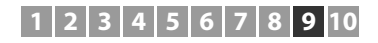

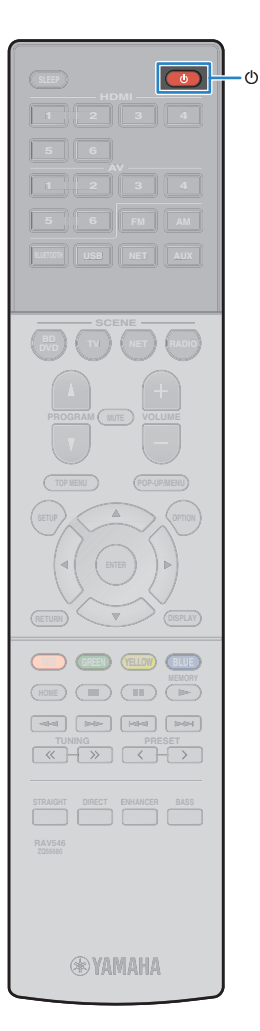

# <span id="page-26-1"></span><span id="page-26-0"></span>**9 Optimizing the speaker settings automatically (YPAO)**

The Yamaha Parametric room Acoustic Optimizer (YPAO) function detects speaker connections, measures the distances from them to your listening position(s), and then automatically optimizes the speaker settings, such as volume balance and acoustic parameters, to suit your room.

# п

- When you use the front 5.1-channel speaker (Virtual CINEMA FRONT) configuration [\(p.13\)](#page-12-0), set "Virtual CINEMA FRONT" ([p.76](#page-75-0)) in the "Setup" menu to "On" beforehand.
- Please note the following when using YPAO.
- Use YPAO after connecting a TV and speakers to the unit.
- During the measuring process, test tones are output at high volume. Ensure that the test tones do not frighten small children.
- During the measuring process, you cannot adjust the volume.
- During the measuring process, keep the room as quiet as possible.
- Do not connect headphones.
- Do not stand between the speakers and the YPAO microphone during the measurement process (about 3 minutes).
- **Press**  $\circlearrowleft$  **(receiver power) to turn on the unit.**
- **2 Turn on the TV and switch the TV input to display video from the unit (HDMI OUT jack).**
	- п • Operations with TV screen are available only when your TV is connected to the unit via HDMI. If not, carry out operations while viewing the front display.
- **3 Turn on the subwoofer and set the volume to half. If the crossover frequency is adjustable, set it to maximum.** 9

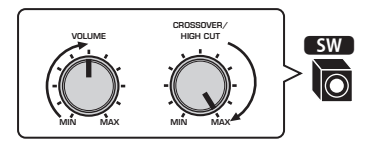

**4 Place the YPAO microphone at your listening position and connect it to the YPAO MIC jack on the front panel.**

# 器

• Place the YPAO microphone at your listening position (same height as your ears). We recommend the use of a tripod as a microphone stand. You can use the tripod screws to stabilize the microphone.

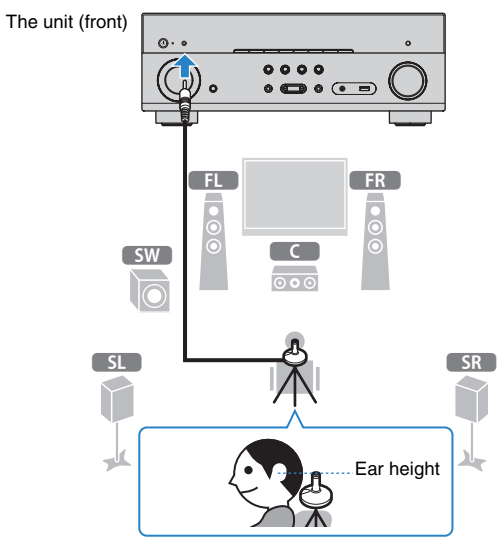

The following screen appears on the TV.

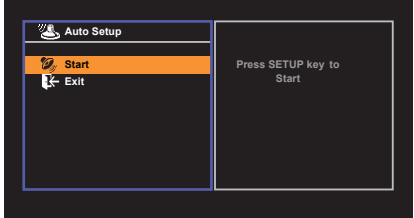

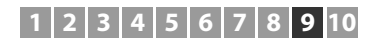

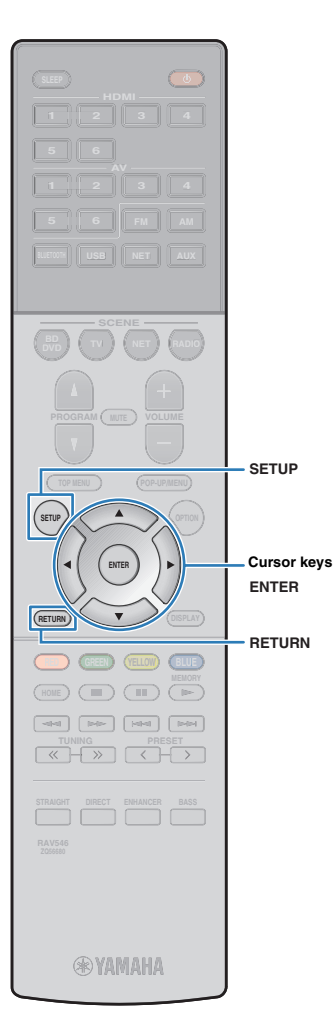

#### **5 To start the measurement, use the cursor keys to select "Start" and press SETUP.**

The measurement will start in 10 seconds. Press ENTER to start the measurement immediately.

# 学

• To stop the measurement temporarily, press RETURN and follow the procedure in "Error messages" [\(p.29\)](#page-28-0).

The following screen appears on the TV when the measurement finishes.

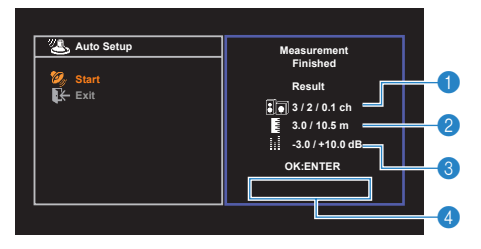

- **1** The number of speakers (front side/rear **side/subwoofer)**
- 2 **Speaker distance (nearest/farthest)**
- **6** Adjustment range of speaker output level
- 4 **Warning message (if available)**

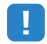

• If any error message (such as E-1) or warning message (such as W-1) appears, see "Error messages" ([p.29](#page-28-0)) or "Warning messages" [\(p.30\)](#page-29-0).

# 学

- A speaker with a problem is indicated by blinking of the speaker indicators in the front display.
- If multiple warnings are given (when operating with the front display), use the cursor keys  $(\triangle/\nabla)$  to check the other warning messages.

**6** Use the cursor keys ( $\triangleleft$ / $\triangleright$ ) to select "SAVE" and **press ENTER.**

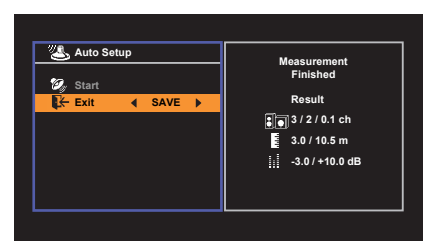

The adjusted speaker settings are applied.

路

• To finish the measurement without saving the result, select "CANCEL".

#### **7 Disconnect the YPAO microphone from the unit.**

This completes optimization of the speaker settings.

#### **Caution**

• The YPAO microphone is sensitive to heat, so should not be placed anywhere where it could be exposed to direct sunlight or high temperatures (such as on top of AV equipment).

### <span id="page-28-0"></span>**Error messages**

If any error message is displayed during the measurement, resolve the problem and perform YPAO again.

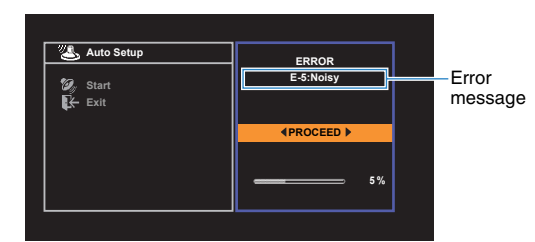

**TV screen**

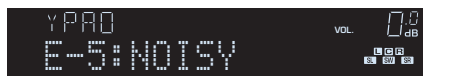

**Front display**

# ■ **Procedure to handle errors**

- **1 Check the content of error message and press ENTER.**
- **2** Use the cursor keys ( $\triangle$ / $\triangleright$ ) to select the **desired operation.**

#### **To exit the YPAO measurement:**

 $(i)$  Select "EXIT" and press ENTER.

- $\circledR$  Use the cursor keys ( $\triangle/\heartsuit$ ) to select "Exit" and press ENTER.
- 3 Disconnect the YPAO microphone from the unit.

#### **To retry the YPAO measurement from beginning:**

Select "RETRY" and press ENTER.

#### **To proceed with the current YPAO measurement (for E-5 and E-9 only):**

Select "PROCEED" and press ENTER.

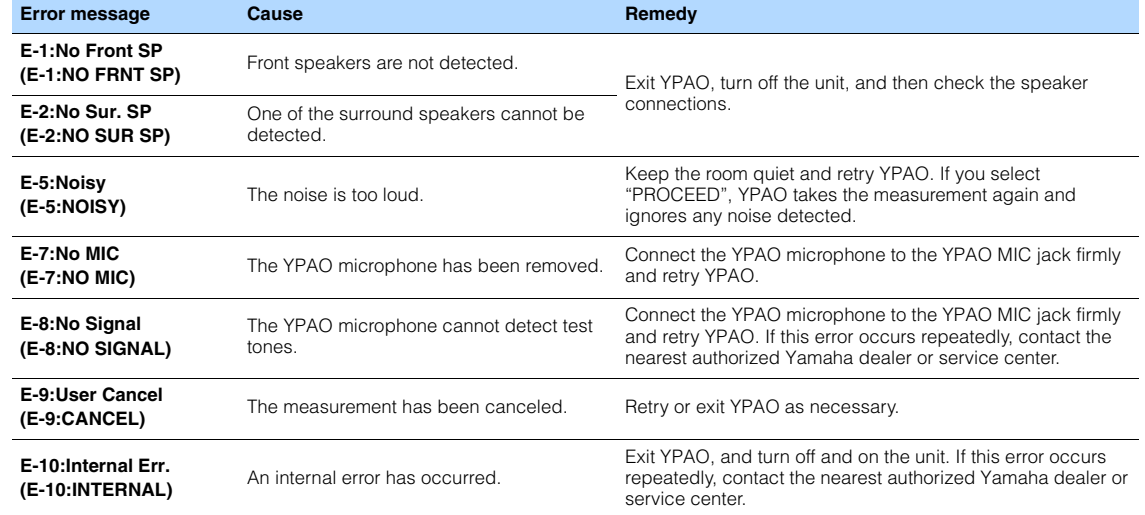

# 53

• Texts in parentheses denote indicators on the front display.

# <span id="page-29-0"></span>**Warning messages**

If a warning message is displayed after the measurement, you can still save the measurement results by following on-screen instructions. However, we recommend you perform YPAO again in order to use the unit with the optimal speaker settings.

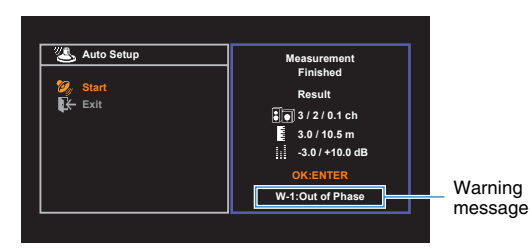

**TV screen**

Problem speaker (blinks)

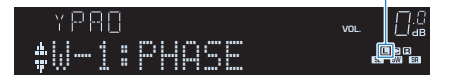

**Front display**

# ■ **Procedure to handle warnings**

- **1 Check the content of warning message and press ENTER.**
- **2** Use the cursor keys ( $\triangleleft$ / $\triangleright$ ) to select the **desired operation.**
	- **To save the measurement results:**

Select "SAVE" and press ENTER.

**To discard the measurement result:**

Select "CANCEL" and press ENTER.

**3 Disconnect the YPAO microphone from the unit.**

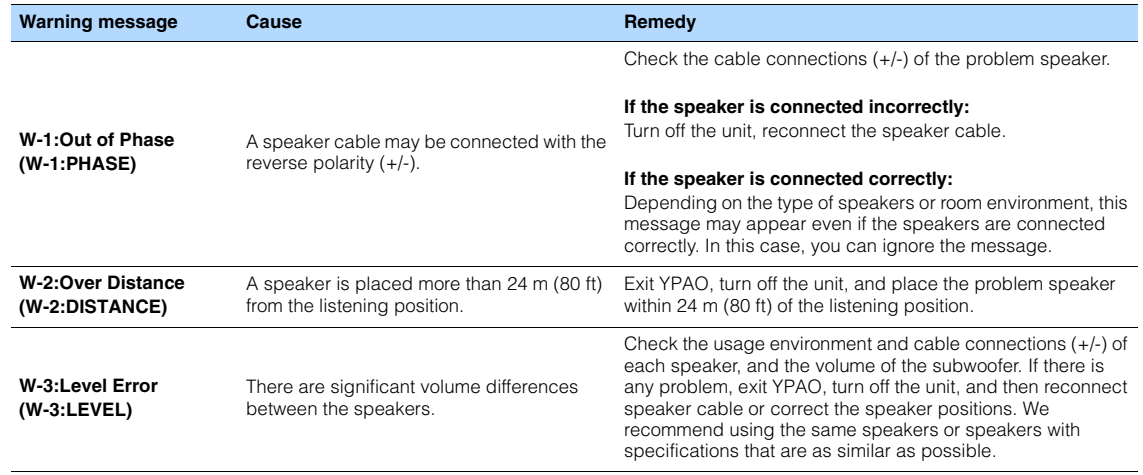

3

• Texts in parentheses denote indicators on the front display.

# <span id="page-30-2"></span><span id="page-30-0"></span>**10 Connecting to a network wirelessly**

Connect the unit to a wireless router (access point) or a mobile device by establishing a wireless connection.

# $\mathbb{R}^n$

• When you connect the unit to a router with a network cable, you need not do this procedure.

# <span id="page-30-1"></span>**Selecting the connection method**

Select a connection method according to your network environment.

# ■ **Connecting with a wireless router (access point)**

Connect the unit to a wireless router (access point).

You can enjoy Internet radio, AirPlay, or music files stored on media servers (PC/NAS) on the unit.

You can also use the application for smartphone / tablet "AV CONTROLLER" ([p.6](#page-5-0)) to control the unit from mobiles devices or enjoy music files stored on mobiles devices on the unit.

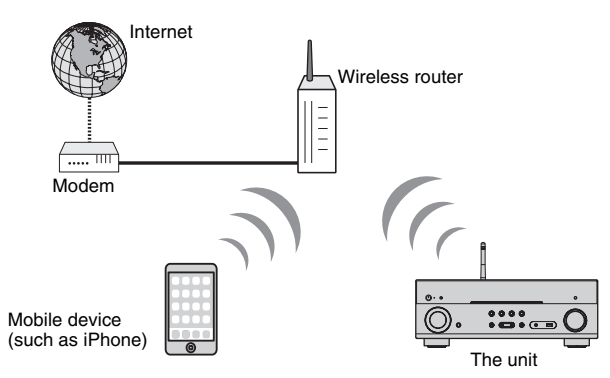

For details on connection, see "Connecting the unit to a wireless network" [\(p.32](#page-31-0)).

# Ф

- You cannot use the wireless LAN connection simultaneously with the wired LAN connection [\(p.24](#page-23-0)) or Wireless Direct [\(p.39\)](#page-38-0).
- If the unit and the wireless router (access point) are too far apart, the unit may not connect to a wireless router (access point). In such case, place them close to each other.

# ■ **Connecting without a wireless router (access point)**

Connect a mobile device to the unit directly.

You can use the application for smartphone / tablet "AV CONTROLLER" [\(p.6\)](#page-5-0) to control the unit from mobiles devices or enjoy music files stored on mobiles devices on the unit.

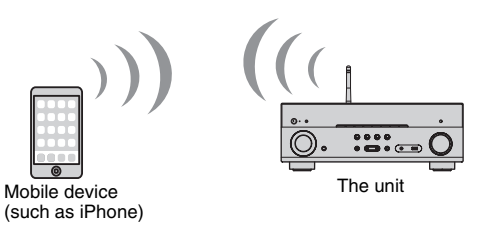

For details on connection, see "Connecting a mobile device to the unit directly (Wireless Direct)" [\(p.39](#page-38-0)).

и

- You cannot use Wireless Direct simultaneously with the wired LAN connection [\(p.24](#page-23-0)) or the wireless LAN connection [\(p.32](#page-31-0)).
- When Wireless Direct is enabled, the unit cannot connect to the Internet. Therefore, you cannot use any kind of Internet service such as Internet radio.
- Also the mobile device cannot connect to the Internet, so we recommend you disconnect the mobile device from the unit.

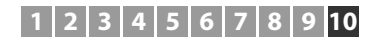

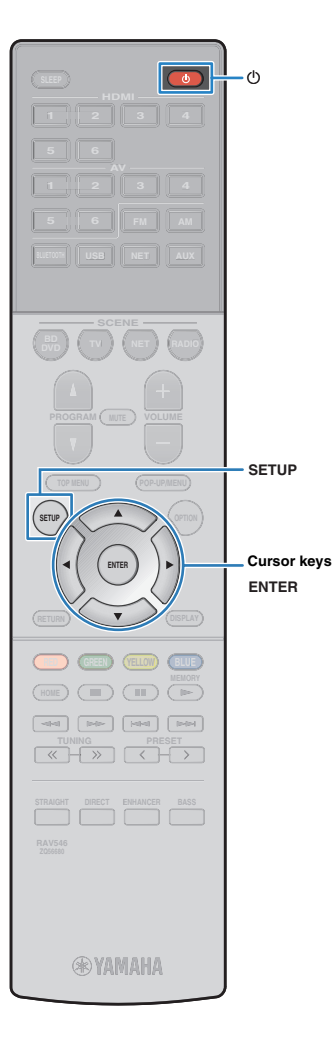

# <span id="page-31-0"></span>**Connecting the unit to a wireless network**

There are several methods to connect the unit to a wireless network.

Select a connection method according to your environment.

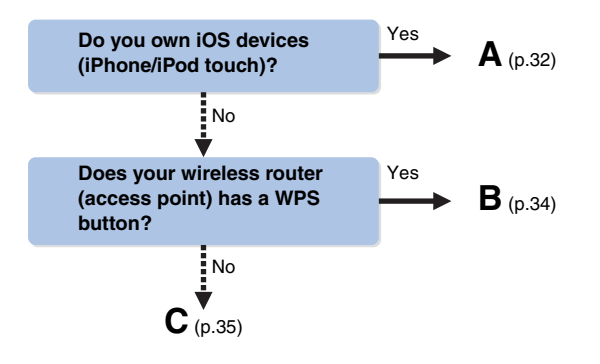

# <span id="page-31-1"></span>■ A: Sharing the iOS device setting

You can easily setup a wireless connection by applying the connection settings on iOS devices (iPhone/iPod touch). Before proceeding, confirm that your iOS device is connected to a wireless router.

**Press**  $\circlearrowleft$  (receiver power) to turn on the unit.

**2 Turn on the TV and switch the TV input to display video from the unit (HDMI OUT jack).**

• Operations with TV screen are available only when your TV is connected to the unit via HDMI.

- **3 Press SETUP.**
- **4 Use the cursor keys (**q**/**w**) to select "Network" and press ENTER.**
- **5 Use the cursor keys (**q**/**w**) to select "Network Connection" and press ENTER.**

#### **6** Use the cursor keys ( $\triangleleft$ / $\triangleright$ ) to select "Wireless **(Wi-Fi)" and press ENTER.**

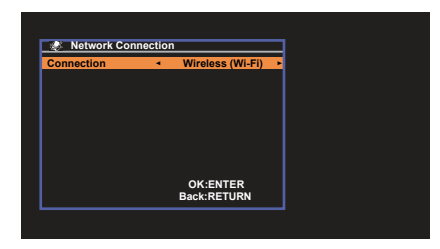

• The unit may connect automatically to the access point to which it has connected previously. In this case, the message indicating the successful connection will appear. You can ignore this message and proceed to the next step.

#### **7 Use the cursor keys (**q**/**w**) to select "Share Wi-Fi Settings(iOS)" and press ENTER.**

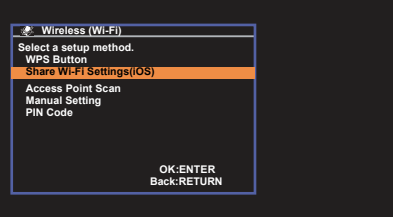

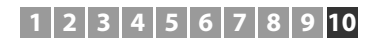

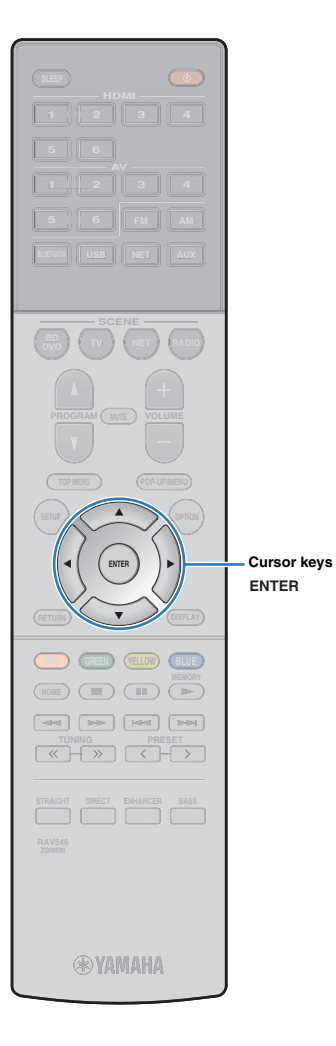

**8 Use the cursor keys** ( $\triangle$ / $\nabla$ ) and ENTER to select the **desired connection method.**

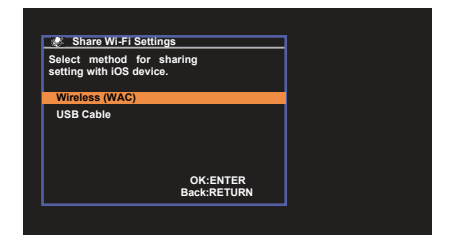

The following connection methods are available.

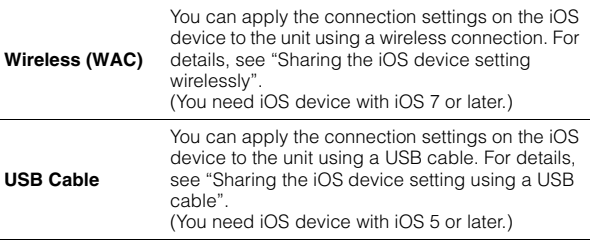

Ţ

• When you use wired network connection, Wireless (WAC) is not available.

**9 Read the on-screen description and press ENTER.**

#### ❑ **Sharing the iOS device setting wirelessly**

If you select "Wireless (WAC)" as the connection method, perform the network setting sharing operation on your iOS device. (The following procedure is a setup example for iOS 8.)

#### **1 On the iOS device, select the unit as the AirPlay speaker in the Wi-Fi screen.**

#### **iOS (example of English version)**

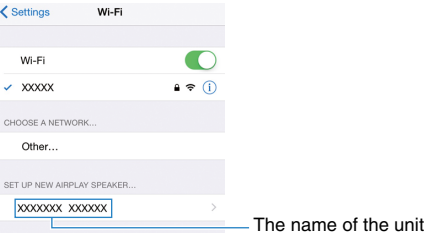

#### **2 Select the network (access point) of which you want to share the settings with the unit.**

#### **iOS (example of English version)**

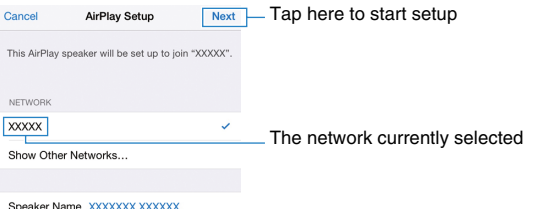

When the sharing process finishes, the unit is automatically connected to the selected network (access point).

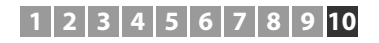

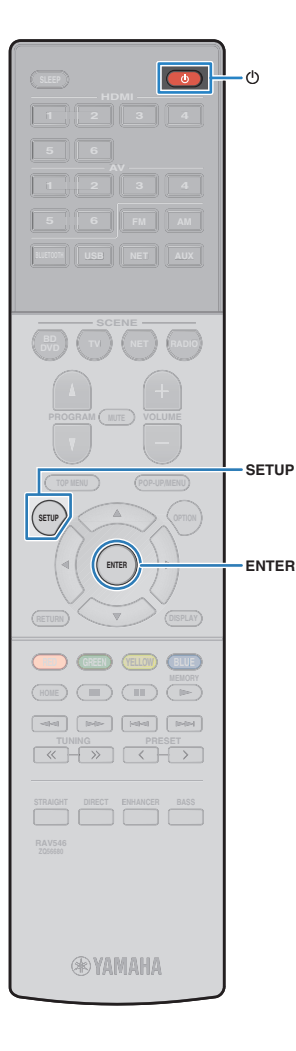

#### ❑ **Sharing the iOS device setting using a USB cable**

If you select "USB Cable" as the connection method, follow the procedure below to share the iOS device setting with the unit.

#### **1 Connect the iOS device to the USB jack, and disable the screen lock on the iOS device.**

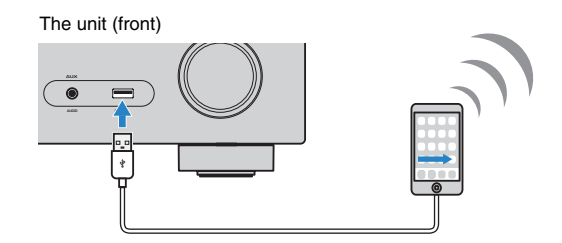

**2 Press ENTER on the remote control.**

**3 Tap "Allow" in the message appeared on the iOS device.**

When the connection process finishes, "Completed" appears on the TV screen.

**4 To exit from the menu, press SETUP.**

# <span id="page-33-1"></span><span id="page-33-0"></span>■ **B: Using the WPS button configuration**

You can easily set up a wireless connection with one push of the WPS button.

**Press**  $\circlearrowleft$  (receiver power) to turn on the unit.

#### **2 Hold down INFO (WPS) on the front panel for 3 seconds.**

"Press WPS button on Access Point" appears on the front display.

**3 Push the WPS button on the wireless router (access point).**

When the connection process finishes, "Completed" appears on the front display.

If "Not connected" appears, repeat from step 1 or try another connection method.

Ţ

• Depending on the model of the wireless router (access point), the unit may not connect to it. In this case, try connection with "Access Point Scan" or "Manual Setting" ([p.35](#page-34-0)).

# 兴

• You can use "WPS Button" [\(p.35\)](#page-34-1) in the "Setup" menu to set up a wireless connection with the WPS button.

#### **About WPS**

WPS (Wi-Fi Protected Setup) is a standard established by the Wi-Fi Alliance, which allows easy establishment of a wireless home network.

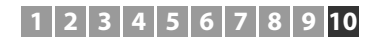

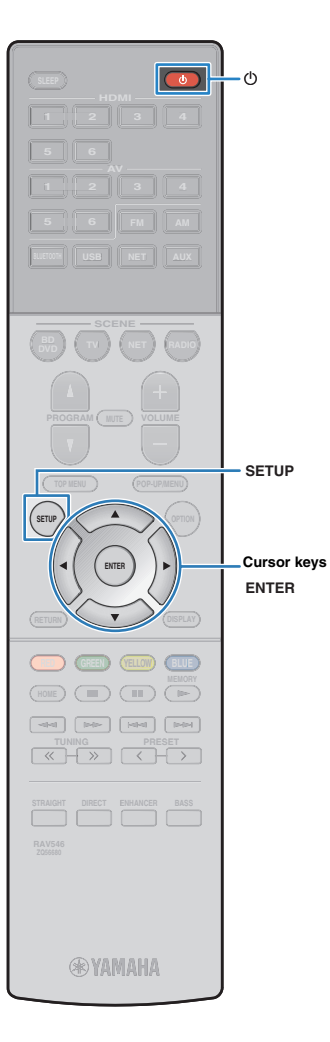

# <span id="page-34-0"></span>■ **C: Using other connection methods**

If your wireless router (access point) does not support WPS button configuration method, follow the procedure below to configure the wireless network settings.

- **Press**  $\circlearrowleft$  (receiver power) to turn on the unit.
- **2 Turn on the TV and switch the TV input to display video from the unit (HDMI OUT jack).**

# Ţ

• Operations with TV screen are available only when your TV is connected to the unit via HDMI.

#### **3 Press SETUP.**

**4 Use the cursor keys (**q**/**w**) to select "Network" and press ENTER.**

**5** Use the cursor keys ( $\triangle$ / $\triangledown$ ) to select "Network **Connection" and press ENTER.**

**6** Use the cursor keys ( $\triangleleft$ / $\triangleright$ ) to select "Wireless" **(Wi-Fi)" and press ENTER.**

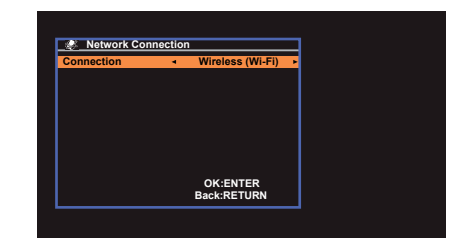

# П

• The unit may connect automatically to the access point to which it has connected previously. In this case, the message indicating the successful connection will appear. You can ignore this message and proceed to the next step.

#### Use the cursor keys ( $\triangle$ / $\triangledown$ ) to select the desired **connection method and press ENTER.**

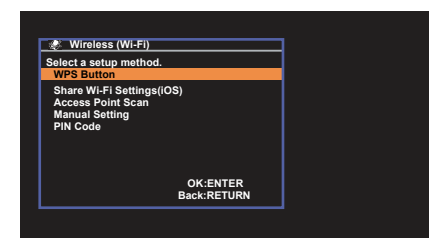

The following connection methods are available.

<span id="page-34-1"></span>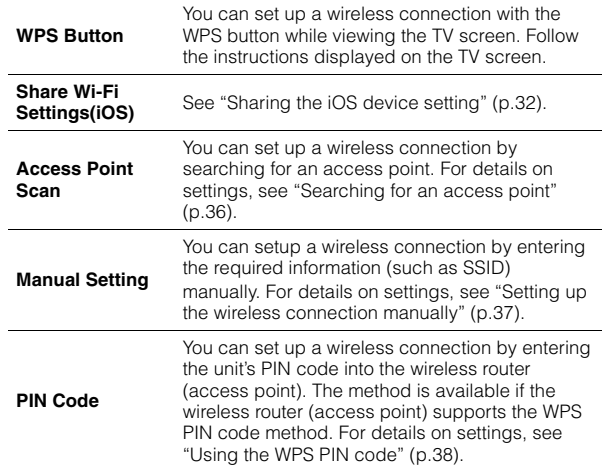

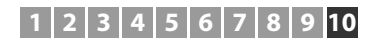

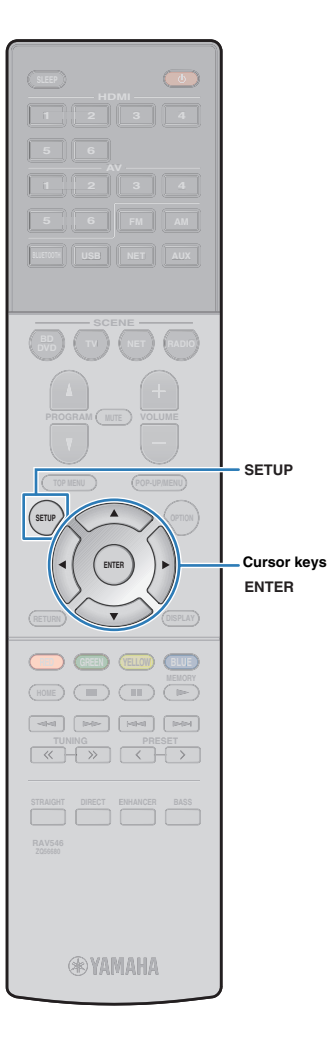

#### <span id="page-35-0"></span>❑ **Searching for an access point**

If you select "Access Point Scan" as the connection method, the unit starts searching for access points. After a while, the list of available access points appears on the TV screen.

#### Use the cursor keys ( $\triangle/\heartsuit$ ) to select the desired **access point and press ENTER.**

The wireless connection setting screen appears on the TV.

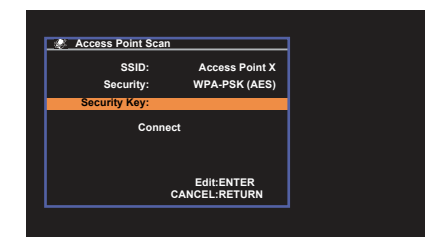

**2 Press ENTER.**

**3 Use the cursor keys and ENTER to enter the security key.**

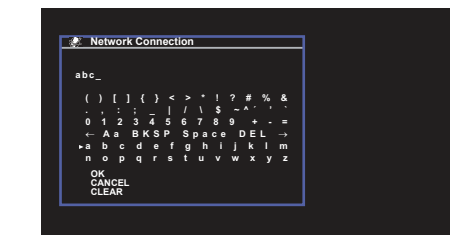

#### **Button functions**

- $\left[\leftarrow\right] / \left[\rightarrow\right]$ : Moves the cursor left and right.
- [Aa]: Switches the letter cases (upper/lower).
- [BKSP]: Deletes the character to the left of the selected one.
- [Space]: Enters a space.
- [DEL]: Deletes the selected character.

When finished entering the key, select "OK" to return to the previous screen.

#### **4** Use the cursor keys ( $\triangle$ / $\triangledown$ ) to select "Connect" and **press ENTER to start the connection process.**

When the connection process finishes, "Completed" appears on the TV screen.

If "Not connected" appears, repeat from step 1 or try another connection method.

#### **5 To exit from the menu, press SETUP.**
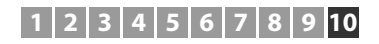

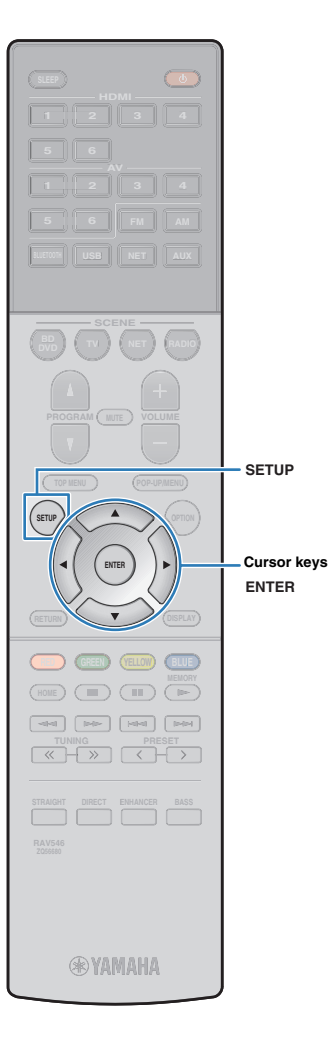

#### ❑ **Setting up the wireless connection manually**

If you select "Manual Setting" as the connection method, the wireless connection setting screen appears on the TV. You need to setup the SSID (network name), encryption method and security key for your network.

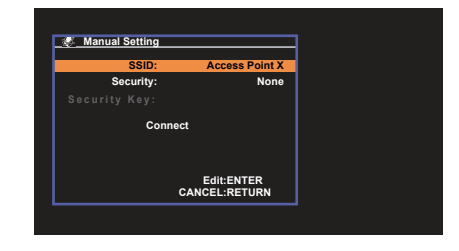

**1 Use the cursor keys (**q**/**w**) to select "SSID" and press ENTER.**

**2 Use the cursor keys and ENTER to enter the SSID of the access point.**

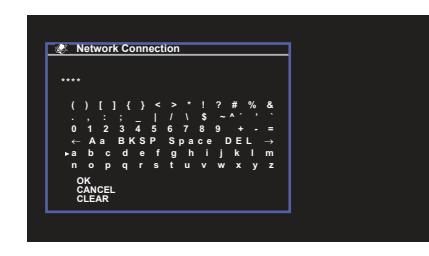

When finished entering the key, select "OK" to return to the previous screen.

**3 Use the cursor keys (**q**/**w**) to select "Security" and**  the cursor keys  $(\langle \rangle/\rangle)$  to select the encryption **method.**

#### **Choices**

None, WEP, WPA-PSK (AES), Mixed Mode

• If you select "None", the connection may be insecure since the communication is not encrypted.

**Use the cursor keys (△/▽) to select "Security Key" and press ENTER.**

器 • If you select "None" in step 3, this item is not available.

#### **5 Use the cursor keys and ENTER to enter the security key.**

If you select "WEP" in step 3, enter either 5 or 13 character string, or 10 or 26 hexadecimal digits.

If you select the method other than "WEP" in step 3, enter either 8 to 63 character string, or 64 hexadecimal digits.

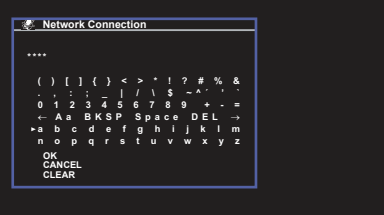

When finished entering the key, select "OK" to return to the previous screen.

#### **6** Use the cursor keys ( $\triangle$ / $\triangledown$ ) to select "Connect" and **press ENTER to start the connection process.**

When the connection process finishes, "Completed" appears on the TV screen.

If "Not connected" appears, check that all the information is entered correctly, and repeat from step 1.

#### **7 To exit from the menu, press SETUP.**

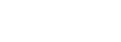

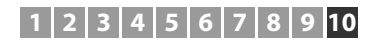

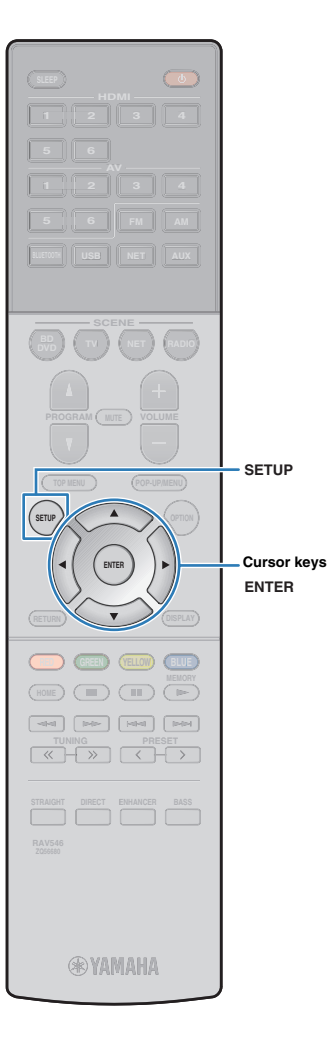

#### ❑ **Using the WPS PIN code**

If you select "PIN Code" as the connection method, the list of available access points appears on the TV screen.

#### **1** Use the cursor keys  $(\triangle/\nabla)$  to select the desired **access point and press ENTER.**

The PIN code of the unit appears on the TV screen.

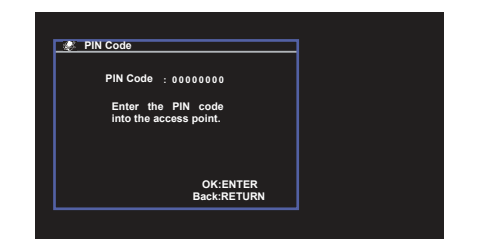

**2 Enter the unit's PIN code into the wireless router (access point).**

For details on settings, refer to the instruction manual of the wireless router (access point).

#### **3 Press ENTER to start the connection process.**

When the connection process finishes, "Completed" appears on the TV screen.

If "Not connected" appears, repeat from step 1 or try another connection method.

**4 To exit from the menu, press SETUP.**

### **1 2 3 4 5 6 7 8 9 10**

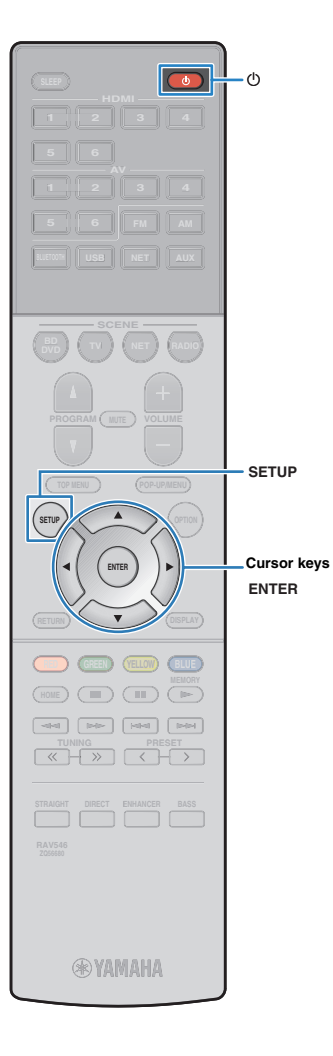

### **Connecting a mobile device to the unit directly (Wireless Direct)**

Follow the procedure below to connect a mobile device to the unit directly.

### Ţ

- Wireless Direct connection may be insecure since the communication is not strongly encrypted. The unit may operate by playback operation on wireless devices connected to the unit without permission.
- **Press**  $\circlearrowleft$  (receiver power) to turn on the unit.
- **2 Turn on the TV and switch the TV input to display video from the unit (HDMI OUT jack).**

• Operations with TV screen are available only when your TV is connected to the unit via HDMI.

**3 Press SETUP.**

- **4 Use the cursor keys (**q**/**w**) to select "Network" and press ENTER.**
- **5** Use the cursor keys ( $\triangle$ / $\nabla$ ) to select "Network **Connection" and press ENTER.**
- **6** Use the cursor keys ( $\triangleleft$ / $\triangleright$ ) to select "Wireless" **Direct" and press ENTER.**

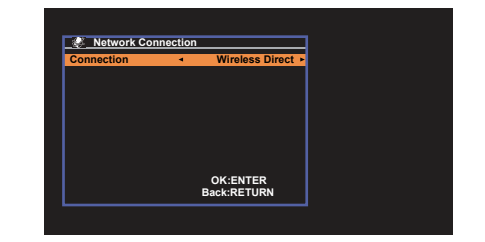

**7 Use the cursor keys (**q**/**w**) to select "Security" and**  the cursor keys  $(\langle \rangle/\rangle)$  to select the encryption **method.**

#### **Choices** None, WPA2-PSK (AES)

T • If you select "None", the connection may be insecure since the communication is not encrypted.

**8 Use the cursor keys (**q**/**w**) to select "Security Key" and press ENTER.**

类

• If you select "None" in step 7, this item is not available.

#### **9 Use the cursor keys and ENTER to enter the security key.**

Enter either 8 to 63 character string, or 64 hexadecimal digits.

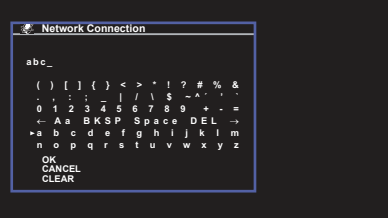

When finished entering the key, select "OK" to return to the previous screen.

举

- Before proceeding to the next step, record the following information. These information will be needed to configure the Wi-Fi setting of a mobile device.
- SSID displayed on the TV screen
- Security key you have just entered

### **1 2 3 4 5 6 7 8 9 10**

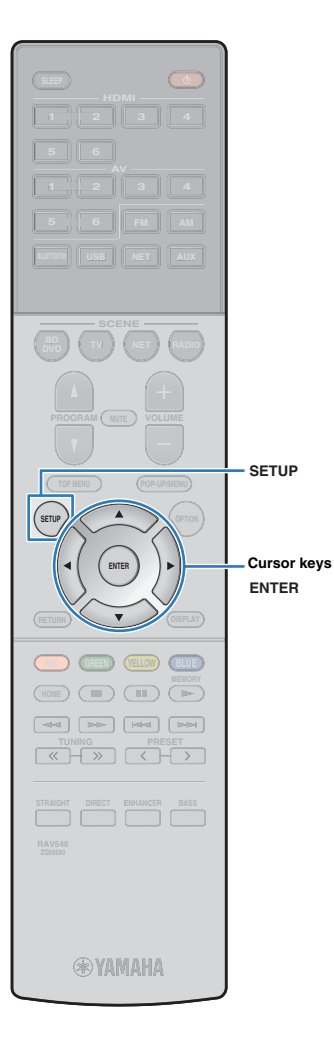

#### **10 Use the cursor keys (**q**/**w**) to select "Save" and press ENTER to save the setting.**

This completes the settings and "Completed" appears on the TV screen.

Next, configure the Wi-Fi settings of a mobile device.

#### **11 Configure the Wi-Fi settings of a mobile device.**

For details on settings of your mobile device, refer to the instruction manual of the mobile device.

 $(1)$  Enable the Wi-Fi function on the mobile device.

- b Select the SSID displayed in step 9 from the list of available access points.
- c When you are prompted for a password, enter the security key displayed in step 9.

### **12 To exit from the menu, press SETUP.**

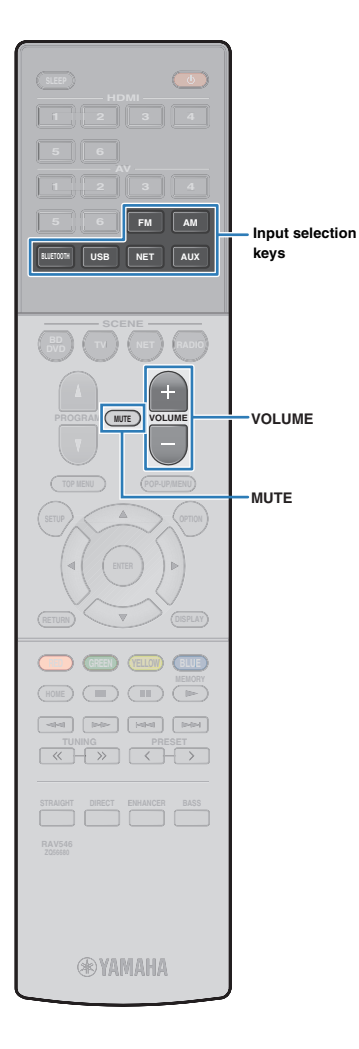

# **PLAYBACK**

### <span id="page-40-0"></span>**Basic playback procedure**

- **1 Turn on the external devices (such as a TV or BD/DVD player) connected to the unit.**
- **2 Use the input selection keys to select an input source.**
- **3 Start playback on the external device or select a radio station.**

Refer to the instruction manual for the external device.

For details on the following operations, see the corresponding pages.

- Listening to FM/AM radio [\(p.48\)](#page-47-0)
- Playing back iPod music ([p.53\)](#page-52-0)
- Playing back music via BLUETOOTH ([p.52\)](#page-51-0)
- Playing back music stored on a USB storage device ([p.58\)](#page-57-0)
- Playing back music stored on media servers (PCs/NAS) ([p.61\)](#page-60-0)
- Listening to Internet radio [\(p.64](#page-63-0))
- Playing back music with AirPlay [\(p.56](#page-55-0))

#### **4 Press VOLUME to adjust the volume.**

### 学

- To mute the audio output, press MUTE. Press MUTE again to unmute.
- To adjust the treble/bass settings, use the "Option" menu or TONE CONTROL on the front panel [\(p.70\)](#page-69-0).

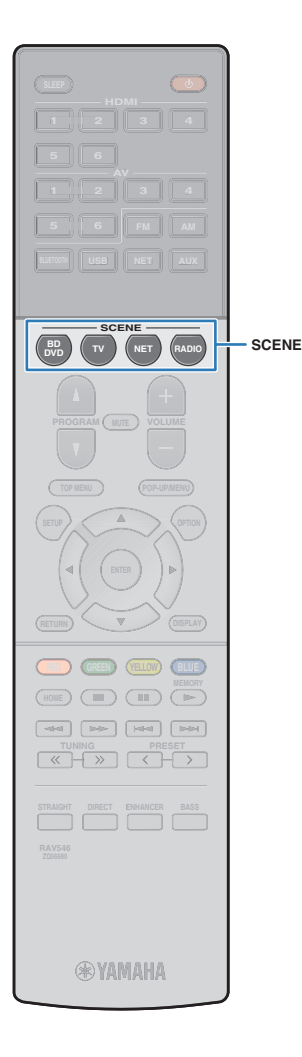

### **Selecting the input source and favorite settings with one touch (SCENE)**

The SCENE function allows you to select the assigned input source, sound program, and Compressed Music Enhancer on/off with just one touch.

### **Selecting a registered scene**

#### **1 Press SCENE.**

The input source and settings registered to the corresponding scene are selected. The unit turns on automatically when it is in standby mode.

By default, the following settings are registered for each scene.

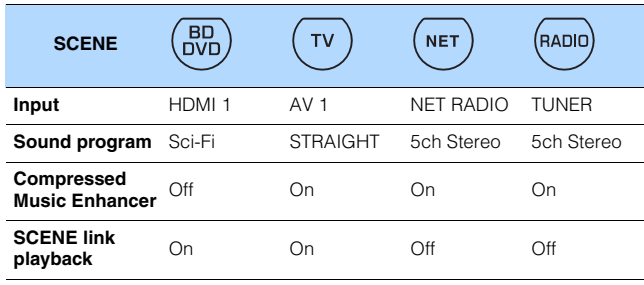

### 兴

• The SCENE link playback function allows you to automatically turn on the TV or start playback of an external device connected to the unit via HDMI, in conjunction with a scene selection. To enable SCENE link playback, set "SCENE" ([p.79](#page-78-0)) in the "Setup" menu to "On".

### **Configuring scene assignments**

- **1 Perform the following operations to prepare the settings you want to assign to a scene.**
- Select an input source [\(p.41\)](#page-40-0)
- Select a sound program [\(p.43\)](#page-42-0)
- Enable/disable Compressed Music Enhancer [\(p.47\)](#page-46-0)
- **2 Hold down the desired SCENE key until "SET Complete" appears on the front display.**

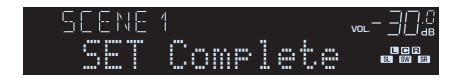

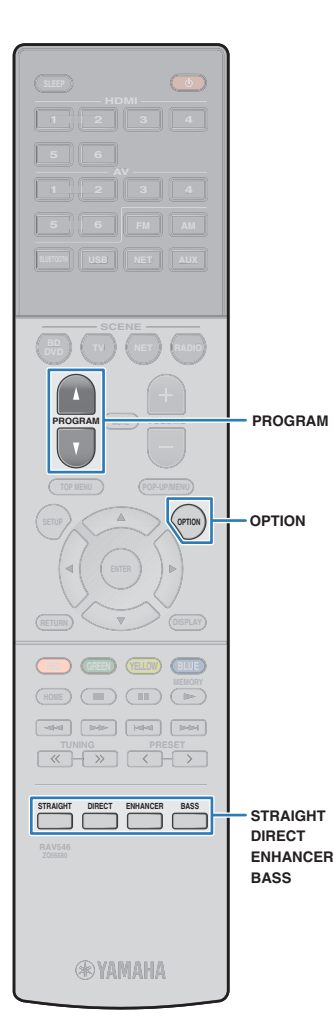

### <span id="page-42-0"></span>**Selecting the sound mode**

The unit is equipped with a variety of sound programs and surround decoders that allow you to enjoy playback sources with your favorite sound mode (such as sound field effect or stereo playback).

#### ❑ **I want to enjoy viewing video sources such as movies, TV programs, or games.**

• Select a sound program suitable for each video source by pressing PROGRAM repeatedly ([p.44\)](#page-43-0).

#### ❑ **I want to enjoy listening to music sources or stereo playback.**

• Select a sound program suitable for music or stereo playback by pressing PROGRAM repeatedly ([p.45\)](#page-44-0).

#### ❑ **I want to enjoy multichannel playback from 2-channel sources.**

• Select a surround decoder in the "Option" menu [\(p.69](#page-68-0)).

#### ❑ **I want to enjoy unprocessed sounds in original channels.**

• Switch to the straight decode mode by pressing STRAIGHT [\(p.46](#page-45-0)).

#### ❑ **I want to enjoy pure high fidelity sounds.**

• Enable the direct playback mode by pressing DIRECT ([p.47\)](#page-46-2).

This mode reduces the electrical noise from other circuitry to allow you to enjoy Hi-Fi sound quality.

#### ❑ **I want to enjoy enhanced bass sounds.**

• Enable Extra Bass by pressing BASS ([p.47\)](#page-46-1).

#### ❑ **I want to enjoy listening to compressed music.**

• Enable Compressed Music Enhancer by pressing ENHANCER [\(p.47](#page-46-0)).

This mode lets you enjoy compressed music stored on a BLUETOOTH device or USB storage device with additional depth and breadth ([p.47\)](#page-46-0).

## 学

- The sound mode can be applied separately to each input source.
- When you play back audio signals with a sampling rate of higher than 96 kHz, the straight decode mode ([p.46](#page-45-0)) is automatically selected.
- You can check which speakers are currently outputting sound by looking at the speaker indicators on the unit's front panel [\(p.8\)](#page-7-0).

### <span id="page-43-1"></span>**Enjoying stereoscopic sound fields (CINEMA DSP 3D)**

#### CINEMADSP 3D

The unit is equipped with a variety of sound programs that utilize Yamaha's original DSP technology (CINEMA DSP 3D). It allows you to easily create sound fields like actual movie theaters or concert halls in your room and enjoy natural stereoscopic sound fields.

#### Sound program category

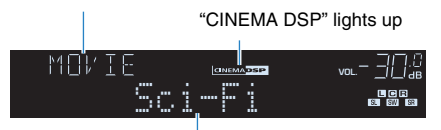

Sound program

### $\mathbb{R}^n$

- You can adjust the sound field effect level in "DSP Level" [\(p.70\)](#page-69-1) in the "Option" menu.
- To use the conventional CINEMA DSP, set "CINEMA DSP 3D Mode" [\(p.80\)](#page-79-0) in the "Setup" menu to "Off".

### <span id="page-43-0"></span>■ **Sound programs suitable for movies (MOVIE)**

The following sound programs are optimized for viewing video sources, such as movies, TV programs, and games.

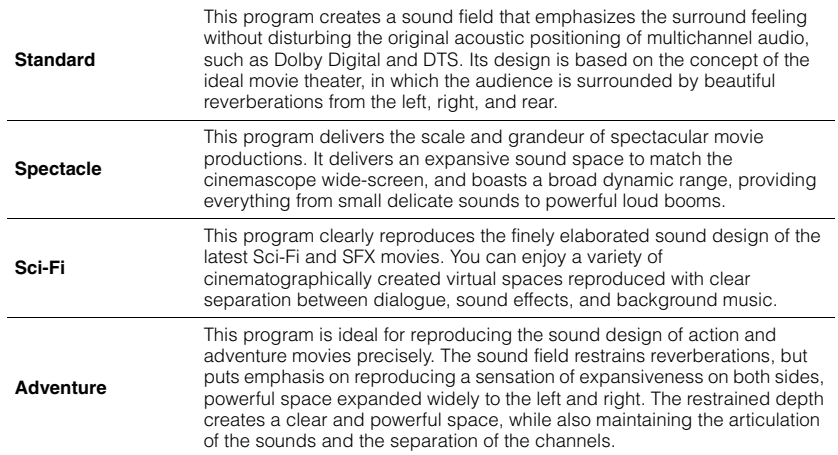

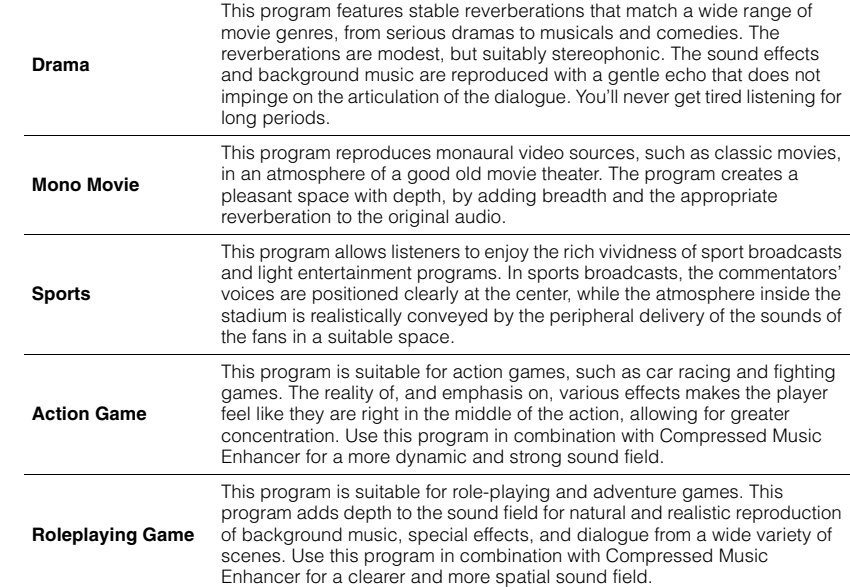

### <span id="page-44-0"></span>■ **Sound programs suitable for music (MUSIC)**

The following sound programs are optimized for listening to music sources.

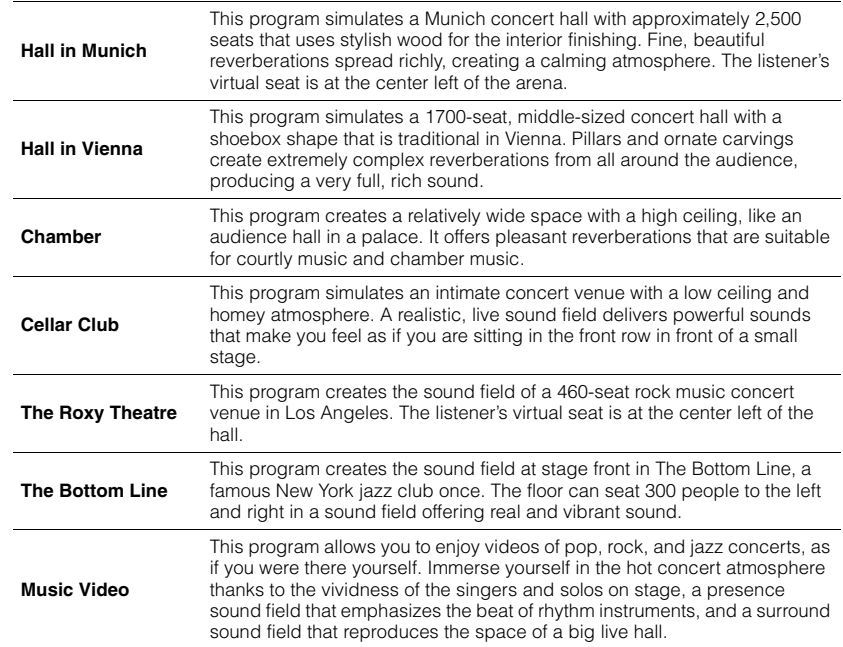

### ■ **Sound programs suitable for stereo playback (STEREO)**

You can select stereo playback.

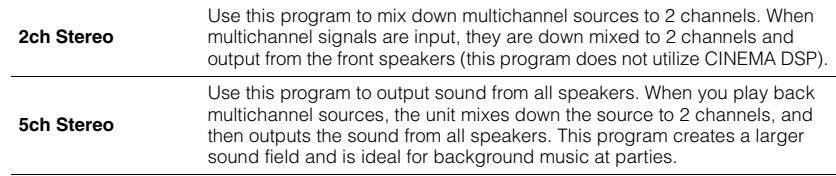

• CINEMA DSP 3D ([p.44](#page-43-1)) and Virtual CINEMA DSP [\(p.45](#page-44-1)) do not work when "2ch Stereo" or "5ch Stereo" is selected.

### <span id="page-44-1"></span>■ **Enjoying sound field effects without surround speakers (Virtual CINEMA DSP)**

If you select one of the sound programs (except 2ch Stereo and 5ch Stereo) when no surround speakers are connected, the unit automatically creates the surround sound field using the front-side speakers.

### ■ **Enjoying surround sound with 5 speakers placed in front (Virtual CINEMA FRONT)**

You can enjoy the surround sound even when the surround speakers are placed in front.

### ■ **Enjoying surround sound with headphones (SILENT CINEMA)**

SILENT<sup>™</sup> **CINEMA** 

You can enjoy surround or sound field effects, like a multichannel speaker system, with stereo headphones by connecting the headphones to the PHONES jack and selecting a sound program or a surround decoder.

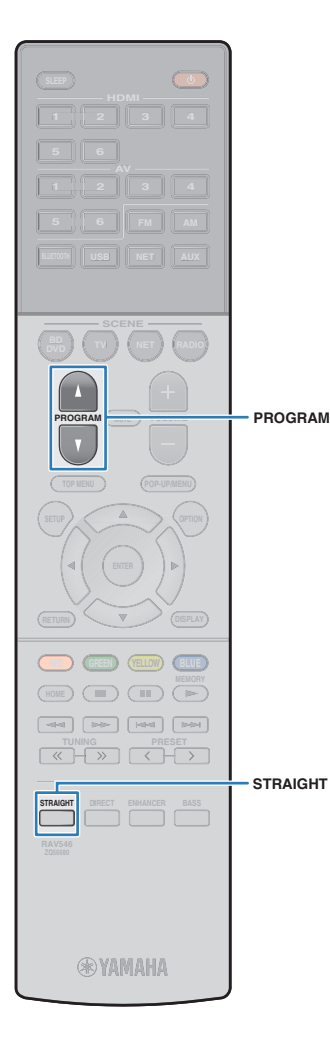

### **Enjoying unprocessed playback**

You can play back input sources without any sound field effect processing.

#### <span id="page-45-0"></span>■ **Playing back in original channels (straight decode)**

When the straight decode mode is enabled, the unit produces stereo sound from the front speakers for 2-channel sources such as CDs, and produces unprocessed multichannel sounds for multichannel sources.

#### **1 Press STRAIGHT.**

Each time you press the key, the straight decode mode is enabled or disabled.

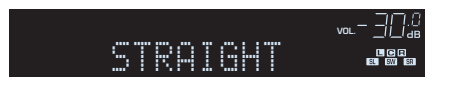

### <span id="page-45-1"></span>■ **Playing back 2-channel sources in multichannel (surround decoder)**

The surround decoder enables unprocessed multichannel playback from 2-channel sources. When a multichannel source is input, it works the same way as the straight decode mode. For details on each decoder see "Glossary" [\(p.103](#page-102-0)).

#### **1 Press PROGRAM repeatedly to select a surround decoder.**

The previously selected surround decoder is selected. You can change the surround decoder in "Sur.Decode" [\(p.69\)](#page-68-1) in the "Option" menu.

"SUR. DECODE" appears

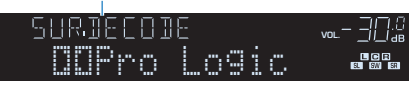

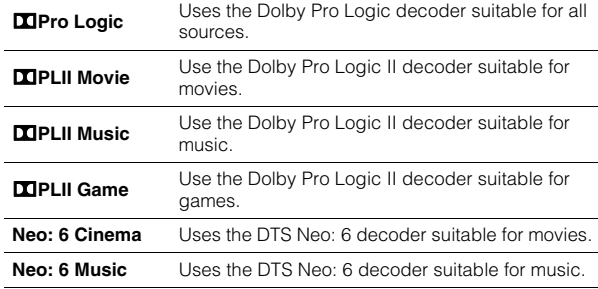

### $\mathbb{R}^n$

• You can adjust the surround decoder parameters in "DSP Parameter" [\(p.80\)](#page-79-1) in the "Setup" menu.

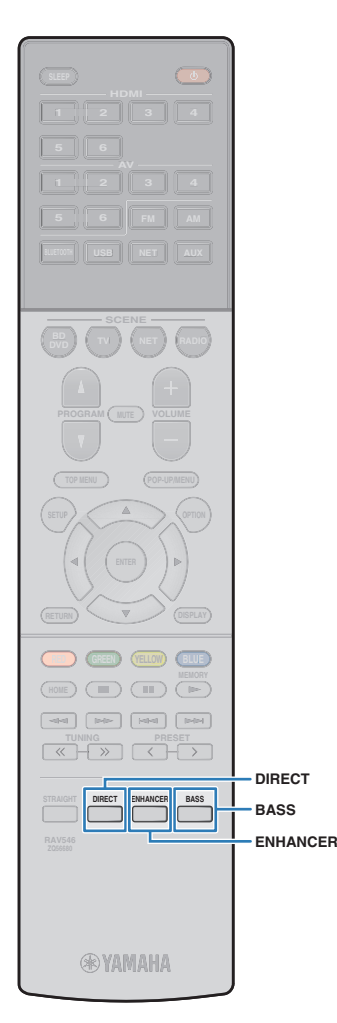

### <span id="page-46-2"></span>**Enjoying pure high fidelity sound (direct playback)**

When the direct playback mode is enabled, the unit plays back the selected source with the least circuitry in order to reduce the electrical noise from other circuitry (such as the front display). It allows you to enjoy Hi-Fi sound quality.

#### **1 Press DIRECT.**

Each time you press the key, the direct playback mode is enabled or disabled.

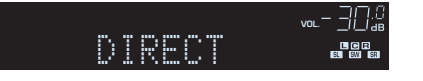

- When the direct playback mode is enabled, the following functions are not available.
- Selecting sound programs
- Adjusting the tone control
- Operating the on-screen and "Option" menus
- Viewing information on the front display (when not in operation)

### <span id="page-46-1"></span>**Enhancing the bass (Extra Bass)**

Extra Bass allows you to enjoy enhanced bass sounds, regardless of the size of the front speakers and the presence or absence of the subwoofer.

### **1 Press BASS.**

Each time you press the key, Extra Bass is enabled or disabled.

### 573

• You can also use "Extra Bass" ([p.76](#page-75-0)) in the "Setup" menu to enable/disable Extra Bass.

### <span id="page-46-0"></span>**Enjoying compressed music with enhanced sound (Compressed Music Enhancer)**

#### compressed music **ENHANCER**

Compressed Music Enhancer adds depth and breadth to the sound, allowing you to enjoy a dynamic sound close to the original sound before it was compressed. This function can be used along with any other sound modes.

### **1 Press ENHANCER.**

Each time you press the key, Compressed Music Enhancer is enabled or disabled.

"ENHANCER" lights up

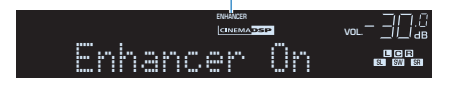

### u

- Compressed Music Enhancer does not work on the following audio sources.
- Signals whose sampling rate is over 48 kHz
- High-definition streaming audio

### 器

• You can also use "Enhancer" [\(p.70\)](#page-69-2) in the "Option" menu to enable/disable Compressed Music Enhancer.

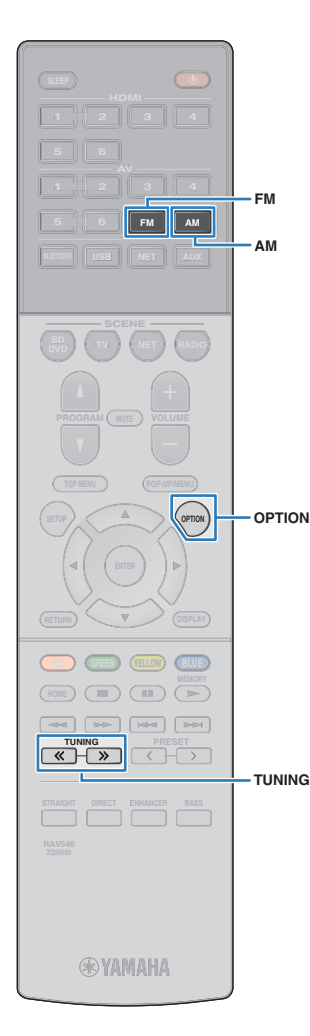

### <span id="page-47-0"></span>**Listening to FM/AM radio**

You can tune into a radio station by specifying its frequency or selecting from registered radio stations.

- The radio frequencies differ depending on the country or region where the unit is being used. The explanation of this section uses a display with frequencies used in U.K. and Europe models.
- If you cannot obtain good reception on the radio, adjust the direction of the FM/AM antennas.

### **Setting the frequency steps**

#### (Asia model only)

Ţ

At the factory, the frequency step setting is set to 50 kHz for FM and 9 kHz for AM. Depending on your country or region, set the frequency steps to 100 kHz for FM and 10 kHz for AM.

#### **1 Set the unit to standby mode.**

**2 When holding down STRAIGHT on the front panel, press** z **(power).**

 $(1)$  (power)

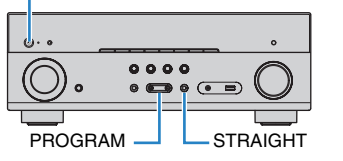

**3 Press PROGRAM repeatedly to select "TU".**

## **ADAPTIVE DRC VIRTUAL** TU••••FM50/AM9

- **4 Press STRAIGHT to select "FM100/AM10".**
- **5 Press**  $\circled{}$  (power) to set the unit to standby mode **and turn it on again.**

### <span id="page-47-1"></span>**Selecting a frequency for reception**

#### **1 Press FM or AM to select a band.**

"TUNER" is selected as the input source and then the frequency currently selected is displayed.

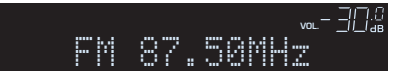

#### **2 Press TUNING repeatedly to set a frequency.**

Hold down the key for about a second to search stations automatically.

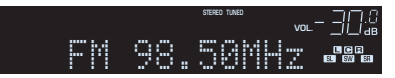

"TUNED" lights up when a signal is received from a radio station.

"STEREO" also lights up when a stereo signal is received.

53

- You can switch between "Stereo" (stereo) and "Mono" (monaural) for FM radio reception by selecting "FM Mode" ([p.69](#page-68-1)) in the "Option" menu. When the signal reception for an FM radio station is unstable, switching to monaural may improve it.
- You can watch videos input from external devices while listening to radio by selecting the video input jack in "Video Out" [\(p.71\)](#page-70-0) in the "Option" menu.

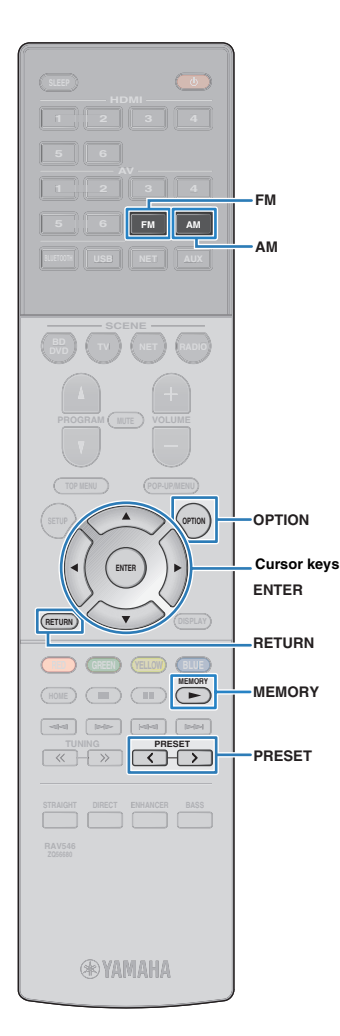

### **Registering favorite radio stations (presets)**

You can register up to 40 radio stations as presets. Once you have registered stations, you can easily tune into them by selecting their preset numbers.

### <span id="page-48-0"></span>■ **Registering radio stations automatically (Auto Preset)**

Automatically register FM radio stations with strong signals (up to 40 stations).

### 器

• To register AM radio stations, follow "Registering a radio station manually".

• (U.K. and Europe models only) Only Radio Data System broadcasting stations are stored automatically by the Auto Preset function.

**1 Press FM or AM to select "TUNER" as the input source.**

#### **2 Press OPTION.**

**3 Use the cursor keys to select "Auto Preset".**

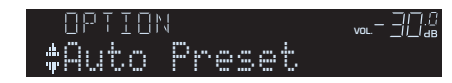

#### **4 To start the Auto Preset process, press ENTER.**

The registration will start in 5 seconds. Press ENTER again to start the registration immediately.

"SEARCH" appears during Auto Preset

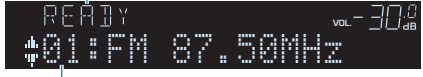

Preset number from which to start the registration

### 学

- To specify the preset number from which to start the registration, press PRESET or cursor keys ( $\triangle/\heartsuit$ ) to select a preset number within 5 seconds after step 4 (while "READY" is displayed) and then press ENTER (or just wait for 5 seconds).
- To cancel the Auto Preset process, press RETURN.

When the Auto Preset process finishes, "FINISH" appears and the "Option" menu closes automatically.

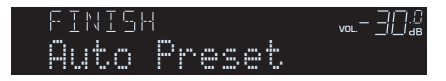

### ■ **Registering a radio station manually**

Select a radio station manually and register it to a preset number.

#### **1 Follow "Selecting a frequency for reception" [\(p.48](#page-47-1)) to tune into the desired radio station.**

#### **2 Hold down MEMORY for more than 2 seconds.**

The first time that you do register a station, the selected radio station will be registered to the preset number "01". Thereafter, each radio station you select will be registered to the next empty (unused) preset number after the most recently registered number.

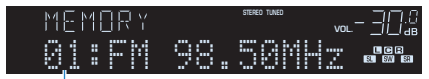

Preset number

学

• To select a preset number for registering, press MEMORY once after tuning into the desired radio station, press PRESET to select a preset number, and then press MEMORY again.

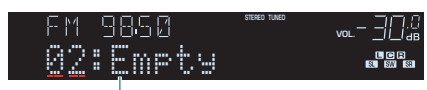

"Empty" (not in use) or the frequency currently registered

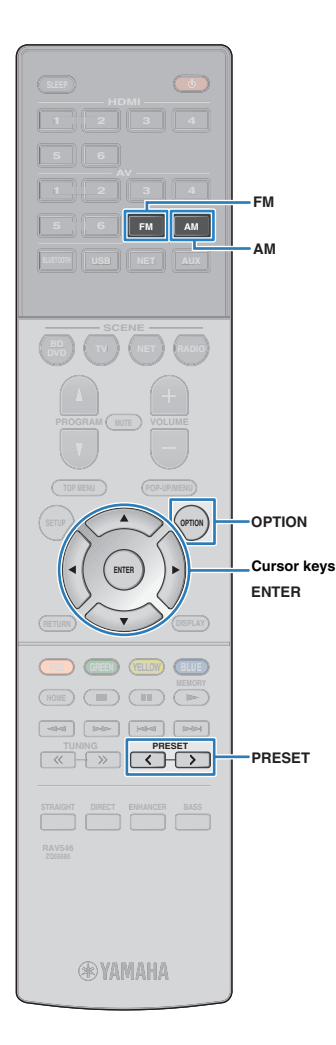

### ■ Selecting a preset station

Tune into a registered radio station by selecting its preset number.

- **1 Press FM or AM to select "TUNER" as the input source.**
- **2 Press PRESET repeatedly to select the desired radio station.**

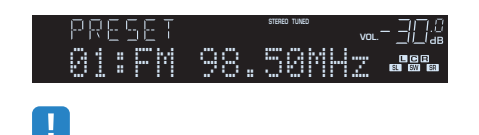

• "No Presets" appears when no radio stations are registered.

### <span id="page-49-0"></span>■ **Clearing preset stations**

Clear radio stations registered to the preset numbers.

- **1 Press FM or AM to select "TUNER" as the input source.**
- **2 Press OPTION.**
- **3 Use the cursor keys to select "Clear Preset" and press ENTER.**

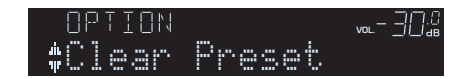

**4 Use the cursor keys** ( $\triangle/\nabla$ ) to select a preset station **to be cleared and press ENTER.**

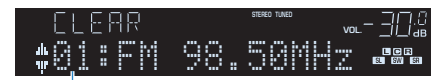

Preset station to be cleared

If the preset station is cleared, "Cleared" appears and then the next in-use preset number is displayed.

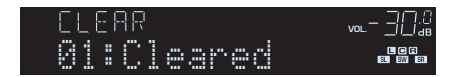

- **5 Repeat step 4 until all desired preset stations are cleared.**
- **6 To exit from the menu, press OPTION.**

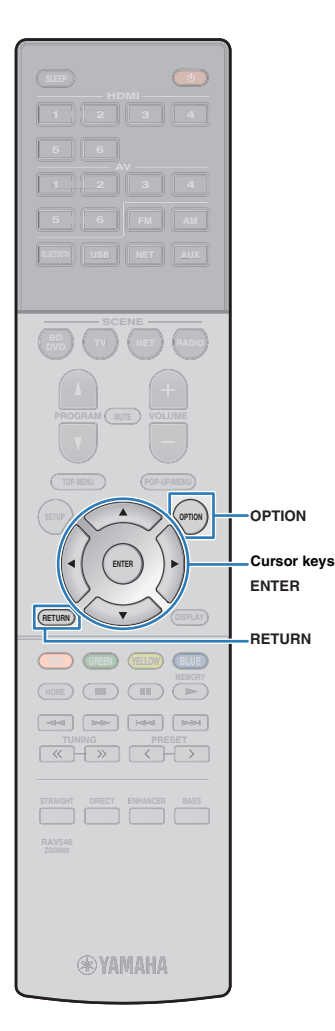

### **Radio Data System tuning**

#### (U.K. and Europe models only)

Radio Data System is a data transmission system used by FM stations in many countries. The unit can receive various types of Radio Data System data, such as "Program Service", "Program Type," "Radio Text" and "Clock Time", when it is tuned into a Radio Data System broadcasting station.

#### <span id="page-50-0"></span>■ **Displaying the Radio Data System information**

**1 Tune into the desired Radio Data System broadcasting station.**

### 类

• We recommend using "Auto Preset" to tune into the Radio Data System broadcasting stations ([p.49](#page-48-0)).

#### **2 Press INFO.**

Each time you press the key, the displayed item changes.

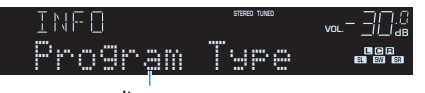

Item name

About 3 seconds later, the corresponding information for the displayed item appears.

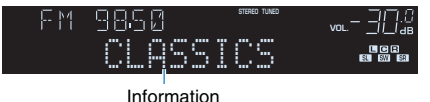

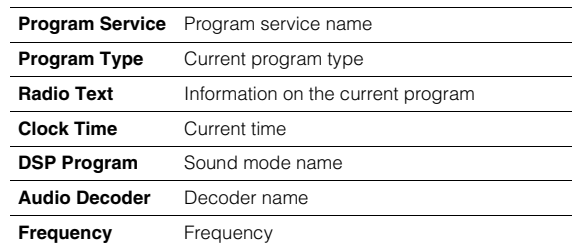

• "Program Service", "Program Type", "Radio Text", and "Clock Time" are not displayed if the radio station does not provide the Radio Data System service.

### <span id="page-50-1"></span>■ **Receiving traffic information automatically**

When "TUNER" is selected as the input source, the unit automatically receives traffic information. To enable this function, follow the procedure below to set the traffic information station.

#### **1 When "TUNER" is selected as the input source, press OPTION.**

#### **2 Use the cursor keys to select "Traffic Program" (Traffic Program) and press ENTER.**

The traffic information station search will start in 5 seconds. Press ENTER again to start the search immediately.

23

- To search upward/downward from the current frequency, press the cursor keys  $(\triangle/\heartsuit)$  while "READY" is displayed.
- To cancel the search, press RETURN.
- Texts in parentheses denote indicators on the front display.

The following screen appears for about 3 seconds when the search finishes.

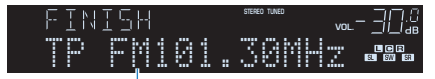

Traffic information station (frequency)

• "TP Not Found" appears for about 3 seconds when no traffic information stations are found.

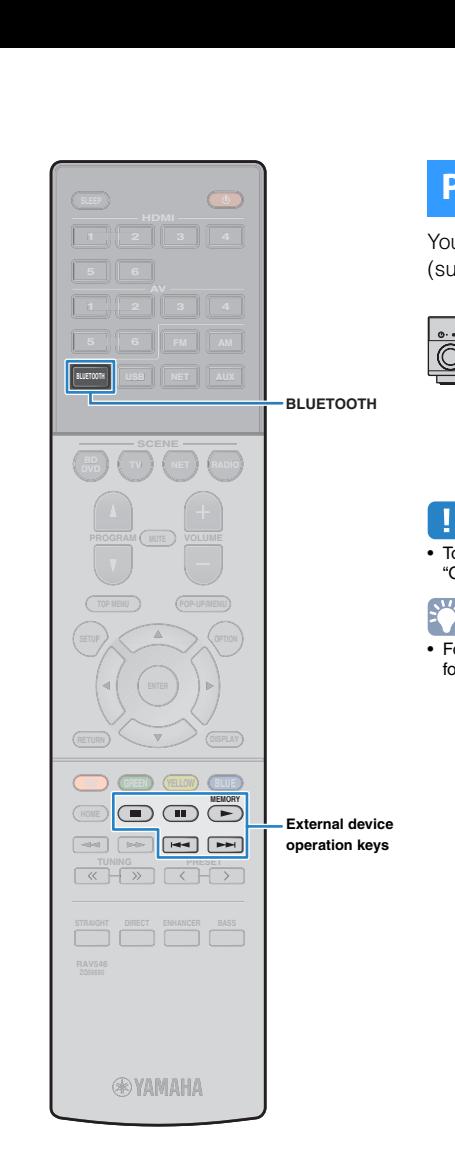

### <span id="page-51-0"></span>**Playing back music via BLUETOOTH**

You can play back music files stored on a BLUETOOTH device (such as smartphones) on the unit.

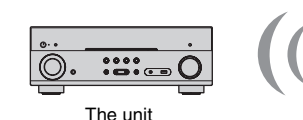

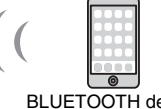

BLUETOOTH device (such as smartphones)

• To use the BLUETOOTH function, set "Bluetooth" ([p.87](#page-86-0)) in the "Setup" menu to "On".

• For details on supported BLUETOOTH devices, see "Supported devices and file formats" [\(p.105](#page-104-0)).

### **Playback BLUETOOTH device music on the unit**

Follow the procedure below to establish a BLUETOOTH connection between a BLUETOOTH device (such as smartphones) and the unit, and play back music stored the BLUETOOTH device on the unit.

Ţ • The unit does not support video playback via BLUETOOTH.

- **1 Press BLUETOOTH to select "Bluetooth" as the input source.**
- **2 On the BLUETOOTH device, select the unit (network name of the unit) from the available device list.**

A connection between the BLUETOOTH device and the unit will be made.

If the pass key is required, enter the number "0000".

#### **3 On the BLUETOOTH device, select a song and start playback.**

The playback screen (artist name, album name and song title) is displayed on the TV.

### 53

- If the unit detects the BLUETOOTH device previously connected, the unit automatically connects to the BLUETOOTH device after Step 1. To establish another BLUETOOTH connection, first terminate the current BLUETOOTH connection.
- To terminate the BLUETOOTH connection, perform one of the following operations.
- Perform the disconnect operation on the BLUETOOTH device.
- Select an input source other than "Bluetooth" on the unit.
- Select "Disconnect" in "Audio Receive" ([p.74](#page-73-0)) in the "Setup" menu.
- You can use the external device operation keys  $(\blacktriangleright, \blacksquare, \blacksquare, \blacktriangleright\blacktriangleleft, \blacktriangleright\blacktriangleright)$  on the remote control to control playback.

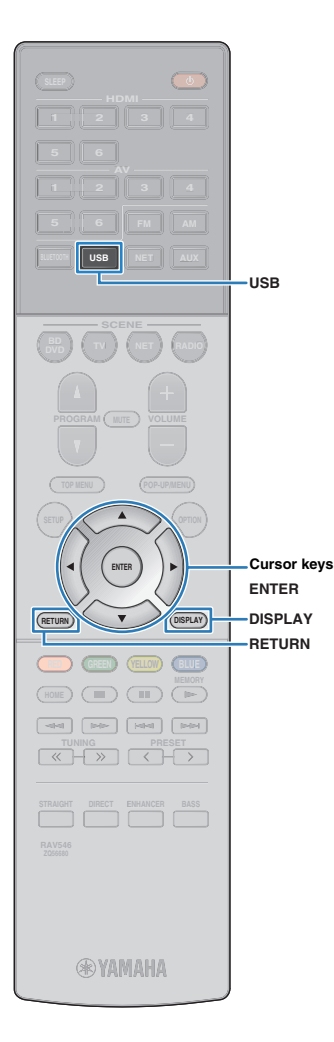

### <span id="page-52-0"></span>**Playing back iPod music**

You can play back iPod music on the unit using a USB cable supplied with the iPod.

You can also play back iPod music in other methods. For details, see the following pages.

- Playing back music with AirPlay ([p.56\)](#page-55-0)
- Playing back music stored on a BLUETOOTH device ([p.52\)](#page-51-0)
- AV CONTROLLER ([p.6](#page-5-0))

## п

• You cannot play back iPod video on the unit.

## 兴

• For details on playable iPod devices, see "Supported devices and file formats" ([p.105\)](#page-104-0).

### **Connecting an iPod**

Connect your iPod to the unit with the USB cable supplied with the iPod.

**1 Connect the USB cable to the iPod.**

#### **2 Connect the USB cable to the USB jack.**

The unit (front)

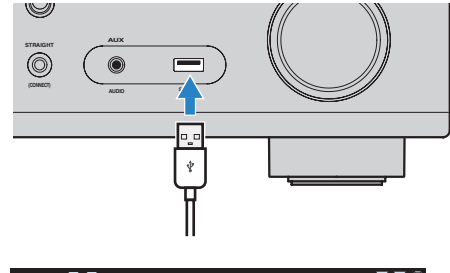

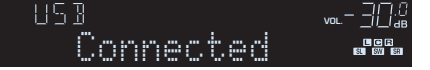

### 学

• The iPod charges while it is connected to the unit. If you set the unit to standby mode while the iPod is charging, the iPod continues to charge up to 4 hours. If "Network Standby" ([p.86](#page-85-0)) in the "Setup" menu is set to "On", it continues to charge without limit.

• Disconnect the iPod from the USB jack when it is not in use.

### **Playback of iPod content**

Follow the procedure below to operate the iPod contents and start playback.

You can control the iPod with the menu displayed on the TV screen.

### H.

- Operations with TV screen are available only when your TV is connected to the unit via HDMI. If not, carry out operations while viewing the front display, or directly operate the iPod itself in the simple play mode ([p.55](#page-54-0)).
- "\_" (underscore) will be displayed for characters not supported by the unit.

#### **1 Press USB to select "USB" as the input source.**

The browse screen [\(p.54\)](#page-53-0) is displayed on the TV.

学

• If playback is ongoing on your iPod, the playback screen is displayed.

**2 Use the cursor keys to select an item and press ENTER.**

If a song is selected, playback starts and the playback screen ([p.54\)](#page-53-1) is displayed.

路

• To return to the previous screen, press RETURN.

- To switch the screen mode browse/playback/off, press DISPLAY.
- To operate the iPod manually to select content or control playback, switch to the simple play mode ([p.55](#page-54-0)).

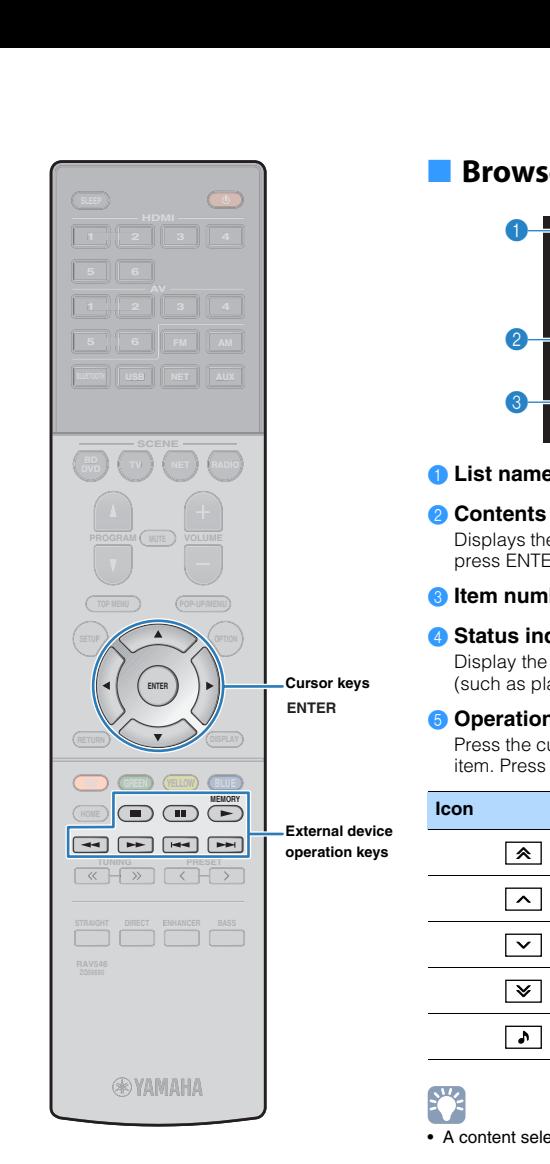

#### <span id="page-53-0"></span>■ **Browse screen**

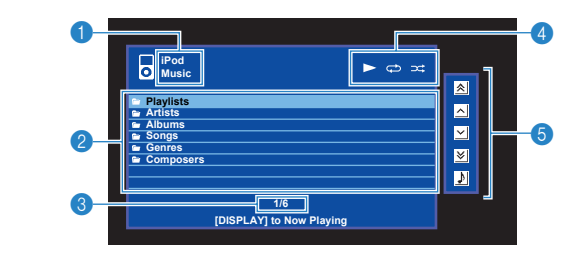

#### 1 **List name**

#### 2 **Contents list**

Displays the list of iPod content. Use the cursor keys to select an item and press ENTER to confirm the selection.

#### **8** Item number/total

#### 4 **Status indicators**

Display the current repeat/shuffle settings ([p.55\)](#page-54-1) and playback status (such as play/pause).

#### **6** Operation menu

Press the cursor key ( $\triangleright$ ) and then use the cursor keys ( $\triangle/\triangledown$ ) to select an item. Press ENTER to confirm the selection.

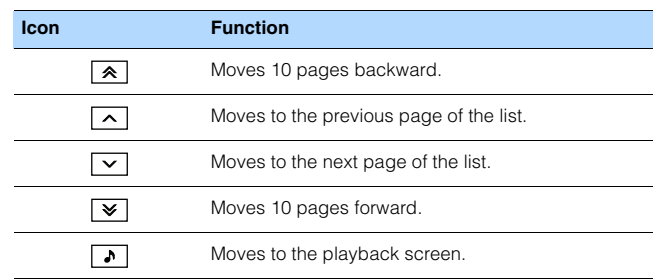

23

• A content selected by the cursor is displayed on the front display.

### <span id="page-53-1"></span>■ **Playback screen**

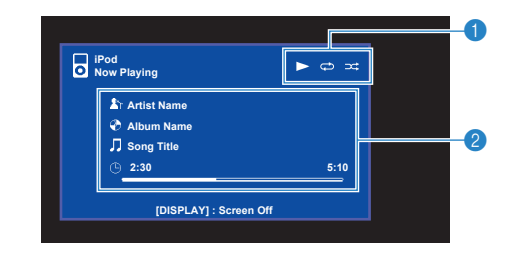

#### 1 **Status indicators**

Display the current repeat/shuffle settings ([p.55\)](#page-54-1) and playback status (such as play/pause).

#### 2 **Playback information**

Displays the artist name, album name, song title, and elapsed time/song length.

Use the following remote control keys to control playback.

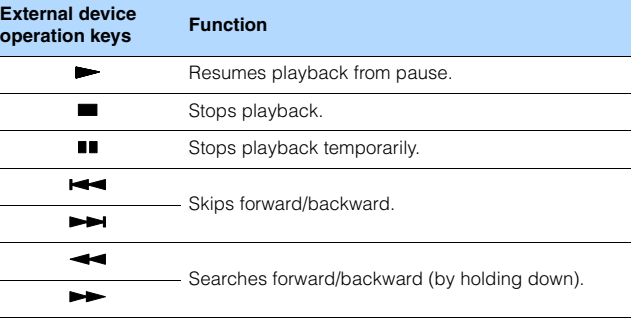

### 器

• A content name of a current playback is displayed on the front display. To switch the displayed item, press INFO [\(p.68\)](#page-67-0).

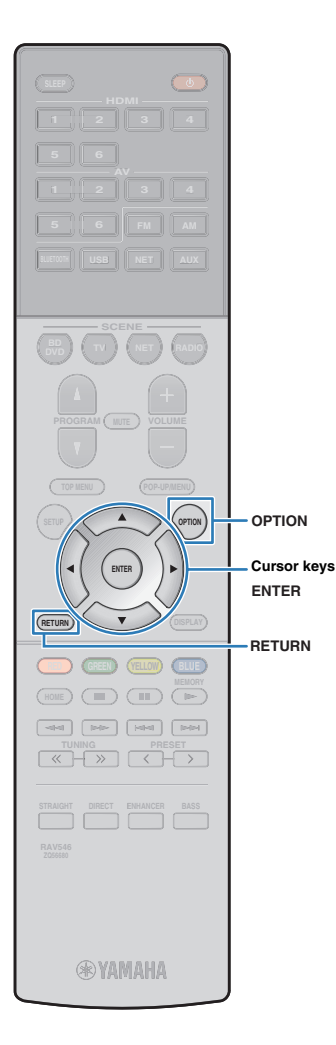

### <span id="page-54-0"></span>■ **Operating the iPod itself (simple play)**

#### **1 Press OPTION.**

**2 Use the cursor keys to select "iPod Mode" and press ENTER.**

The TV menu screen turns off and iPod operations are enabled.

To display the TV menu screen, select "iPod Mode" and press ENTER again.

**3 Operate your iPod itself to start playback.**

### <span id="page-54-1"></span>■ **Repeat/shuffle settings**

You can configure the repeat/shuffle settings of your iPod.

• During simple play, configure the repeat/shuffle settings directly on your iPod.

- **1 When "USB" is selected as the input source, press OPTION.**
- **2 Use the cursor keys to select "Repeat" (Repeat) or "Shuffle" (Shuffle) and press ENTER.**

### 23

 $\mathbf{I}$ 

• To return to the previous screen during menu operations, press RETURN.

• Texts in parentheses denote indicators on the front display.

#### **3** Use the cursor keys  $(\triangle l/\triangleright)$  to select a setting.

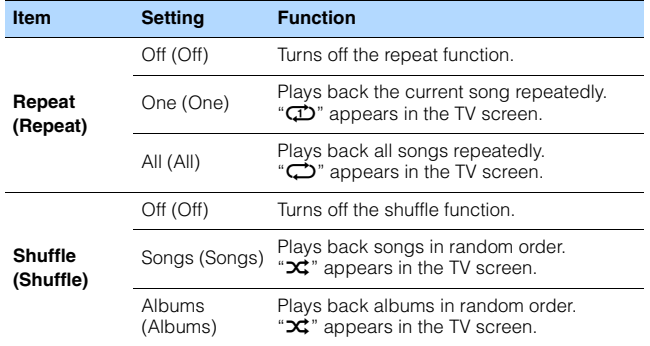

**4 To exit from the menu, press OPTION.**

### <span id="page-55-0"></span>**Playing back music with AirPlay**

The AirPlay function allows you to play back iTunes or iPhone/iPad/iPod touch music on the unit via network.

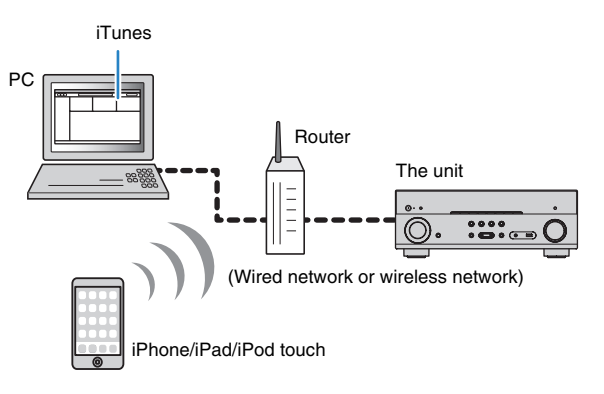

- To use this function, the unit and your PC or iPod must be connected to the same router [\(p.24](#page-23-0)). You can check whether the network parameters (such as the IP address) are properly assigned to the unit in "Information" [\(p.85\)](#page-84-0) in the "Setup" menu.
- If the iPod does not recognize the unit, check your network environment [\(p.24](#page-23-1)).

## 学

- This section describes "iPod touch", "iPhone" and "iPad" as the "iPod". "iPod" refers to "iPod touch", "iPhone" and "iPad", unless otherwise specified.
- For details on supported iPod devices, see "Supported devices and file formats" ([p.105\)](#page-104-0).

### **Playback of iTunes/iPod music contents**

Follow the procedure below to play back iTunes/iPod music contents on the unit.

#### **1 Turn on the unit, and start iTunes on the PC or display the playback screen on the iPod.**

If the iTunes/iPod recognizes the unit, the AirPlay icon  $(\Box)$  appears.

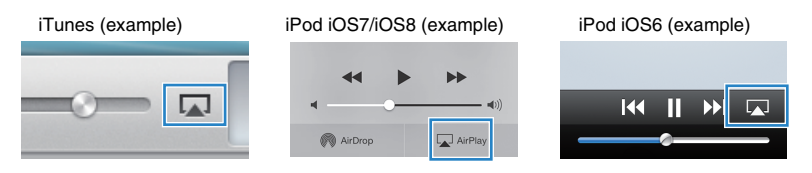

• If the icon does not appear, check whether the unit and PC/iPod are connected to the router properly.

**2 On the iTunes/iPod, click (tap) the AirPlay icon and select the unit (network name of the unit) as the audio output device.**

### **3 Select a song and start playback.**

The unit automatically selects "AirPlay" as the input source and starts playback. The playback screen is displayed on the TV.

п

• The playback screen is available only when your TV is connected to the unit via HDMI.

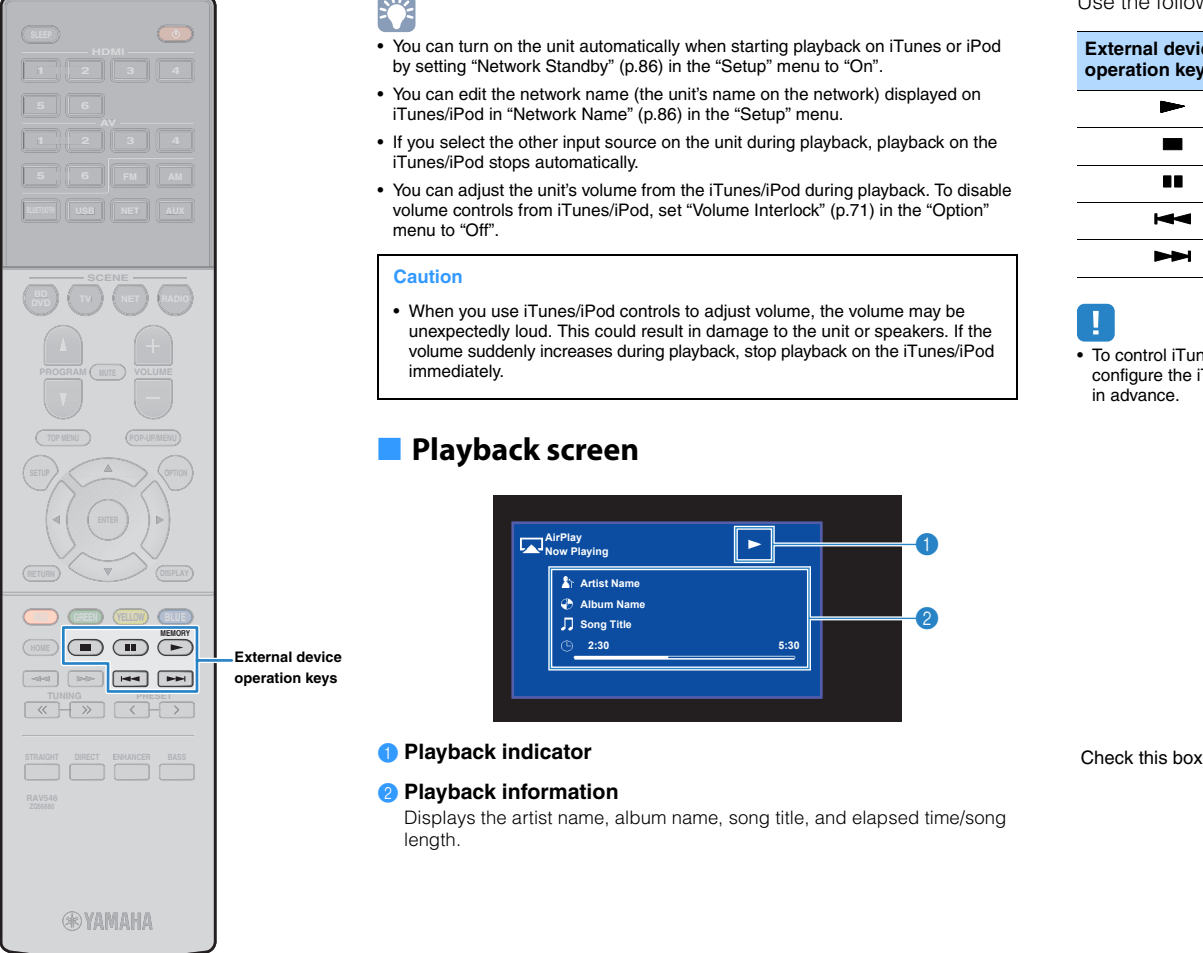

### 53

- You can turn on the unit automatically when starting playback on iTunes or iPod by setting "Network Standby" [\(p.86\)](#page-85-0) in the "Setup" menu to "On".
- You can edit the network name (the unit's name on the network) displayed on iTunes/iPod in "Network Name" ([p.86\)](#page-85-1) in the "Setup" menu.
- If you select the other input source on the unit during playback, playback on the iTunes/iPod stops automatically.
- You can adjust the unit's volume from the iTunes/iPod during playback. To disable volume controls from iTunes/iPod, set "Volume Interlock" ([p.71](#page-70-1)) in the "Option" menu to "Off".

#### **Caution**

• When you use iTunes/iPod controls to adjust volume, the volume may be unexpectedly loud. This could result in damage to the unit or speakers. If the volume suddenly increases during playback, stop playback on the iTunes/iPod immediately.

### ■ **Playback screen**

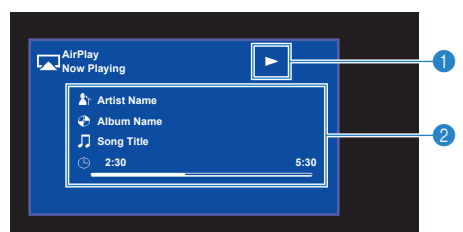

**External device External device operation keys operation keys**

#### 2 **Playback information**

Displays the artist name, album name, song title, and elapsed time/song length.

Use the following remote control keys to control playback.

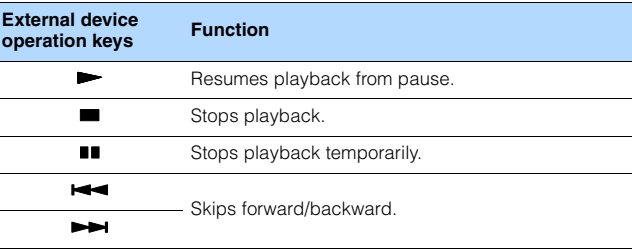

### Ţ

• To control iTunes playback with the remote control of the unit, you need to configure the iTunes preferences to enable iTunes control from remote speakers in advance.

#### iTunes (example of English version)

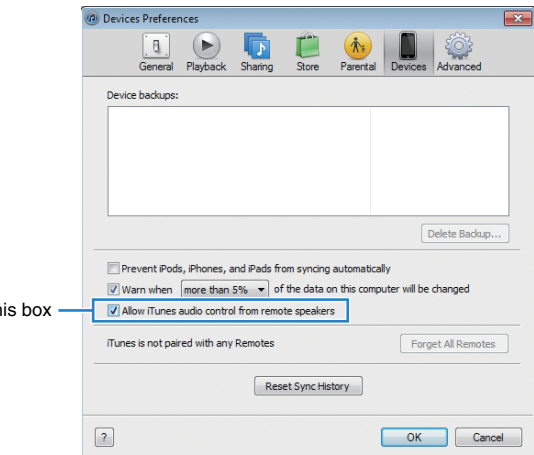

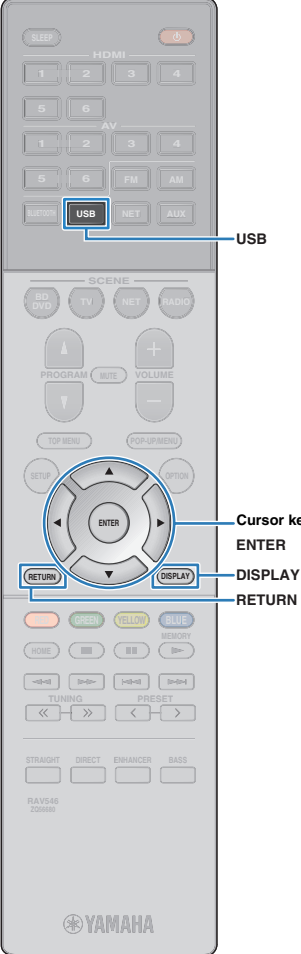

### <span id="page-57-0"></span>**Playing back music stored on a USB storage device**

You can play back music files stored on a USB storage device on the unit.

### 学

• For details on playable USB devices, see "Supported devices and file formats" ([p.105\)](#page-104-0).

### **Connecting a USB storage device**

**1 Connect the USB storage device to the USB jack.**

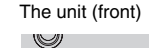

**Cursor keys Cursor keys ENTER**

**DISPLAY**

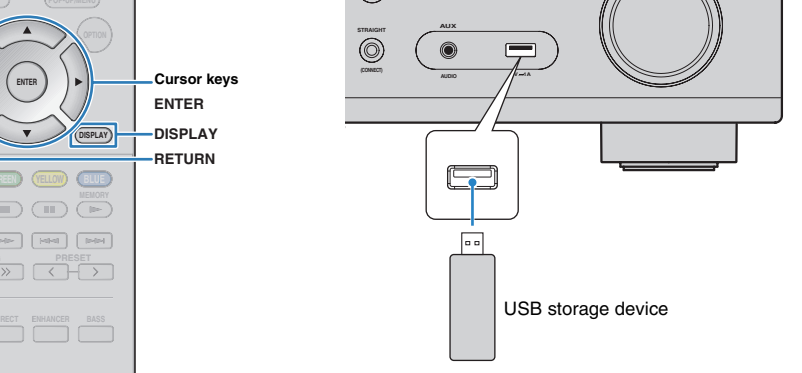

## 学

• If the USB storage device contains many files, it may take time to load them. In this case, "Loading..." appears in the front display.

### Ţ

- Stop playback of the USB storage device before disconnect it from the USB jack.
- Connect a USB storage device directly to the USB jack of the unit. Do not use extension cables.

### **Playback of USB storage device contents**

Follow the procedure below to operate the USB storage device contents and start playback.

You can control the USB memory device with the menu displayed on the TV screen.

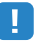

- Operations with TV screen are available only when your TV is connected to the unit via HDMI.
- "\_" (underscore) will be displayed for characters not supported by the unit.

#### **1 Press USB to select "USB" as the input source.**

The browse screen [\(p.59\)](#page-58-0) is displayed on the TV.

### 学

• If playback is ongoing on your USB storage device, the playback screen is displayed.

#### **2 Use the cursor keys to select an item and press ENTER.**

If a song is selected, playback starts and the playback screen ([p.59\)](#page-58-1) is displayed.

### 23

• To return to the previous screen, press RETURN.

- To switch the screen mode browse/playback/off, press DISPLAY.
- Files not supported by the unit cannot be selected.

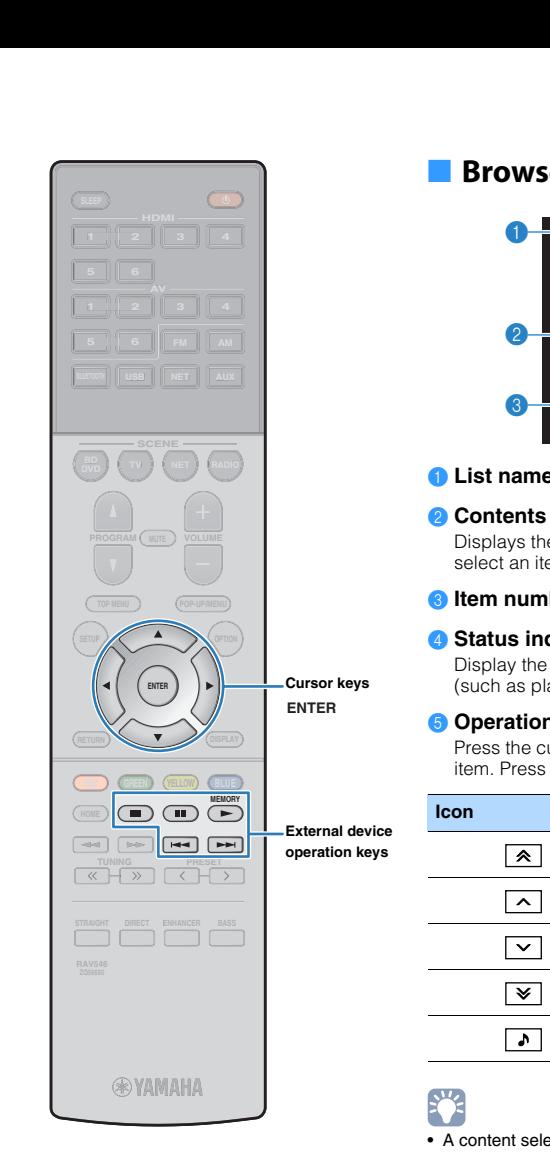

#### <span id="page-58-0"></span>■ **Browse screen**

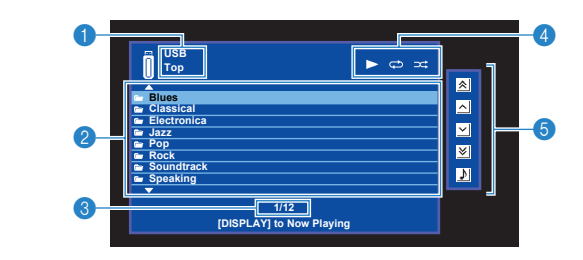

#### **1** List name

#### 2 **Contents list**

Displays the list of USB storage device contents. Use the cursor keys to select an item and press ENTER to confirm the selection.

#### **8** Item number/total

#### 4 **Status indicators**

Display the current repeat/shuffle settings ([p.60\)](#page-59-0) and playback status (such as play/pause).

#### 5 **Operation menu**

Press the cursor key ( $\triangleright$ ) and then use the cursor keys ( $\triangle/\triangledown$ ) to select an item. Press ENTER to confirm the selection.

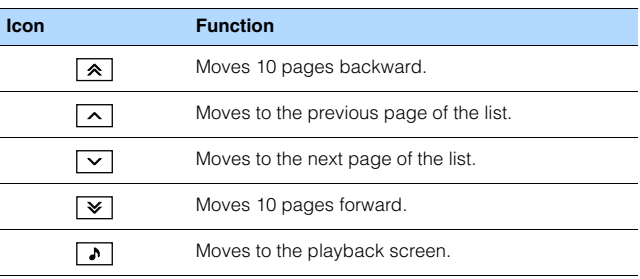

### 3

• A content selected by the cursor is displayed on the front display.

### <span id="page-58-1"></span>■ **Playback screen**

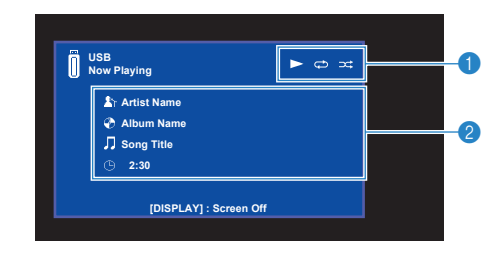

#### 1 **Status indicators**

Display the current repeat/shuffle settings ([p.60\)](#page-59-0) and playback status (such as play/pause).

#### 2 **Playback information**

Displays the artist name, album name, song title, and elapsed time.

Use the following remote control keys to control playback.

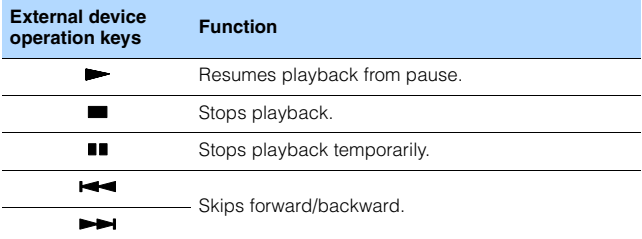

### 3

• A content name of a current playback is displayed on the front display. To switch the displayed item, press INFO [\(p.68\)](#page-67-0).

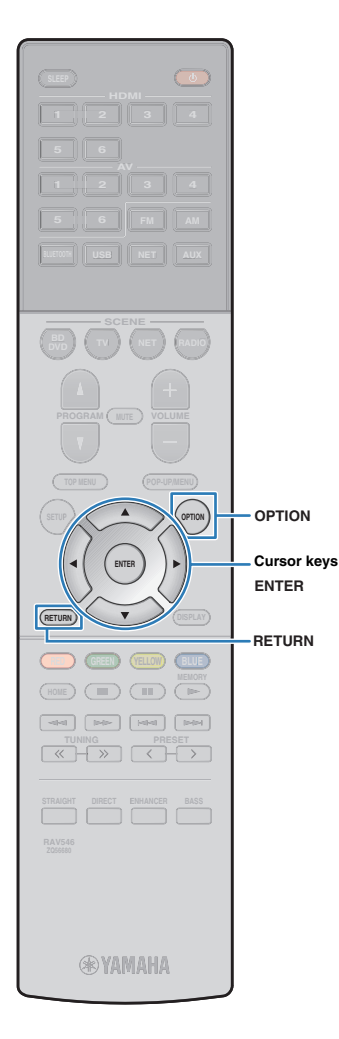

### <span id="page-59-0"></span>■ **Repeat/shuffle settings**

You can configure the repeat/shuffle settings for playback of USB storage device contents.

- **1 When "USB" is selected as the input source, press OPTION.**
- **2 Use the cursor keys to select "Repeat" (Repeat) or "Shuffle" (Shuffle) and press ENTER.**

## 学

• To return to the previous screen during menu operations, press RETURN.

• Texts in parentheses denote indicators on the front display.

#### **3** Use the cursor keys ( $\triangleleft$ / $\triangleright$ ) to select a setting.

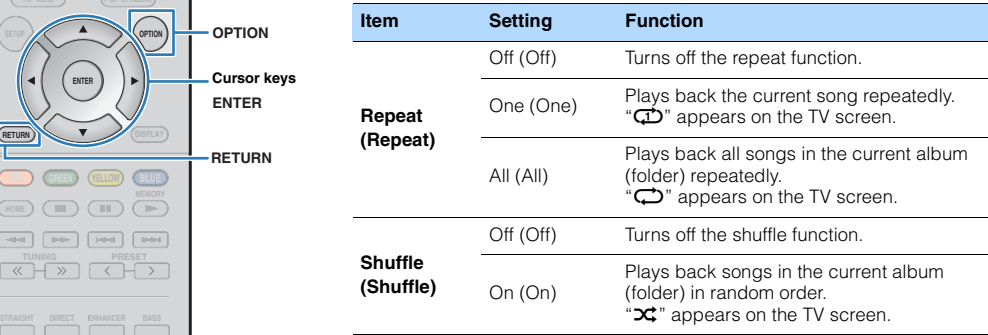

**4 To exit from the menu, press OPTION.**

### <span id="page-60-0"></span>**Playing back music stored on media servers (PCs/NAS)**

You can play back music files stored on your PC or DLNA-compatible NAS on the unit.

### ÷

- To use this function, the unit and your PC must be connected to the same router ([p.24](#page-23-0)). You can check whether the network parameters (such as the IP address) are properly assigned to the unit in "Information" ([p.85](#page-84-0)) in the "Setup" menu.
- The audio may be interrupted while using the wireless network connection. In this case, use the wired network connection.

### $\mathbf{F}^{\prime}$

• For details on playable file formats, see "Supported devices and file formats" ([p.105\)](#page-104-0).

### **Media sharing setup**

To play back music files stored on your PC or DLNA-compatible NAS, first you need to configure the media sharing setting on each music server.

### ■ **For a PC with Windows Media Player installed**

- ❑ **For Windows Media Player 12**
- **1 Start Windows Media Player 12 on your PC.**
- **2 Select "Stream", then "Turn on media streaming".**
- **3 Click "Turn on media streaming".**
- **4 Select "Allowed" from the drop-down list next to the unit's model name.**
- **5 Click "OK" to exit.**

#### ❑ **For Windows Media Player 11**

- **1 Start Windows Media Player 11 on your PC.**
- **2 Select "Library", then "Media Sharing".**
- **3 Check the "Share my media to" box, select the unit's icon, and click "Allow".**
- **4 Click "OK" to exit.**

### $\mathbb{R}^n$

• For details on media sharing settings, refer to Windows Media Player help.

#### ■ **For a PC or a NAS with other DLNA server software installed**

Refer to the instruction manual for the device or software and configure the media sharing settings.

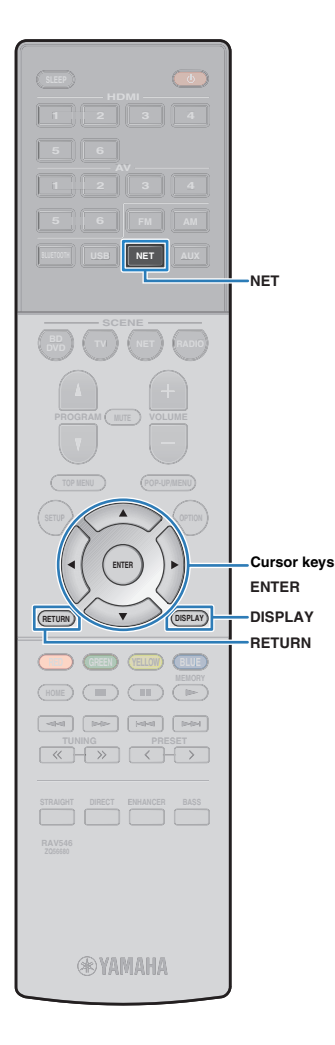

### **Playback of PC music contents**

Follow the procedure below to operate the PC music contents and start playback.

You can control the PC/NAS with the menu displayed on the TV screen.

### ÷.

- Operations with TV screen are available only when your TV is connected to the unit via HDMI. If not, carry out operations while viewing the front display.
- "\_" (underscore) will be displayed for characters not supported by the unit.

#### **1 Press NET repeatedly to select "SERVER" as the input source.**

The browse screen [\(p.62](#page-61-0)) is displayed on the TV.

### 33

• If playback of a music file selected from the unit is ongoing on your PC, the playback screen is displayed.

**2 Use the cursor keys to select a music server and press ENTER.**

#### **3 Use the cursor keys to select an item and press ENTER.**

If a song is selected, playback starts and the playback screen [\(p.63\)](#page-62-1) is displayed.

### 学

- To return to the previous screen, press RETURN.
- To switch the screen mode browse/playback/off, press DISPLAY.
- Files not supported by the unit cannot be selected.

#### <span id="page-61-0"></span>■ **Browse screen**

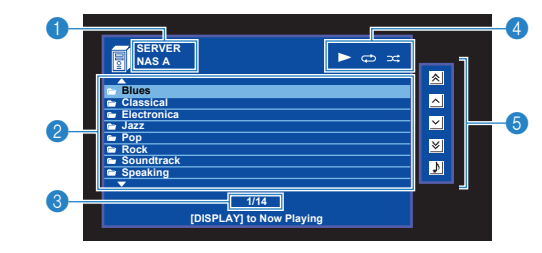

#### 1 **List name**

#### 2 **Contents list**

Displays the list of PC content. Use the cursor keys to select an item and press ENTER to confirm the selection.

#### **8 Item number/total**

#### 4 **Status indicators**

Display the current repeat/shuffle settings ([p.63\)](#page-62-0) and playback status (such as play/pause).

#### **6** Operation menu

Press the cursor key ( $\triangleright$ ) and then use the cursor keys ( $\triangle/\triangledown$ ) to select an item. Press ENTER to confirm the selection.

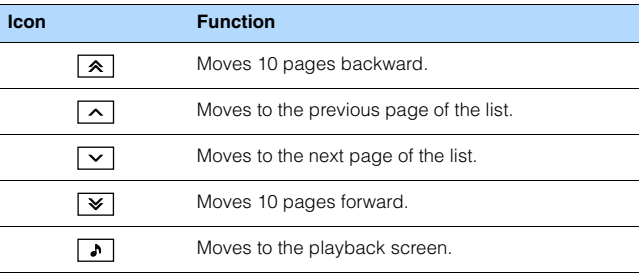

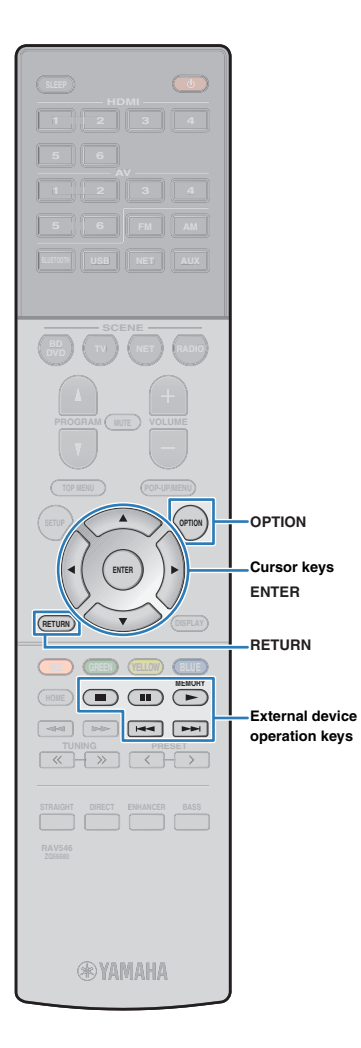

### <span id="page-62-1"></span>■ **Playback screen**

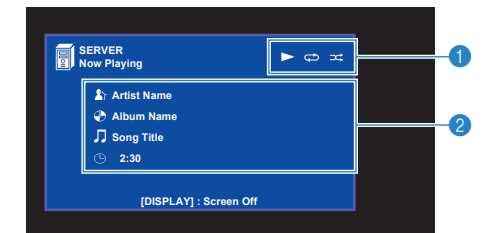

#### 1 **Status indicators**

Display the current repeat/shuffle settings ([p.63\)](#page-62-0) and playback status (such as play/pause).

#### 2 **Playback information**

Displays the artist name, album name, song title, and elapsed time.

Use the following remote control keys to control playback.

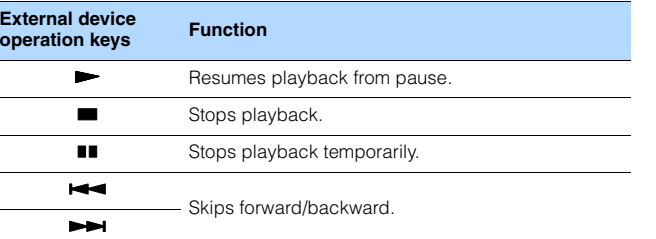

• You can also use a DLNA-compatible Digital Media Controller (DMC) to control playback. For details, see "DMC Control" ([p.86](#page-85-2)).

### <span id="page-62-0"></span>■ **Repeat/shuffle settings**

You can configure the repeat/shuffle settings for the playback of PC music content.

- **1 When "SERVER" is selected as the input source, press OPTION.**
- **2 Use the cursor keys to select "Repeat" (Repeat) or "Shuffle" (Shuffle) and press ENTER.**

### 学

- To return to the previous screen during menu operations, press RETURN.
- Text in parentheses denotes indicators on the front display.

#### **3 Use the cursor keys (**e**/**r**) to select a setting.**

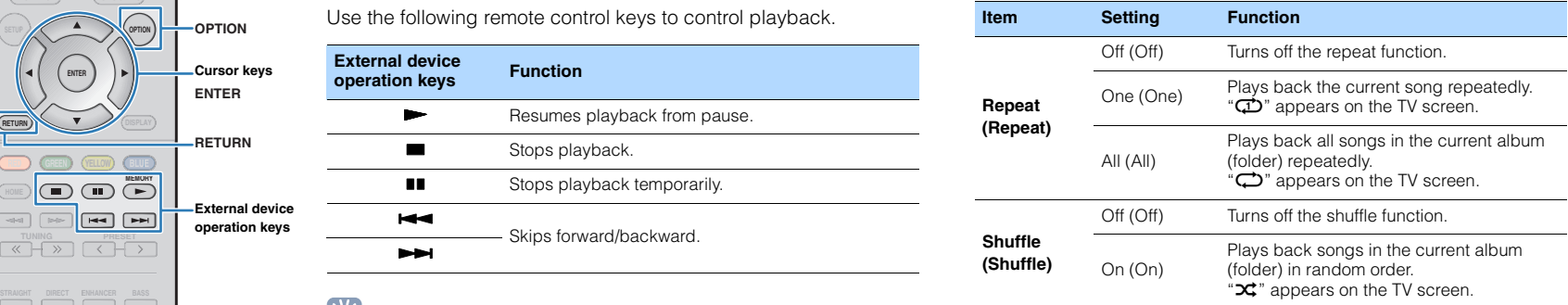

**4 To exit from the menu, press OPTION.**

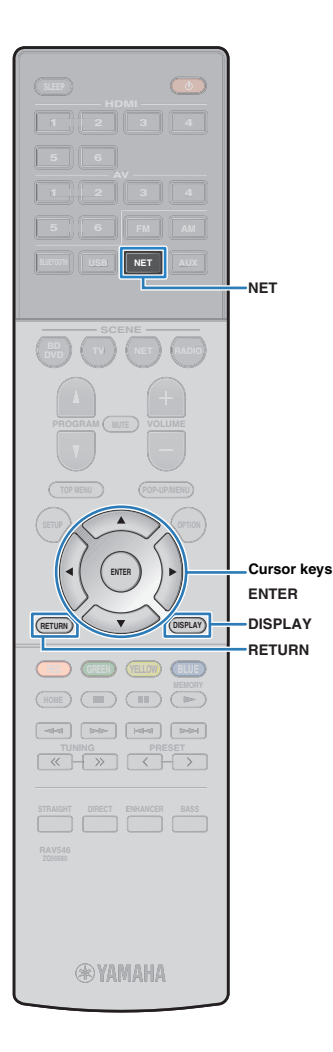

### <span id="page-63-0"></span>**Listening to Internet radio**

You can listen to Internet radio stations from all over the world.

#### ÷

- Operations with TV screen are available only when your TV is connected to the unit via HDMI. If not, carry out operations while viewing the front display.
- To use this function, the unit must be connected to the Internet [\(p.24\)](#page-23-0). You can check whether the network parameters (such as the IP address) are properly assigned to the unit in "Information" [\(p.85](#page-84-0)) in the "Setup" menu.
- You may not be able to receive some Internet radio stations.
- The unit uses the vTuner Internet radio station database service.
- This service may be discontinued without notice.

### **Playback of Internet radio**

Follow the procedure below to select an Internet radio station and start playback.

You can control the Internet radio with the menu displayed on the TV screen.

#### **1 Press NET repeatedly to select "NET RADIO" as the input source.**

The browse screen [\(p.64](#page-63-1)) is displayed on the TV.

#### **2 Use the cursor keys to select an item and press ENTER.**

If an Internet radio station is selected, playback starts and the playback screen [\(p.65](#page-64-0)) is displayed.

### 学

- To return to the previous screen, press RETURN.
- To switch the screen mode browse/playback/off, press DISPLAY.

#### <span id="page-63-1"></span>■ **Browse screen**

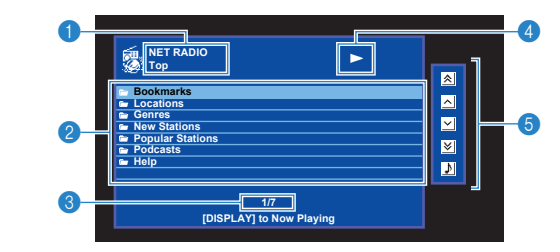

#### **1** List name

#### 2 **Contents list**

Displays the list of Internet radio content. Use the cursor keys to select an item and press ENTER to confirm the selection.

#### 3 **Item number/total**

#### 4 **Playback indicator**

#### **6** Operation menu

Press the cursor key ( $\triangleright$ ) and then use the cursor keys ( $\triangle/\triangledown$ ) to select an item. Press ENTER to confirm the selection.

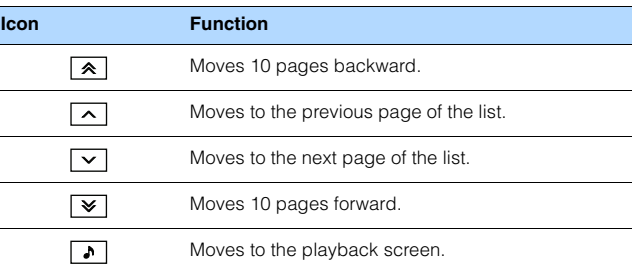

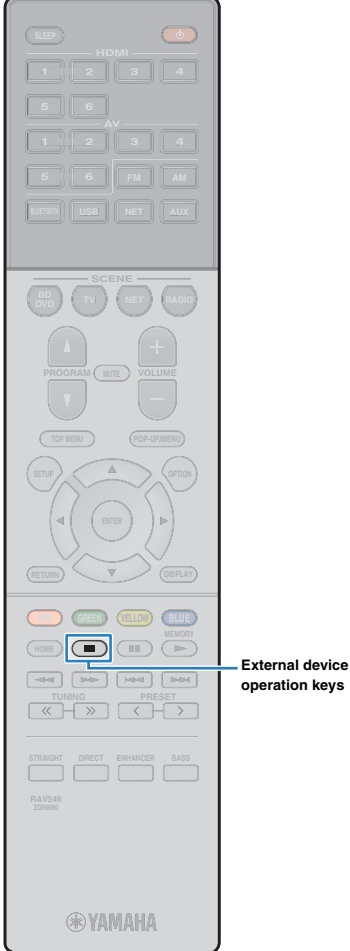

### <span id="page-64-0"></span>■ **Playback screen**

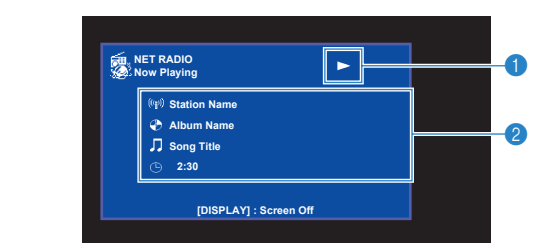

#### 1 **Playback indicator**

#### 2 **Playback information**

Displays the station name, album name, song title, and elapsed time.

## 3

- $\bullet$  Use the external device operation key ( $\blacksquare$ ) to stop playback.
- Some information may not be available depending on the station.

**operation keys operation keys External device** 

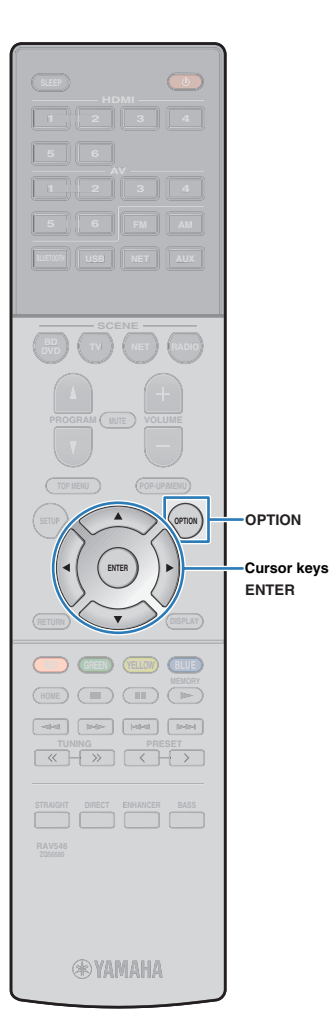

器

### <span id="page-65-0"></span>**Registering favorite Internet radio stations (bookmarks)**

You can register your favorite Internet radio stations to the "Bookmarks" folder.

### ■ **Registering the station with the Option menu**

Follow the procedure below to register your favorite station to the "Bookmarks" folder.

- **1 While listening to Internet radio, press OPTION.**
- **2 Use the cursor keys to select "Bookmark On" and press ENTER.**
- On the playback screen, the current station is added to the "Bookmarks" folder. On the browse screen, the station selected in the list is added to the "Bookmarks" folder.
- To remove stations from the "Bookmarks" folder, select the station in the folder and then "Bookmark Off".

### ■ **Registering the station on the vTuner website**

You can also register your favorite Internet radio stations on the vTuner website.

#### **1 Select any of Internet radio stations on the unit.**

This operation is necessary to register the radio station for the first time.

#### **2 Check the vTuner ID of the unit.**

You can find the vTuner ID in "Information" [\(p.85\)](#page-84-0) in the "Setup" menu.

**3 Access the vTuner website (http://yradio.vtuner.com/) with the web browser on your PC and enter the vTuner ID.**

You can switch the language.

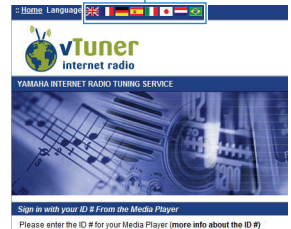

E

Enter the vTuner ID in this area.

Ţ

• To use this feature, you need to create your personal account. Create your account using your e-mail address.

#### **4 Register your favorite radio stations.**

Click the "Add" icon  $(\blacklozenge +)$  next to the station name.

路

• To remove the station from the "Bookmarks" folder, select "Bookmarks" in the Home screen, and then click the "Remove" icon (❤–) next to the station name.

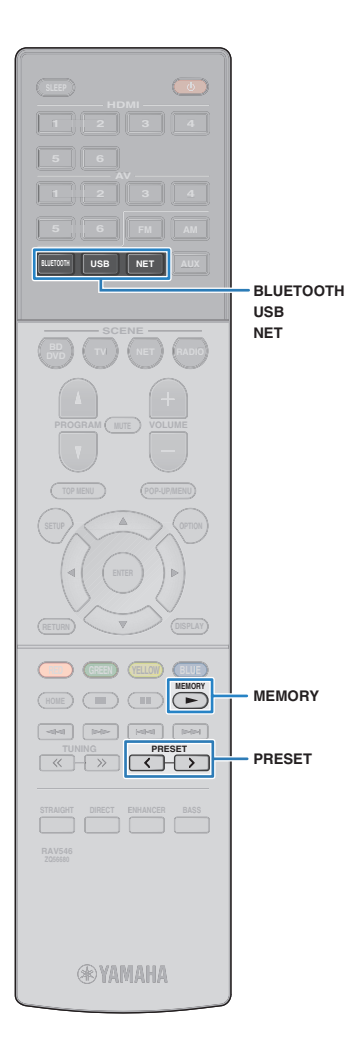

### **Useful functions**

### **Registering favorite items (shortcut)**

You can register up to 40 favorite USB and network contents as shortcuts and access them directly by selecting the shortcut numbers.

### 器

• You can also use the "Bookmark" feature to register Internet radio stations [\(p.66\)](#page-65-0).

• BLUETOOTH and AirPlay are applied to the input source. You cannot register particular songs in the device individually.

### ■ **Registering an item**

Select a desired item and register it to a shortcut number.

#### **1 Play back a song or a radio station to be registered.**

**2 Hold down MEMORY for 3 seconds.**

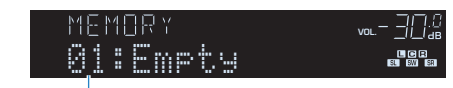

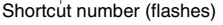

## 学

• To change a shortcut number to which the item will be registered, use PRESET to select the shortcut number after step 2.

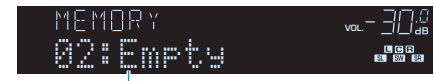

"Empty" (not in use) or item currently registered

#### **3 To confirm the registration, press MEMORY.**

### ■ **Recalling a registered item**

Recall a registered item by selecting the shortcut number.

**1 Press BLUETOOTH, NET or USB.**

#### **2 Press PRESET repeatedly to select a desired item.**

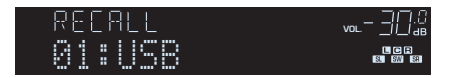

- "No Presets" appears when no items are registered.
- The registered item cannot be recalled in the following cases.
- A USB storage device which contains the registered item is not connected to this unit.
- A PC which contains the registered item is turned off or not connected to the network.
- The registered network content is temporarily unavailable or out of service.
- The registered item (file) has been deleted or moved to another location.
- A BLUETOOTH connection cannot be established.
- When you register music files stored on a USB storage device or a PC, this unit memorizes the relative position of the music files in the folder. If you have added or deleted any music files to or from the folder, this unit may not recall the music file correctly. In such cases, register the items again.

### <span id="page-67-0"></span>**Switching information on the front display**

### **1 Press INFO.**

Each time you press the key, the displayed item changes.

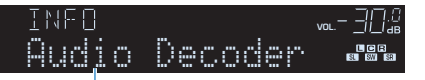

Item name

About 3 seconds later, the corresponding information for the displayed item appears.

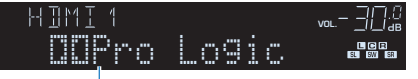

Information

## 53

• Available items vary depending on the selected input source. The displayed item can also be applied separately to each input source group.

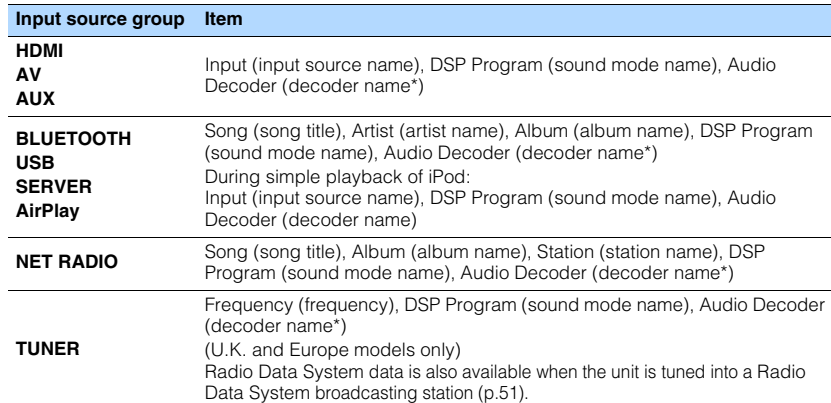

\* The name of the audio decoder currently activated is displayed. If no audio decoder is activated, "Decoder Off" appears.

### <span id="page-68-0"></span>**Configuring playback settings for different playback sources (Option menu)**

You can configure separate playback settings for different playback sources. This menu is available on the front panel (or on the TV screen), allowing you to easily configure settings during playback.

#### **1 Press OPTION.**

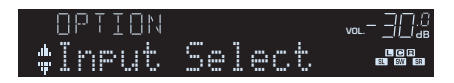

#### **Front display**

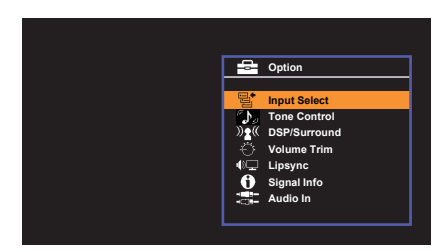

**TV screen**

**2 Use the cursor keys to select an item and press ENTER.**

### 学

• To return to the previous screen during menu operations, press RETURN.

- **3 Use the cursor keys (**e**/**r**) to select a setting.**
- **4 To exit from the menu, press OPTION.**

### <span id="page-68-1"></span>**Option menu items**

### 学

- Available items vary depending on the selected input source.
- Text in parentheses denotes indicators on the front display.
- Default settings are underlined.
- Depending on the region of purchase, some menu items for audio streaming services are also available. For details, refer to each manual on the supplied CD-ROM.

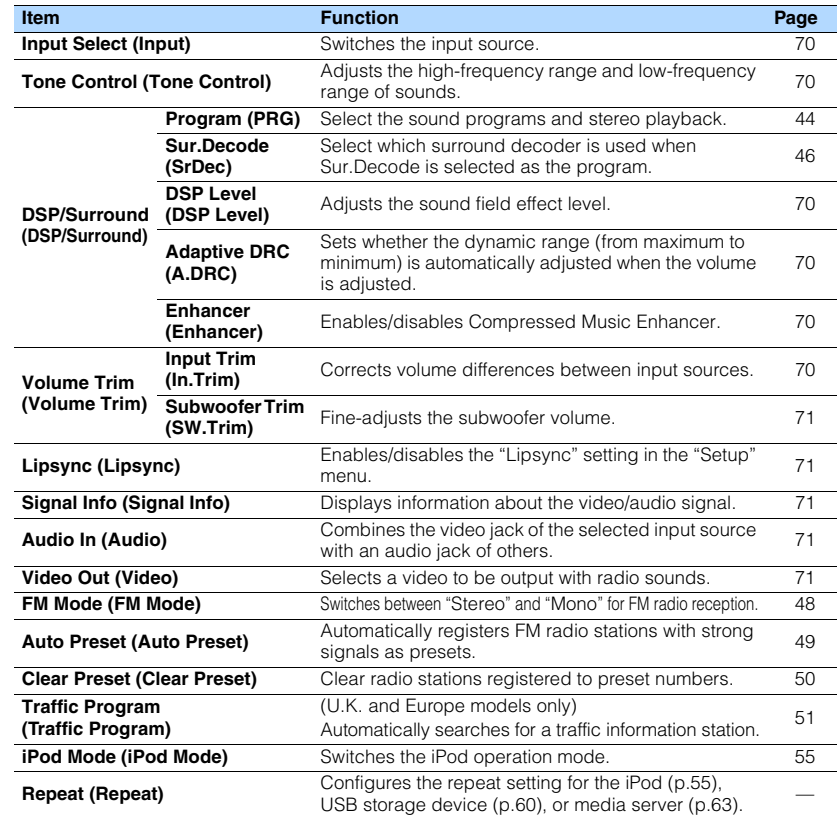

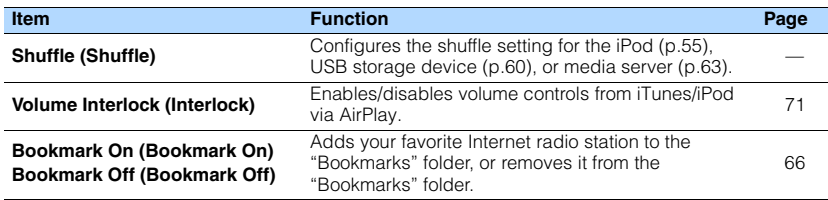

### <span id="page-69-3"></span>■ **Input Select (Input)**

Switches the input source. Press ENTER to switch to the selected input source.

#### **Choices**

HDMI 1-6, AV 1-6, TUNER, USB, SERVER, NET RADIO, Airplay, (network sources), Bluetooth, AUX

### <span id="page-69-0"></span>■ **Tone Control (Tone Control)**

Adjusts the high-frequency range (Treble) and low-frequency range (Bass) of sounds.

#### **Choices**

Treble (Treble), Bass (Bass)

#### **Setting range**

-6.0 dB to Bypass (Bypass) to +6.0 dB (0.5 dB increments)

## 学

• You can also adjust the tone with the front panel controls. Press TONE CONTROL to select "Treble" or "Bass", then press PROGRAM to make an adjustment.

## Ţ

• If you set an extreme value, sounds may not match those from other channels.

### ■ **DSP/Surround (DSP/Surround)**

Configures the sound field program and surround settings.

#### <span id="page-69-1"></span>❑ **DSP Level (DSP Level)**

Adjusts the sound field effect level.

**Setting range**

 $-6$  dB to 0 dB to  $+3$  dB

#### <span id="page-69-4"></span>❑ **Adaptive DRC (A.DRC)**

Sets whether the dynamic range (from maximum to minimum) is automatically adjusted when the volume level is adjusted. When it is set to "On", it is useful for listening to playback at a low volume at night.

#### **Settings**

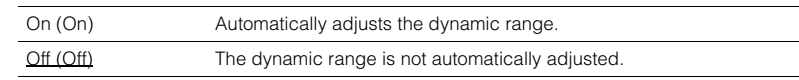

If "On" is selected, the dynamic range becomes narrow at a low volume and wide at a high volume.

#### <span id="page-69-2"></span>❑ **Enhancer (Enhancer)**

Enables/disables Compressed Music Enhancer ([p.47\)](#page-46-0).

## 学

- This setting is applied separately to each input source.
- You can also use ENHANCER on the remote control to enable/disable Compressed Music Enhancer ([p.47](#page-46-0)).

#### **Settings**

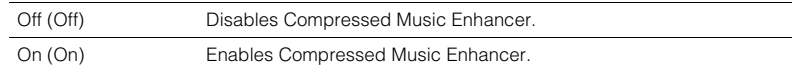

#### **Default**

TUNER, USB, SERVER, NET RADIO, AirPlay (network sources), Bluetooth: On (On) Others: Off (Off)

### ■ **Volume Trim (Volume Trim)**

Fine-adjusts volume difference between input sources or subwoofer volume.

#### <span id="page-69-5"></span>❑ **Input Trim (In.Trim)**

Corrects volume differences between input sources. If you are bothered by volume differences when switching between input sources, use this function to correct it.

### 学

• This setting is applied separately to each input source.

**Setting range**  $-6.0$  dB to  $0.0$  dB to  $+6.0$  dB (0.5 dB increments)

#### <span id="page-70-2"></span>❑ **Subwoofer Trim (SW.Trim)**

Fine-adjusts the subwoofer volume.

#### **Setting range**

 $-6.0$  dB to  $0.0$  dB to  $+6.0$  dB (0.5 dB increments)

### <span id="page-70-3"></span>■ **Lipsync (Lipsync)**

Enables/disables the adjustment configured in "Lipsync" ([p.81\)](#page-80-0) in the "Setup" menu.

## $\mathbf{F}^{\prime}$

• This setting is applied separately to each input source.

#### **Settings**

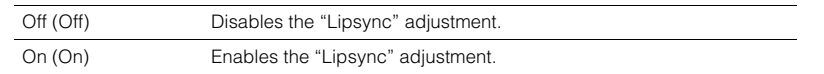

#### **Default**

AirPlay: Off (Off) Others: On (On)

### <span id="page-70-4"></span>■ **Signal Info (Signal Info)**

Displays information about the video/audio signal.

#### **Choices**

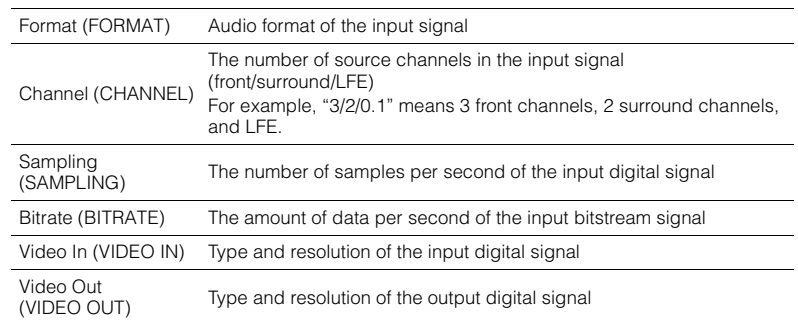

### $\mathbb{R}^n$

• To switch the information on the front display, press the cursor keys ( $\triangle/\heartsuit$ ) repeatedly.

### <span id="page-70-5"></span>■ **Audio In (Audio)**

Combines the video jack of the selected input source (HDMI 1-6 or AV 1-6) with an audio jack of others. For example, use this function in the following cases.

- Connecting a playback device that supports HDMI video output, but not HDMI audio output
- Connecting a playback device that has component video jacks and analog stereo jacks (such as game consoles)

**Input sources** HDMI 1-6, AV 1-6

#### ■ **Setup procedure**

See "Changing the combination of video/audio input jacks" ([p.21\)](#page-20-0).

### <span id="page-70-0"></span>■ **Video Out (Video)**

Selects a video to be output with the selected audio source. For example, you can watching the video while listening to the radio.

#### **Input sources**

TUNER, USB, Bluetooth, AUX

#### **Settings**

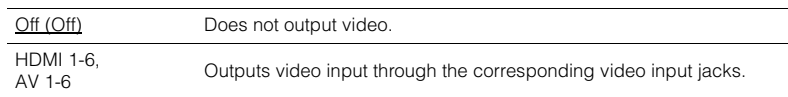

### <span id="page-70-1"></span>■ **Volume Interlock (Interlock)**

Enables/disables volume controls from iTunes/iPod via AirPlay.

#### **Settings**

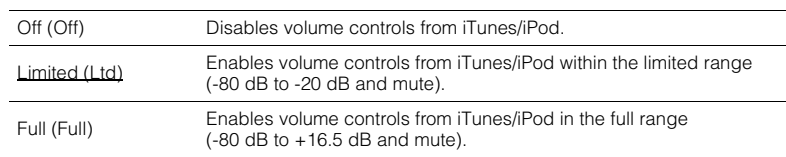

# **CONFIGURATIONS**

### **Configuring various functions (Setup menu)**

You can configure the unit's various function with the menu displayed on the TV screen.

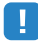

• Operations with TV screen are available only when your TV is connected to the unit via HDMI. If not, carry out operations while viewing the front display.

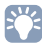

• If new firmware is available, the envelope icon  $(\blacksquare)$  appears in the screen.

#### **1 Press SETUP.**

**2 Use the cursor keys to select a menu and press ENTER.**

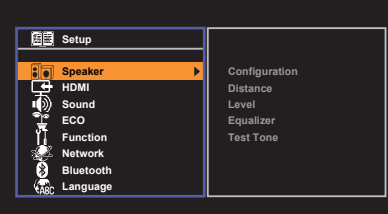

**3 Use the cursor keys to select an item and press ENTER.**

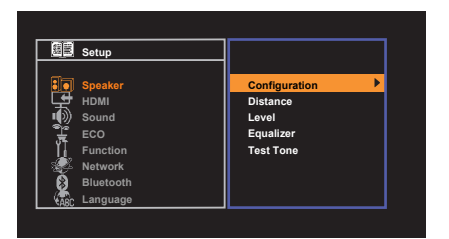

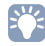

• To return to the previous screen during menu operations, press RETURN.

- **4** Use the cursor keys ( $\triangleleft$ / $\triangleright$ ) to select a setting and press ENTER.
- **5 To exit from the menu, press SETUP.**
# <span id="page-72-0"></span>**Setup menu items**

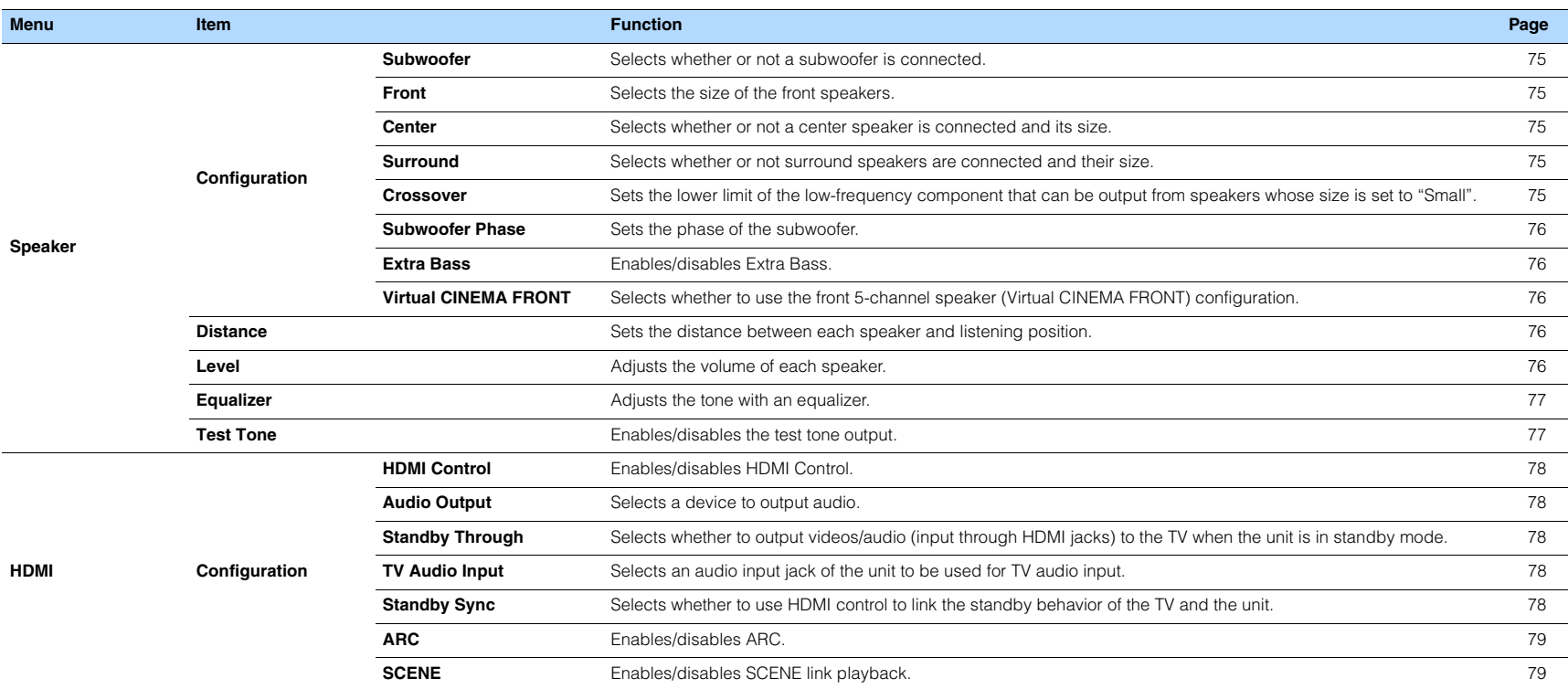

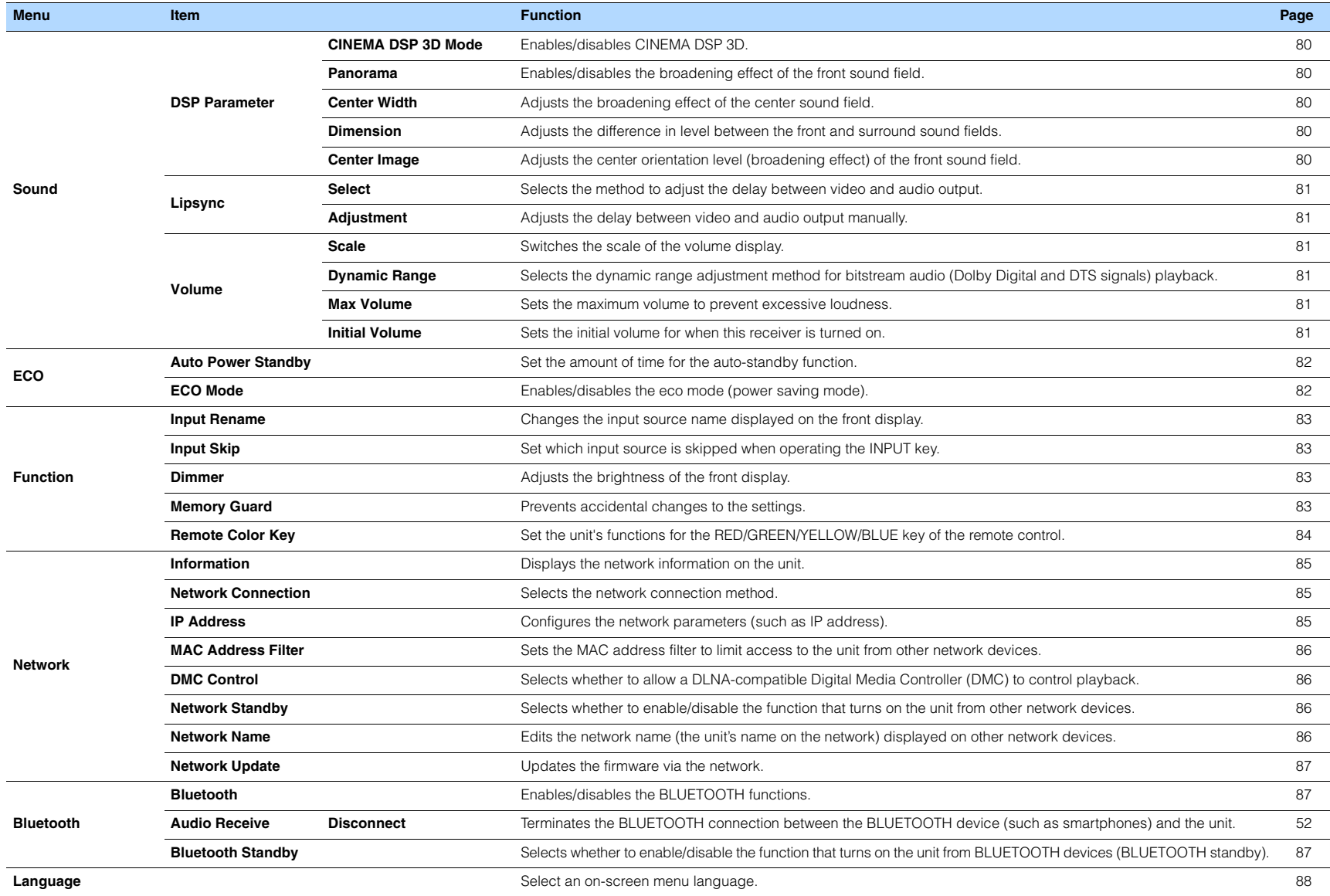

## <span id="page-74-5"></span>**Speaker**

Configures the speaker settings manually.

# 学

<span id="page-74-6"></span>• Default settings are underlined.

## ■ **Configuration**

Configures the output characteristics of the speakers.

# $\mathbb{R}^n$

• When you configure the speaker size, select "Large" if the woofer diameter of your speaker is 16 cm (6-1/4") or larger or "Small" if it is smaller than 16 cm (6-1/4").

### <span id="page-74-7"></span><span id="page-74-0"></span>**Subwoofer**

Selects whether or not a subwoofer is connected.

#### **Settings**

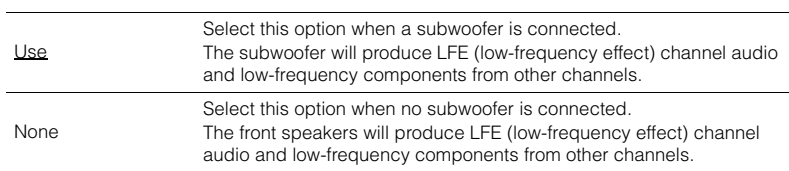

### <span id="page-74-1"></span>**Front**

Selects the size of the front speakers.

#### **Settings**

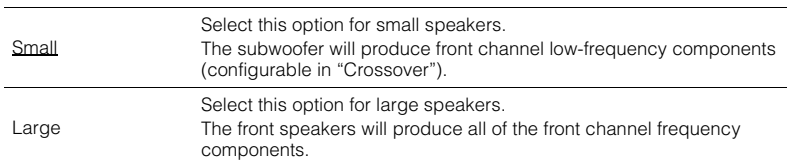

# 学

• "Front" is automatically set to "Large" when "Subwoofer" is set to "None".

### <span id="page-74-2"></span>**Center**

Selects whether or not a center speaker is connected and its size.

### **Settings**

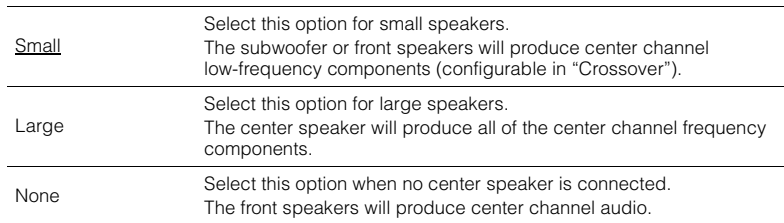

### <span id="page-74-3"></span>**Surround**

Selects whether or not surround speakers are connected and their sizes.

### **Settings**

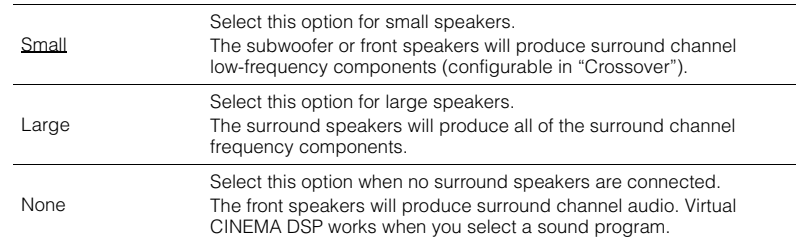

### <span id="page-74-4"></span>**Crossover**

Sets the lower limit of the low-frequency components that can be output from a speaker whose size is set to "Small". A frequency sound lower than the specified value will be produced from the subwoofer or front speakers.

### **Settings**

40 Hz, 60 Hz, 80 Hz, 90 Hz, 100 Hz, 110 Hz, 120 Hz, 160 Hz, 200 Hz

# 学

<sup>•</sup> If the volume and crossover frequency are adjustable on your subwoofer, set the volume to half and crossover frequency to maximum.

### <span id="page-75-0"></span>**Subwoofer Phase**

Sets the phase of the subwoofer. When the bass sound is lacking or unclear, switch the subwoofer phase.

#### **Settings**

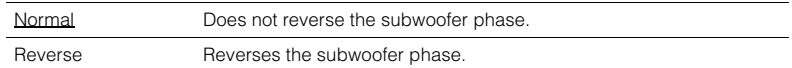

### <span id="page-75-6"></span><span id="page-75-1"></span>**Extra Bass**

Enables/disables Extra Bass. When Extra Bass is enabled, you can enjoy enhanced bass sounds, regardless of the size of the front speakers and the presence or absence of the subwoofer.

#### **Settings**

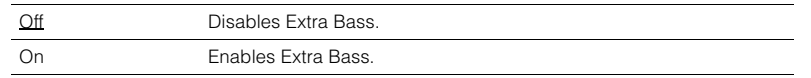

# 学

• You can also use BASS on the remote control to enable/disable Extra Bass [\(p.47\)](#page-46-0).

### <span id="page-75-2"></span>**Virtual CINEMA FRONT**

Selects whether to use the front 5-channel speaker (Virtual CINEMA FRONT) configuration.

#### **Settings**

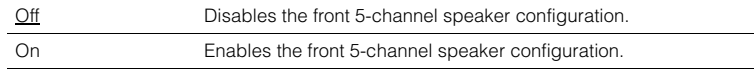

# 学

• Select "On" only when utilizing the Virtual CINEMA FRONT configuration ([p.13](#page-12-0)).

• This setting is not available when "Surround" is set to "None".

### <span id="page-75-3"></span>■ **Distance**

Sets the distance between each speaker and listening position so that sounds from the speakers reach the listening position at the same time. First, select the unit of distance from "Meter" or "Feet".

#### **Choices**

Front L, Front R, Center, Surround L, Surround R, Subwoofer

#### **Setting range**

0.30 m to 24.00 m (1.0 ft to 80.0 ft), 0.05 m (0.2 ft) increments

### **Default**

Front L, Front R, Subwoofer: 3.00 m (10.0 ft) Center: 2.60 m (8.6 ft) Others: 2.40 m (8.0 ft)

### <span id="page-75-5"></span><span id="page-75-4"></span>■ **Level**

Adjusts the volume of each speaker.

### **Choices**

Front L, Front R, Center, Surround L, Surround R, Subwoofer

#### **Setting range**

 $-10.0$  dB to  $+10.0$  dB (0.5 dB increments)

### **Default**

Front L, Front R, Subwoofer: 0.0 dB Others: -1.0 dB

### <span id="page-76-0"></span>■ **Equalizer**

Adjusts the tone with an equalizer.

## **Settings EQ Select**

Selects the type of equalizer to be used.

### **Settings**

| PEQ          | Applies the parametric equalizer values obtained by the YPAO<br>measurement (p.27).                                   |
|--------------|----------------------------------------------------------------------------------------------------|
| <b>GEQ</b>   | Select this option when you want to adjust the equalizer manually.<br>For details, see "Manual equalizer adjustment". |
| $\bigcap$ ff | Does not use the equalizer.                                                                                           |

学

• "PEQ" is available only when the YPAO has been performed ([p.27\)](#page-26-0).

### ■ **Manual equalizer adjustment**

- **1 Set "EQ Select" to "GEQ".**
- **2 Use the cursor keys (** $\Delta$ **/** $\nabla$ **) to select "Channel" and the cursor keys (** $\Delta$ **/** $\nabla$ **) to select the desired speaker channel.**
- **3 Use the cursor keys** ( $\triangle/\nabla$ ) to select the desired band (frequency) and the cursor keys ( $\triangle$ / $\rhd$ ) to adjust the gain.

#### **Setting range**

 $-6.0$  dB to  $+6.0$  dB

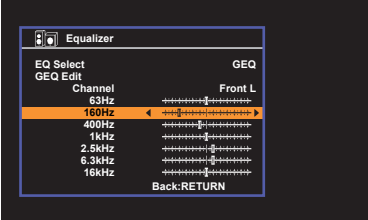

**4 To exit from the menu, press SETUP.**

# <span id="page-76-2"></span><span id="page-76-1"></span>■ **Test Tone**

Enables/disables the test tone output. Test tone output helps you to adjust the speaker balance or equalizer while confirming its effect.

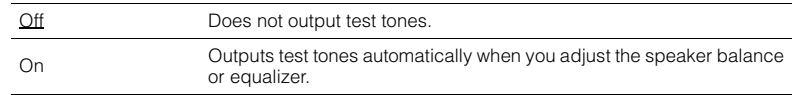

# **HDMI**

Configures the HDMI settings.

# 学

• Default settings are underlined.

### ■ **Configuration**

### <span id="page-77-0"></span>**HDMI Control**

Enables/disables HDMI Control ([p.107](#page-106-0)).

#### **Settings**

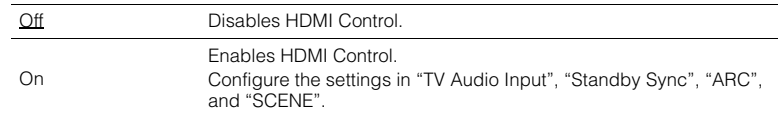

# Ţ

• To use HDMI control, you need to perform the HDMI Control link setup [\(p.107](#page-106-0)) after connecting HDMI Control-compatible devices.

### <span id="page-77-6"></span><span id="page-77-1"></span>**Audio Output**

Selects a device to output audio.

# 学

• This setting is available only when "HDMI Control" is set to "Off".

### **Amp**

Enables/disables the audio output from the speakers connected to the unit.

### **Settings**

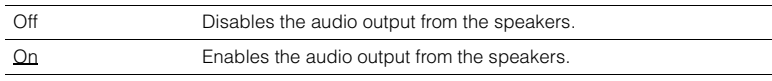

### **HDMI OUT (TV)**

Enables/disables the audio output from a TV connected to the HDMI OUT jack.

### **Settings**

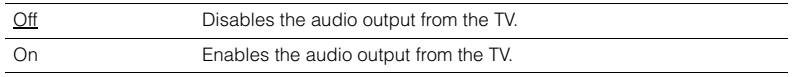

### <span id="page-77-5"></span><span id="page-77-2"></span>**Standby Through**

Select whether to output videos/audio (input through HDMI jacks) to the TV when the unit is in standby mode. If this function is set to "On" or "Auto", you can use the input selection keys (HDMI 1–6) to select an HDMI input even when the unit is in standby mode (the standby indicator on the unit blinks).

#### **Settings**

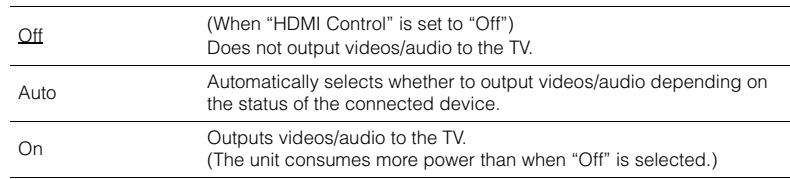

### <span id="page-77-7"></span><span id="page-77-3"></span>**TV Audio Input**

Selects an audio input jack of the unit to be used for TV audio input when "HDMI Control" is set to "On". The unit's input source automatically switches to TV audio when the TV input is switched to its built-in tuner.

#### **Settings**

AV 1–6

### **Default**

AV4

• When using ARC to input TV audio to the unit, you cannot use the input jacks selected here for connecting an external device because the input will be used for TV audio input.

### <span id="page-77-4"></span>**Standby Sync**

Select whether to use HDMI control to link the standby behavior of the TV and the unit when "HDMI Control" is set to "On".

#### **Settings**

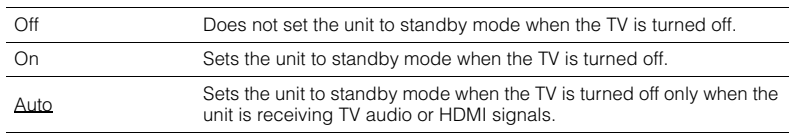

### <span id="page-78-2"></span><span id="page-78-0"></span>**ARC**

Enables/disables ARC ([p.18\)](#page-17-0) when "HDMI Control" is set to "On".

#### **Settings**

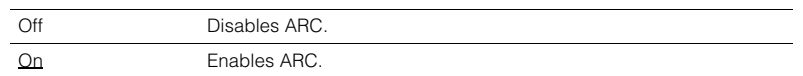

# J.

• You do not need to change this setting normally. In case noises are produced from the speakers connected to the unit because TV audio signals input to the unit via ARC are not supported by the unit, set "ARC" to "Off" and use the TV's speakers.

### <span id="page-78-1"></span>**SCENE**

Enables/disable SCENE link playback when "HDMI Control" is set to "On".

When SCENE link playback is enabled, HDMI Control-compatible devices connected to the unit via HDMI automatically works as follows, with a scene selection.

- TV: turning on and displaying video from the playback device
- Playback device: starting playback

#### **Choices (SCENE keys)**

BD/DVD, TV, NET, RADIO

#### **Settings**

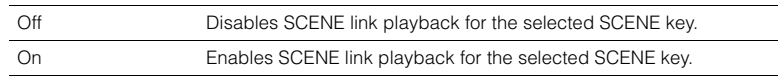

#### **Default**

BD/DVD, TV: On NET, RADIO: Off

# $\overline{\mathbf{1}}$

• SCENE link playback may not work properly due to the compatibility between devices. We recommend using TV and playback devices from the same manufacturer so that HDMI Control works more effectively.

## **Sound**

Configures the audio output settings.

# 学

• Default settings are underlined.

### ■ **DSP Parameter**

Configures the surround decoder settings.

### <span id="page-79-0"></span>**CINEMA DSP 3D Mode**

Enables/disables CINEMA DSP 3D [\(p.44](#page-43-0)). If this function is set to "On", CINEMA DSP 3D functions with the selected sound programs (except 2ch Stereo and 5ch Stereo).

### **Settings**

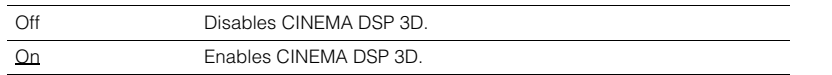

### <span id="page-79-1"></span>**Panorama**

Enables/disables the broadening effect of the front sound field. When this function is enabled, you can wrap front left/right channel sounds around the field and generate a spacious sound field in combination with the surround sound field. This setting is effective when "DPLII Music" is selected.

### **Settings**

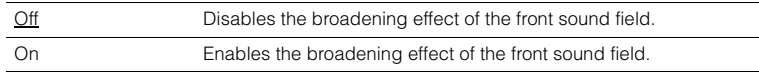

### <span id="page-79-2"></span>**Center Width**

Adjusts the broadening effect of the center sound field. Higher to enhance the broadening effect, and lower to reduce it (closer to center). This setting is effective when "DIPLII Music" is selected.

#### **Setting range**

0 to 3 to 7

### <span id="page-79-3"></span>**Dimension**

Adjusts the difference in level between the front and surround sound fields. Higher to strengthen the front sound field and lower to strengthen the surround sound field. This setting is effective when "DPLII Music" is selected.

### **Setting range**

 $-3$  to 0 to  $+3$ 

### <span id="page-79-4"></span>**Center Image**

Adjusts the center orientation level (broadening effect) of the front sound field. Higher to strengthen the center orientation level (less broadening effect) and lower to weaken (more broadening effect). This setting is effective when "Neo:6 Music" is selected.

### **Setting range**

0.0 to 0.3 to 1.0

## <span id="page-80-8"></span>■ **Lipsync**

Adjusts the delay between video and audio output.

# 学

• You can enable/disable the Lipsync function by input sources in "Lipsync" ([p.71](#page-70-0)) in the "Option" menu.

### <span id="page-80-0"></span>**Select**

Selects the method to adjust the delay between video and audio output.

### **Setting range**

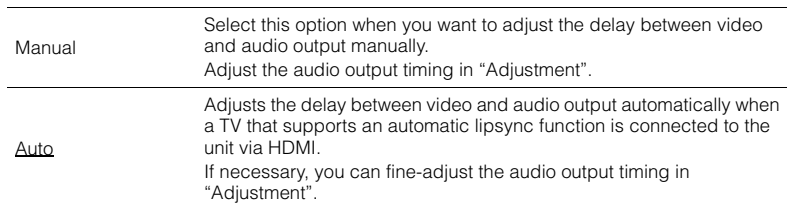

# 学

• "Select" is automatically set to "Manual" depending on the TV connected to the unit.

### <span id="page-80-1"></span>**Adjustment**

Adjusts the delay between video and audio output manually when "Select" is set to "Manual". You can fine-adjust the audio output timing when "Select" is set to "Auto".

### **Setting range**

0 ms to 500 ms (1 ms increments)

### ■ **Volume**

Configures the volume settings.

### <span id="page-80-2"></span>**Scale**

Switches the scale of the volume display.

#### **Settings**

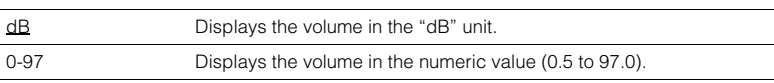

### <span id="page-80-3"></span>**Dynamic Range**

Selects the dynamic range adjustment method for bitstream audio (Dolby Digital and DTS signals) playback.

### **Settings**

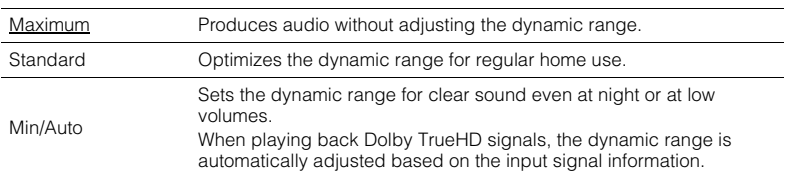

### <span id="page-80-6"></span><span id="page-80-4"></span>**Max Volume**

Sets the maximum volume to prevent excessive loudness.

### **Setting range**

 $-30.0$  dB to  $+15.0$  dB  $(5.0$  dB increments),  $+16.5$  dB  $[50.0$  to 95.0 (5.0 increments),  $97.0$ 

### <span id="page-80-7"></span><span id="page-80-5"></span>**Initial Volume**

Sets the initial volume when the receiver is turned on.

### **Settings**

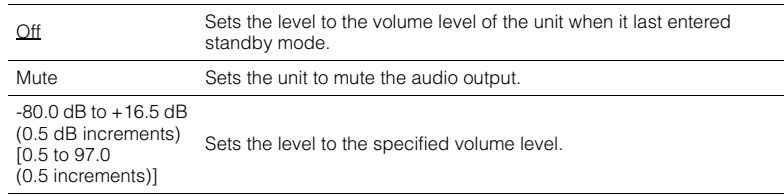

# **ECO**

Configures the power supply settings.

# $\mathbf{F}^{\prime}$

• Default settings are underlined.

## <span id="page-81-2"></span><span id="page-81-0"></span>■ **Auto Power Standby**

Set the amount of time for the auto-standby function.

### **Settings**

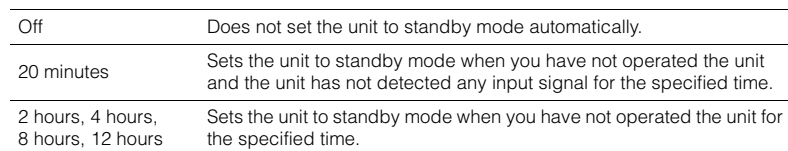

### **Default**

U.K. and Europe models: 20 minutes Other models: Off

# 33

• Just before the unit enters standby mode, "AutoPowerStdby" appears and then countdown starts in the front display.

### <span id="page-81-3"></span><span id="page-81-1"></span>■ **ECO** Mode

Enables/disables the eco (power saving) mode.

When the eco mode is enabled, you can reduce the unit's power consumption.

#### **Settings**

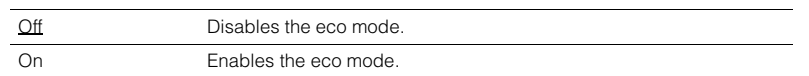

# Ţ

• Be sure to press ENTER to restart the unit after selecting a setting. The new setting will take effect after the unit is restarted.

• When "ECO Mode" is set to "On", the front panel display may become dark.

• If you want to play audio at high volume, set "ECO Mode" to "Off".

# **Function**

Configures the functions that make the unit easier to use.

## 学

<span id="page-82-4"></span>• Default settings are underlined.

### <span id="page-82-0"></span>■ **Input Rename**

Changes the input source name displayed on the front display. You can also select a name from the presets or a name created by the Auto Rename function.

### **Input sources**

HDMI 1–6, AV 1–6, USB, Bluetooth, AUX

#### **Default**

HDMI 1–6: Auto

Others: Manual (For USB, Bluetooth, AUX only "Manual" can be selected.)

### ■ **Procedure**

Use the cursor keys ( $\triangle/\nabla$ ) to select an input source to be renamed.

**2 Use the cursor keys (**e**/**r**) to select "Manual" and press ENTER.**

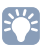

- To select a name from the presets, after selecting "Manual", use the cursor keys  $(\langle 1 \rangle)$  to select a preset name.
- When selecting "Auto", the unit creates a name automatically according to the connected device. You can check a created name by pressing ENTER.
- During selecting "Auto", the created name is saved even after the device connection is terminated. To reset to the default setting, switch the setting to "Manual" at once and then set it again to "Auto".

### **3 Press ENTER.**

The edit screen is displayed.

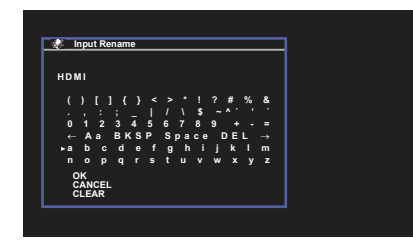

- **4 Use the cursor keys and ENTER key to edit the name, and then select "OK" to confirm the new name.**
- **5 To change another input source name, repeat steps 1 to 4.**

<span id="page-82-6"></span>**6 To exit from the menu, press SETUP.**

## <span id="page-82-1"></span>■ **Input Skip**

Set which input source is skipped when operating the INPUT key.

You can select the desired input source quickly by skipping unnecessary input sources.

#### **Input sources**

HDMI 1–6, AV 1–6, TUNER, USB, NET, Bluetooth, AUX

#### **Settings**

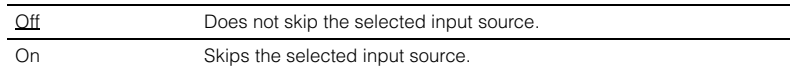

### <span id="page-82-2"></span>■ **Dimmer**

Adjusts the brightness of the front display.

#### **Setting range**

 $-4$  to  $0$  (higher to brighten)

## и

<span id="page-82-5"></span>• The front display may become dark when "ECO Mode" [\(p.82\)](#page-81-1) is set to "On".

## <span id="page-82-3"></span>■ **Memory Guard**

Prevents accidental changes to the settings.

#### **Settings**

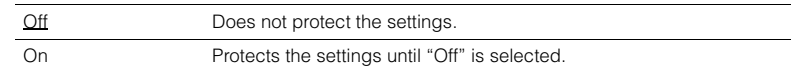

# 兴

**•** When "Memory Guard" is set to "On", the lock icon ( $\hat{\mathbf{a}}$ ) is displayed on the menu screen.

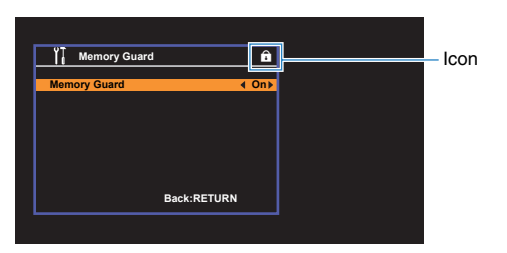

# <span id="page-83-1"></span><span id="page-83-0"></span>■ **Remote Color Key**

Set the unit's functions for the RED/GREEN/YELLOW/BLUE key of the remote control.

### **Settings**

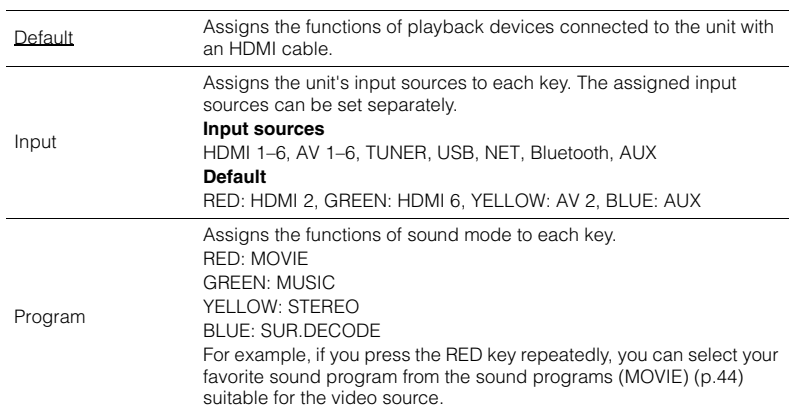

# **Network**

Configures the network settings.

# $\mathbf{F}^{\prime}$

• Default settings are underlined.

# <span id="page-84-0"></span>■ **Information**

Displays the network information on the unit.

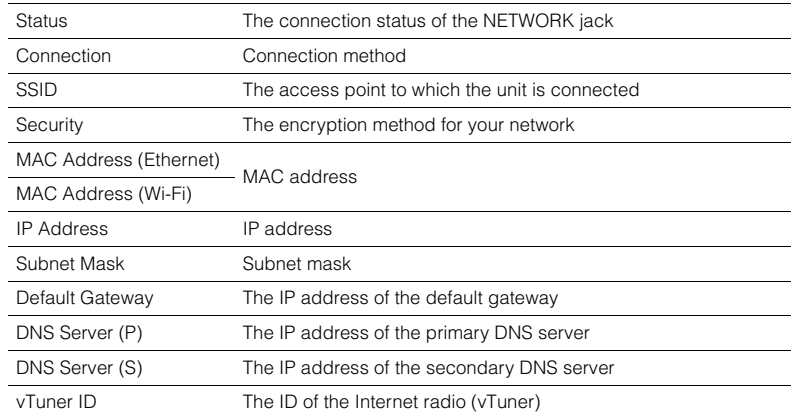

## <span id="page-84-1"></span>■ **Network Connection**

Selects the network connection method.

### **Choices**

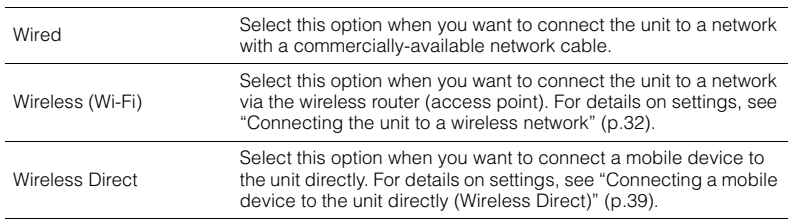

## <span id="page-84-2"></span>■ **IP Address**

Configures the network parameters (such as IP address).

### <span id="page-84-3"></span>**DHCP**

Select whether to use a DHCP server.

#### **Settings**

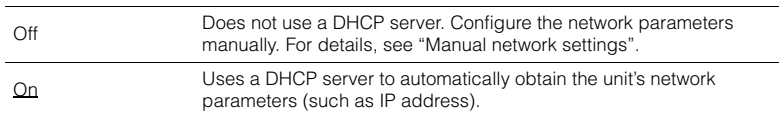

### ■ **Manual network settings**

**1 Set "DHCP" to "Off".**

### **2 Use the cursor keys** ( $\triangle/\nabla$ ) to select a parameter type.

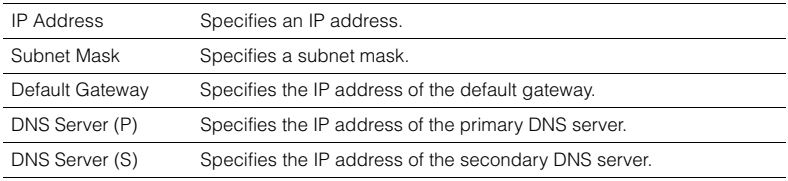

### **3** Use the cursor keys  $(\triangle l/\triangleright)$  to move the edit position and the cursor keys  $(\triangle/\nabla)$  to select a value.

**4 To exit from the menu, press SETUP.**

# <span id="page-85-4"></span><span id="page-85-0"></span>■ **MAC Address Filter**

Sets the MAC address filter to limit access to the unit from other network devices.

# 学

• Operation of the AirPlay function ([p.56](#page-55-0)) or the DMC is not limited by this setting.

### **Filter**

Enables/disables the MAC address filter.

### **Settings**

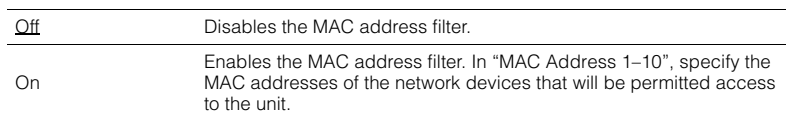

### **MAC Address 1–10**

Specifies the MAC addresses (up to 10) of the network devices that will be permitted access to the unit when "Filter" is set to "On".

### ■ **Procedure**

- Use the cursor keys  $(\triangle/\nabla)$  to select an MAC address number (1 to 10).
- **2** Use the cursor keys  $\langle \langle 1 \rangle \rangle$  to move the edit position and the cursor keys  $(\triangle/\nabla)$  to select a value.
- **3 To exit from the menu, press SETUP.**

### <span id="page-85-1"></span>■ **DMC Control**

Selects whether to allow DLNA-compatible Digital Media Controller (DMC) to control playback.

### **Settings**

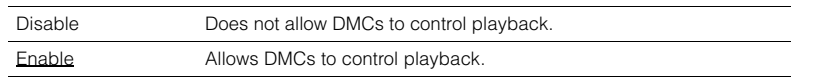

# 学

• A Digital Media Controller (DMC) is a device that can control other network devices through the network. When this function is enabled, you can control playback of the unit from DMCs (such as Windows Media Player 12) on the same network.

# <span id="page-85-2"></span>■ **Network Standby**

Selects whether the unit can be turned on from other network devices (network standby).

#### **Settings**

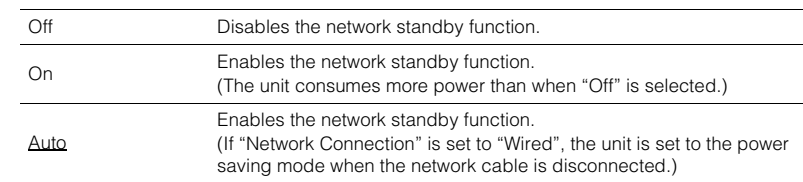

### <span id="page-85-3"></span>■ **Network Name**

Edits the network name (the unit's name on the network) displayed on other network devices.

### ■ **Procedure**

- **1 Press ENTER to enter the name edit screen.**
- **2 Use the cursor keys and ENTER key to edit the name, and then select "OK" to confirm the new name.**

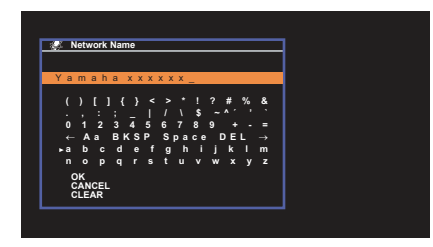

**3 To exit from the menu, press SETUP.**

### <span id="page-86-0"></span>■ **Network Update**

Updates the firmware via the network.

### **Perform Update**

Starts the process to update the unit's firmware. For details, see "Updating the unit's firmware via the network" ([p.92](#page-91-0)).

### **Firmware Version**

Displays the version of the firmware installed on the unit.

### **System ID**

Displays the system ID number.

# <span id="page-86-3"></span><span id="page-86-1"></span>**Bluetooth**

Configures the BLUETOOTH settings.

# ■ **Bluetooth**

Enables/disables the BLUETOOTH function [\(p.52](#page-51-0)).

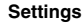

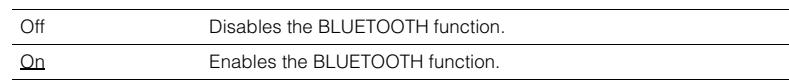

# <span id="page-86-2"></span>■ **Bluetooth Standby**

Selects whether to enable/disable the function that turns on the unit from BLUETOOTH devices (BLUETOOTH standby). If this function is set to "On", the unit automatically turns on when a connect operation is performed on the BLUETOOTH device.

### **Settings**

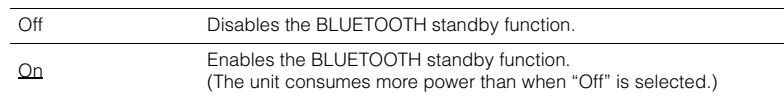

# 3

• This setting is not available when "Network Standby" ([p.86](#page-85-2)) is set to "Off".

# <span id="page-87-0"></span>**Language**

Select an on-screen menu language.

# 学

• Default settings are underlined.

### **Settings**

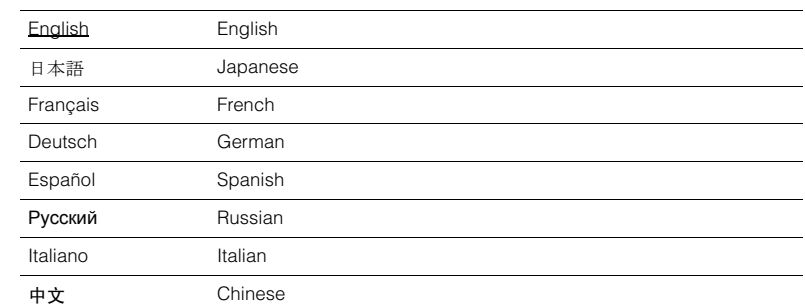

# $\vert \, \vert$

• Japanese and Chinese characters used in content information (such as song titles) cannot be displayed.

• The information on the front display is provided in English only.

# **Configuring the system settings (ADVANCED SETUP menu)**

Configure the system settings of the unit while viewing the front display.

### **1 Set the unit to standby mode.**

**2** While holding down STRAIGHT on the front panel, press  $\circled{}$  (power).

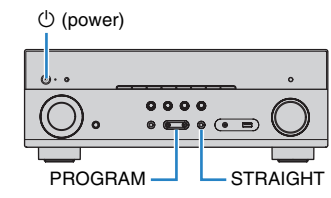

- **3 Press PROGRAM to select an item.**
- **4 Press STRAIGHT to select a setting.**
- **5 Press**  $\circled{}$  (power) to set the unit to standby mode and turn it on again. The new settings take effect.

## <span id="page-88-1"></span>**ADVANCED SETUP menu items**

23

• Default settings are underlined.

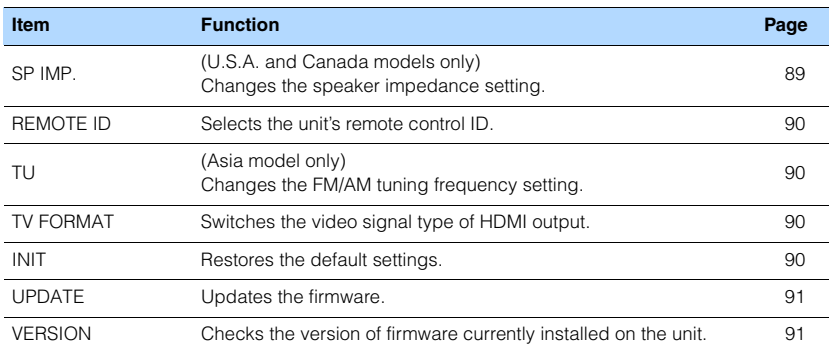

# <span id="page-88-2"></span><span id="page-88-0"></span>**Changing the speaker impedance setting (SP IMP.)**

(U.S.A. and Canada models only)

# **ADAPTIVE DRC VIRTUAL** SP IMP.••8¬MIN

Change the unit's speaker impedance settings depending on the impedance of the speakers connected.

#### **Settings**

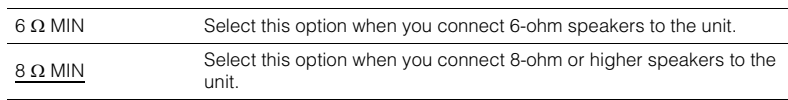

# <span id="page-89-4"></span><span id="page-89-0"></span>**Selecting the remote control ID (REMOTE ID)**

# **ADAPTIVE DRC VIRTUAL** REMOTE ID••ID1

Change the unit's remote control ID so that it matches the remote control's ID (default: ID1). When using multiple Yamaha AV receivers, you can set each remote control with a unique remote control ID for its corresponding receiver.

**Settings**

ID1, ID2

### Changing the remote control ID of the remote control

To select ID1, while holding down the cursor key  $(\triangleleft)$ , hold down SCENE (BD/DVD) **for more than 3 seconds.**

**To select ID2, while holding down the cursor key (**e**), hold down SCENE (TV) for more than 3 seconds.**

# <span id="page-89-1"></span>**Changing the FM/AM tuning frequency setting (TU)**

(Asia model only)

# **ADAPTIVE DRC VIRTUAL** TU••••FM50/AM9 ALL Restores the default settings for the unit.

Change the FM/AM tuning frequency setting of the unit depending on your country or region.

#### **Settings**

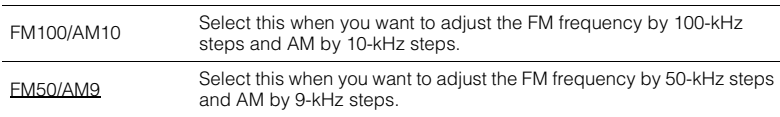

# <span id="page-89-2"></span>**Switching the video signal type (TV FORMAT)**

# **ADAPTIVE DRC VIRTUAL** TV FORMAT•NTSC

Switch the video signal type of HDMI output so that it matches to the format of your TV. Since the unit automatically selects the video signal type so that it matches to the TV, it is unnecessary to change the setting normally. Change the setting only when images on the TV screen do not appear correctly.

### **Settings**

NTSC, PAL

#### **Default**

U.S.A., Canada and Korea models: NTSC Other models: PAL

### <span id="page-89-3"></span>**Restoring the default settings (INIT)**

# **ADAPTIVE DRC VIRTUAL** INIT••••CANCEL

Restores the default settings for the unit.

**Choices**

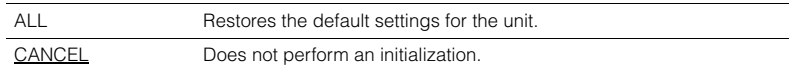

# <span id="page-90-2"></span><span id="page-90-0"></span>**Updating the firmware (UPDATE)**

# **ADAPTIVE DRC VIRTUAL** UPDATE•••••USB

New firmware that provides additional features or product improvements will be released as needed. Updates can be downloaded from our website. If the unit is connected to the Internet, you can download the firmware via the network. For details, refer to the information supplied with updates.

### ■ **Firmware update procedure**

Do not perform this procedure unless firmware update is necessary. Also, make sure you read the information supplied with updates before updating the firmware.

### **1 Press STRAIGHT repeatedly to select "USB" or "NETWORK" and press INFO to start firmware update.**

#### **Choices**

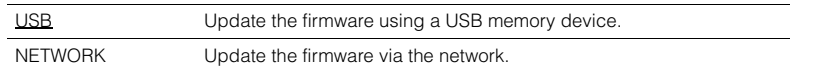

### <span id="page-90-1"></span>**Checking the firmware version (VERSION)**

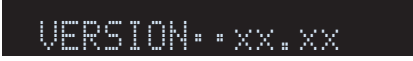

Check the version of firmware currently installed on the unit.

# $\mathbb{R}^n$

- You can also check the firmware version in "Network Update" [\(p.87\)](#page-86-0) in the "Setup" menu.
- It may take a while until the firmware version is displayed.

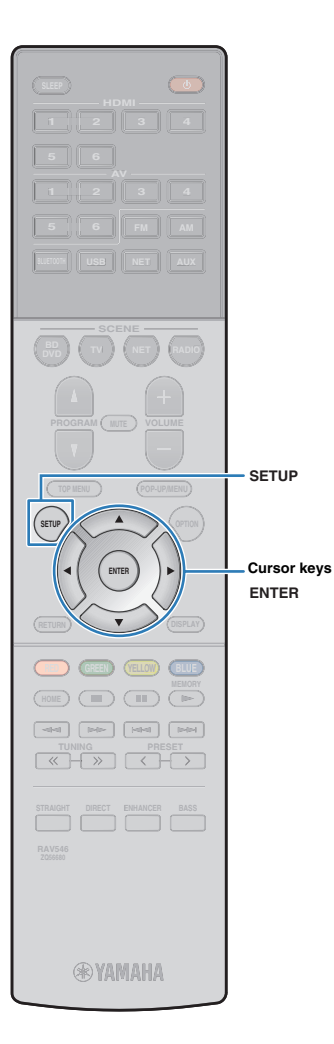

# <span id="page-91-0"></span>**Updating the unit's firmware via the network**

New firmware that provides additional features or product improvements will be released as needed. If the unit is connected to the Internet, you can download the firmware via the network and update it.

#### **Note**

- Do not operate the unit or disconnect the power cable or network cable during firmware update. Firmware update takes about 20 minutes or more (depending on your Internet connection speed).
- If the Internet connection speed is slow, or the unit is connected to the wireless network, network update may not be possible depending on the condition of the wireless connection. In this case, update the firmware using the USB memory device [\(p.91\)](#page-90-0).
- To perform the following procedure, your TV must be connected to the unit via HDMI. If not, perform the update from the "ADVANCED SETUP" menu ([p.91](#page-90-0)).
- For details on update, visit the Yamaha website.

# 22

• You can also update the firmware using the USB memory device from the "ADVANCED SETUP" menu [\(p.91\)](#page-90-0).

A firmware update is available if the following message is displayed after SETUP is pressed.

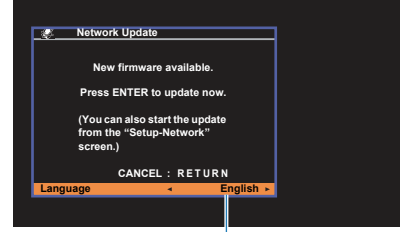

You can switch the language.

**1 Read the on-screen description and press ENTER.**

### **2 To start the firmware update, press ENTER.**

The on-screen display turns off.

**3 If "UPDATE SUCCESS PLEASE POWER OFF!"**  appears on the front display, press  $\circlearrowleft$  (power) on the **front panel.**

The firmware update is complete.

# **APPENDIX**

# **Frequently asked questions**

### **The new speaker system does not provide an ideal sound balance...**

If you have changed speakers or have a new speaker system, use YPAO to optimize the speaker settings again ([p.27\)](#page-26-0). If you want to adjust the speaker settings manually, use "Speaker" in the "Setup" menu [\(p.75](#page-74-5)).

### **We want to set limitations on the volume control...**

If a small child accidentally operates the controls on the main unit or remote control, the volume may suddenly increase. This may also cause injury or damage the unit or speakers. We recommend using "Max Volume" in the "Setup" menu to set the maximum volume level for the unit in advance ([p.81](#page-80-6)).

### **I want to fix the volume when turning on the unit...**

By default, the volume level when the unit last entered standby mode is automatically applied. If you want to fix the volume, use "Initial Volume" in the "Setup" menu to set the volume to be applied when the receiver is turned on ([p.81\)](#page-80-7).

### **The volume varies depending on the input sources...**

You can correct volume differences between input sources by utilizing "Input Trim" in the "Option" menu ([p.70\)](#page-69-0).

### **HDMI Control does not work at all...**

To use HDMI Control, you need to perform the HDMI Control link setup [\(p.107\)](#page-106-1). After connecting HDMI Control-compatible devices (such as BD/DVD players) to the unit, enable HDMI Control on each device and perform the HDMI Control link setup. This setup is required every time you add a new HDMI Control-compatible device to your system. For information on how HDMI Control works between your TV and playback devices, refer to the instruction manuals for each device.

### **I want to change the input source name...**

By default, input source names (such as "HDMI 1" and "AV 1") are displayed on the front display when an input source is selected. If you want to rename them as you like, use "Input Rename" ([p.83\)](#page-82-4) in the "Setup" menu. You can also select a name from the presets (such as "Blu-ray" and "DVD").

### **I want to prevent accidental changes to the settings...**

You can protect the settings configured on the unit (such as speaker settings) by utilizing "Memory Guard" in the "Setup" menu ([p.83\)](#page-82-5).

### **The unit's remote control is simultaneously controlling another Yamaha product as well as the unit...**

When using multiple Yamaha products, the remote control may work on another Yamaha product or another remote control may work on the unit. If this happens, register different remote control IDs for the devices that you want to control with each remote control [\(p.90](#page-89-4)).

### **I want to enjoy videos/audio played back on the video device even when the unit is in standby mode…**

If you have connected a video device to the unit with HDMI, you can output videos/audio played back on the video device to the TV even when the unit is in standby mode. To use this function, set "Standby Through" ([p.78\)](#page-77-5) in the "Setup" menu to "On" or "Auto". You can also switch the input source using the remote control of the unit when this function is enabled.

### **The combination of video/audio input jacks does not match an external device...**

Use "Audio In" in the "Option" menu to change the combination of video/audio input jacks so that it matches the output jack(s) of your external device [\(p.21](#page-20-0)).

### **Video and audio are not synchronized...**

Use "Lipsync" in the "Setup" menu to adjust the delay between video and audio output ([p.81\)](#page-80-8).

### **I want to hear audio from the TV speakers...**

Use "Audio Output" in the "Setup" menu to select the output destination of signals input into the unit [\(p.78](#page-77-6)). Your TV speakers may be selected as an output destination.

### **I want to change the on-screen menu language...**

Use "Language" in the "Setup" menu to select a language from English, Japanese, French, German, Spanish, Russian, Italian and Chinese ([p.26\)](#page-25-0).

### **I want to update the firmware...**

Use "UPDATE" in the "ADVANCED SETUP" menu to update the unit's firmware ([p.91\)](#page-90-2).

### **I want to customize the unit...**

Various functions to customize the unit are available.

- SCENE settings ([p.42\)](#page-41-0)
- Sound/video settings and signal information for each source [\(p.69](#page-68-0))
- Various function settings ([p.73\)](#page-72-0)
- System settings ([p.89\)](#page-88-1)

# **Troubleshooting**

Refer to the table below when the unit does not function properly.

If the problem you are experiencing is not listed below or if the instructions below do not help, turn off the unit, disconnect the power cable, and contact the nearest authorized Yamaha dealer or service center.

# **First, check the following:**

- a **The power cables of the unit, TV and playback devices (such as BD/DVD players) are connected to AC wall outlets securely.**
- b **The unit, subwoofer, TV and playback devices (such as BD/DVD players) are turned on.**
- c **The connectors of each cable are securely inserted in to jacks on each device.**

# **Power, system and remote control**

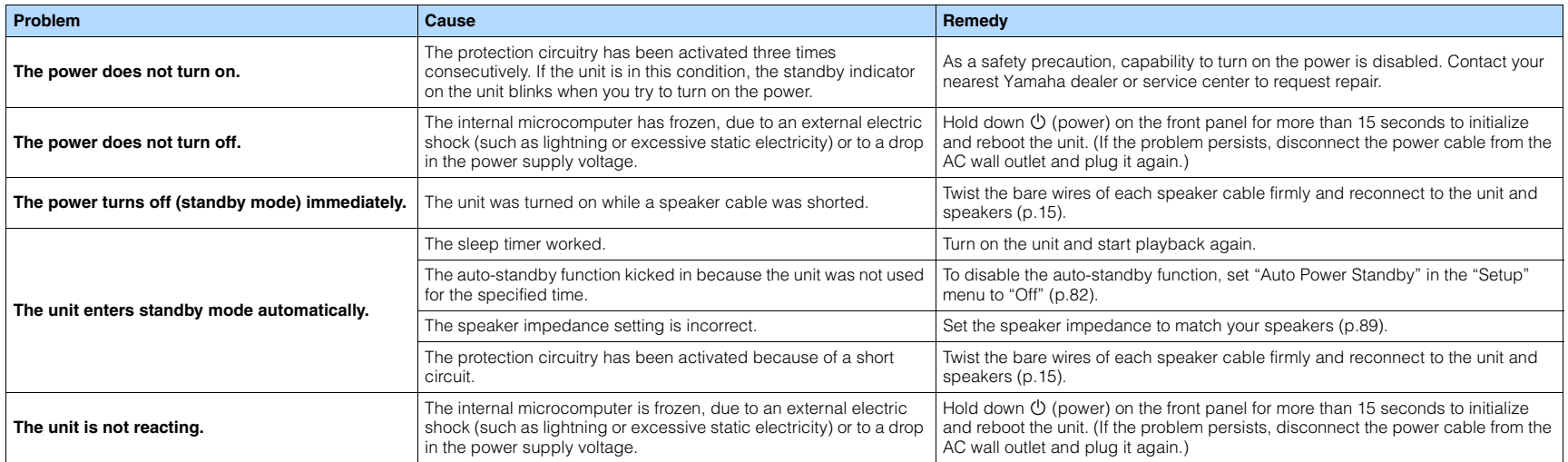

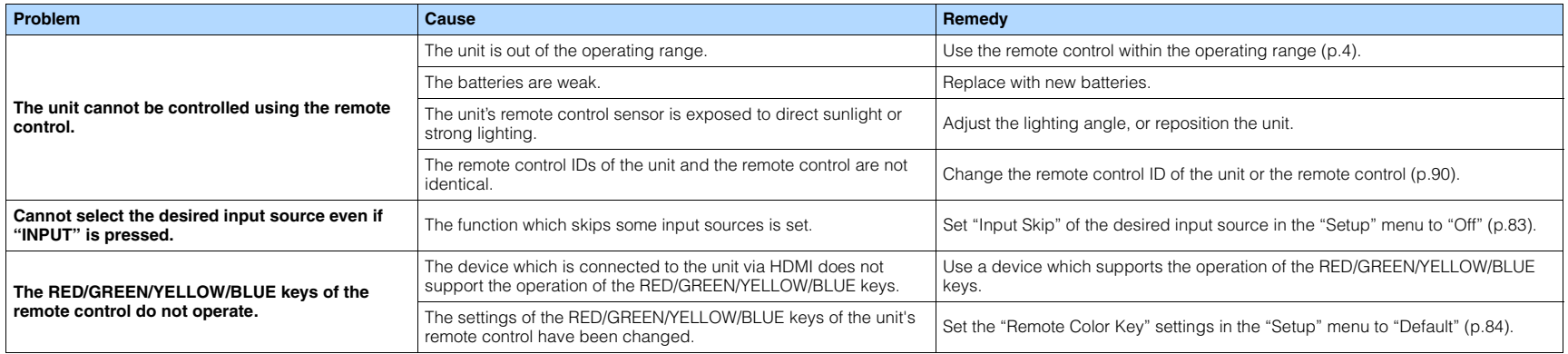

# **Audio**

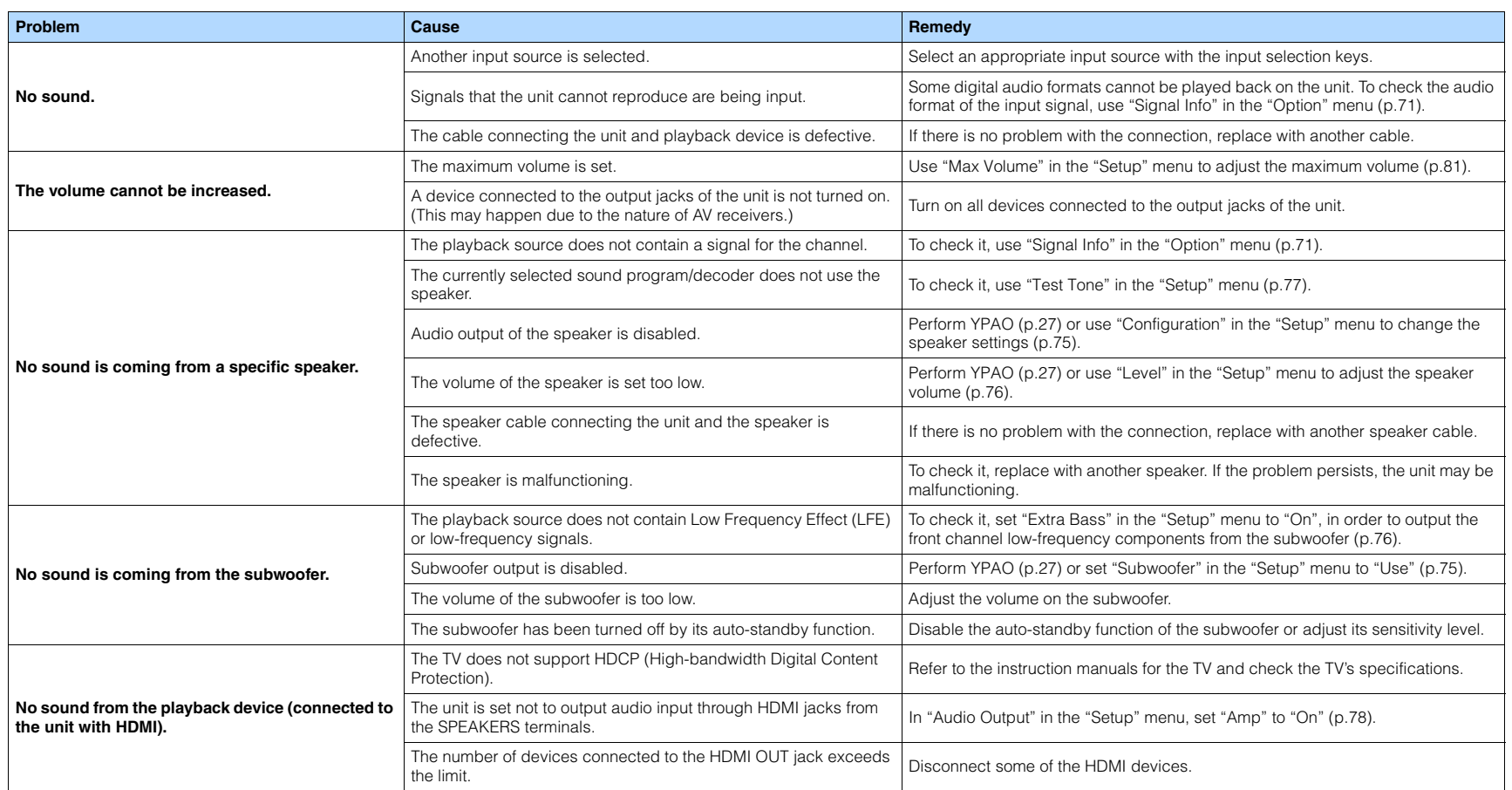

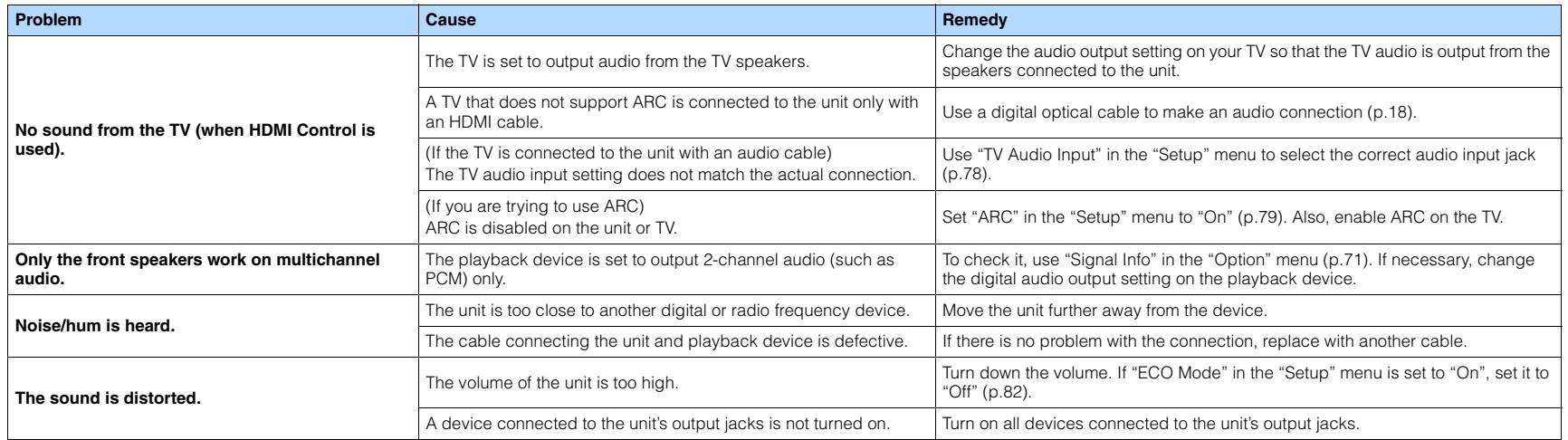

# **Video**

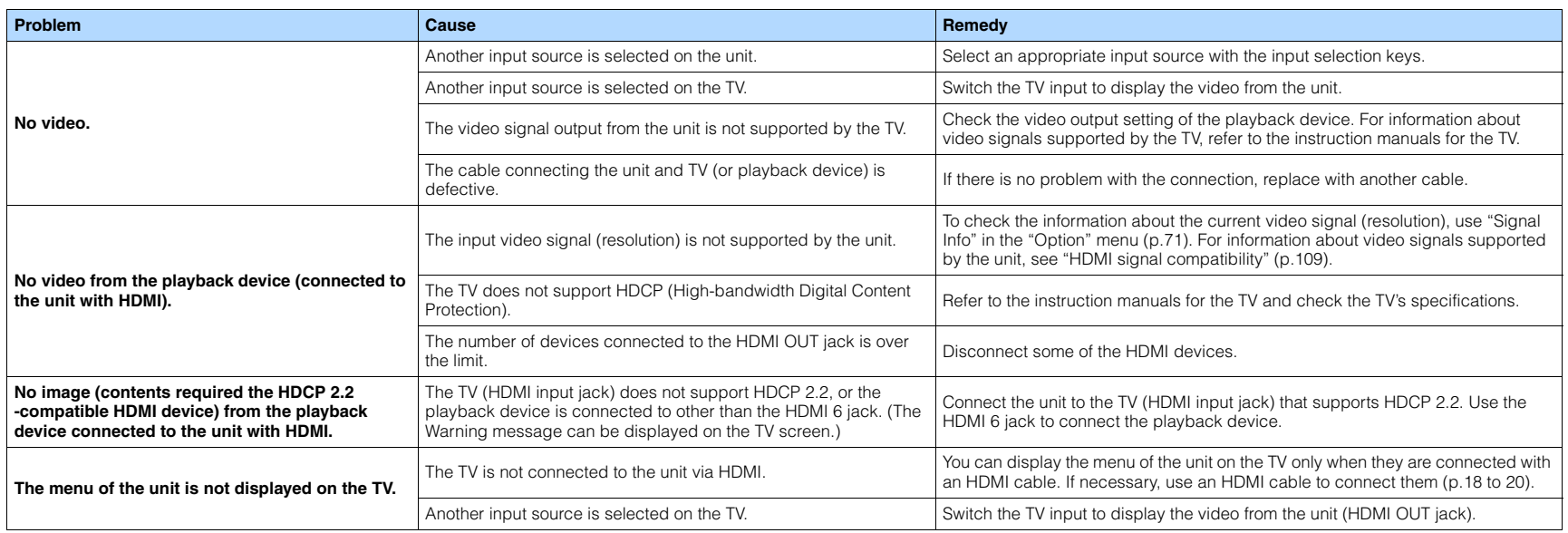

# **FM/AM radio**

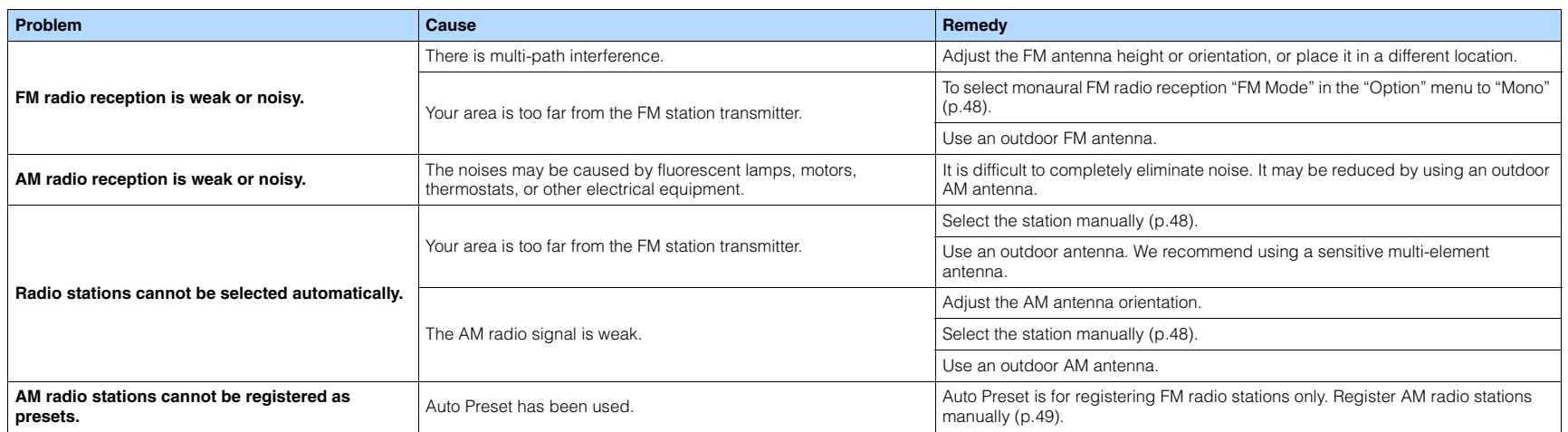

# **USB and network**

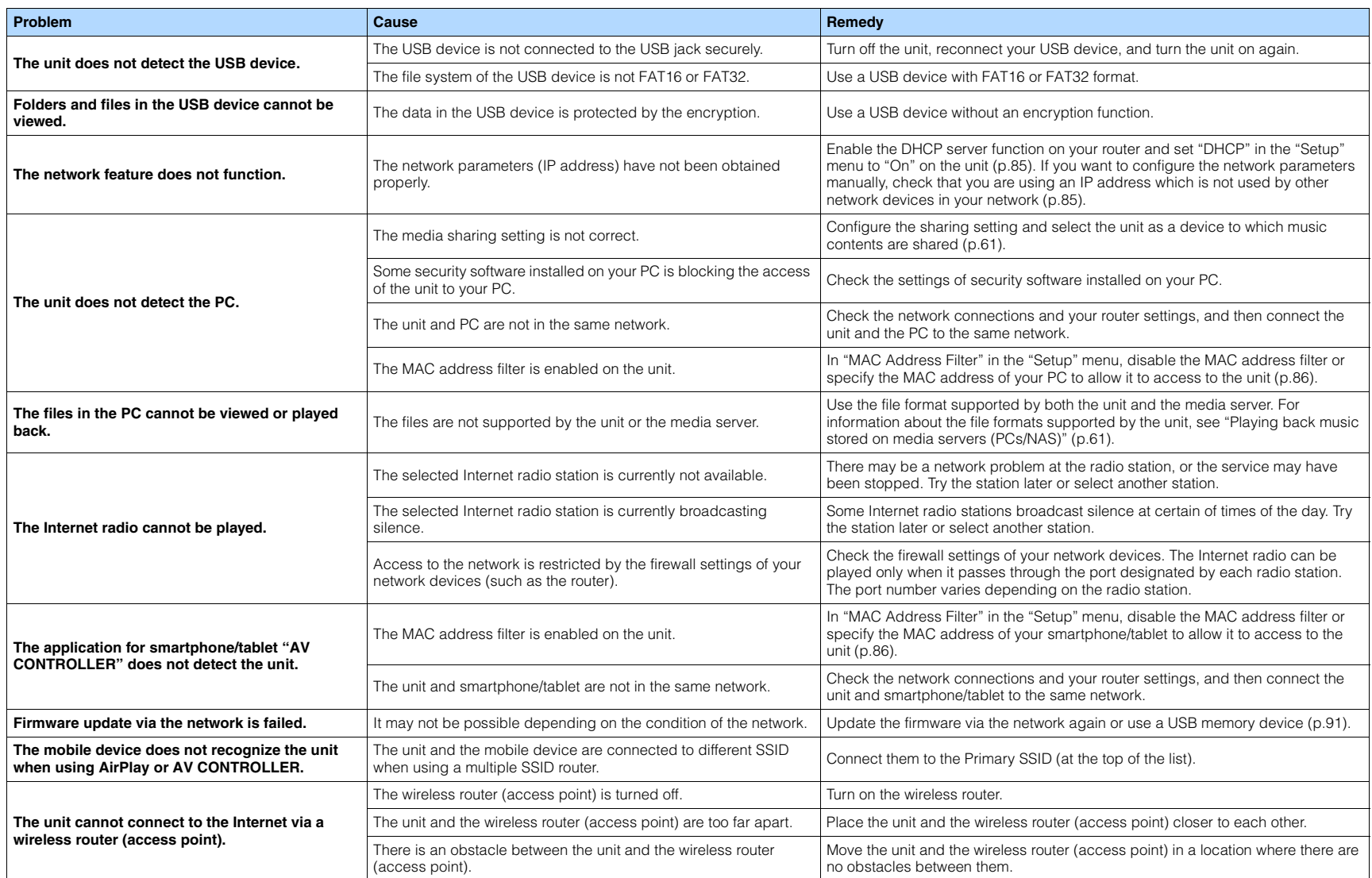

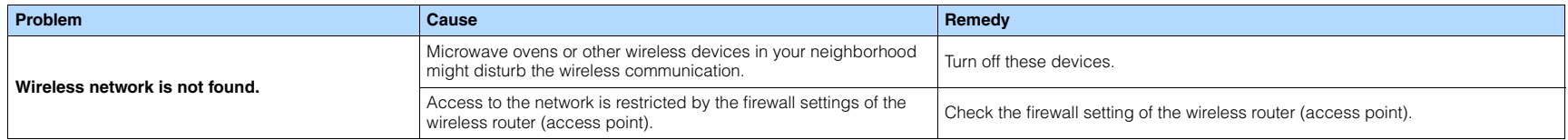

# **BLUETOOTH**

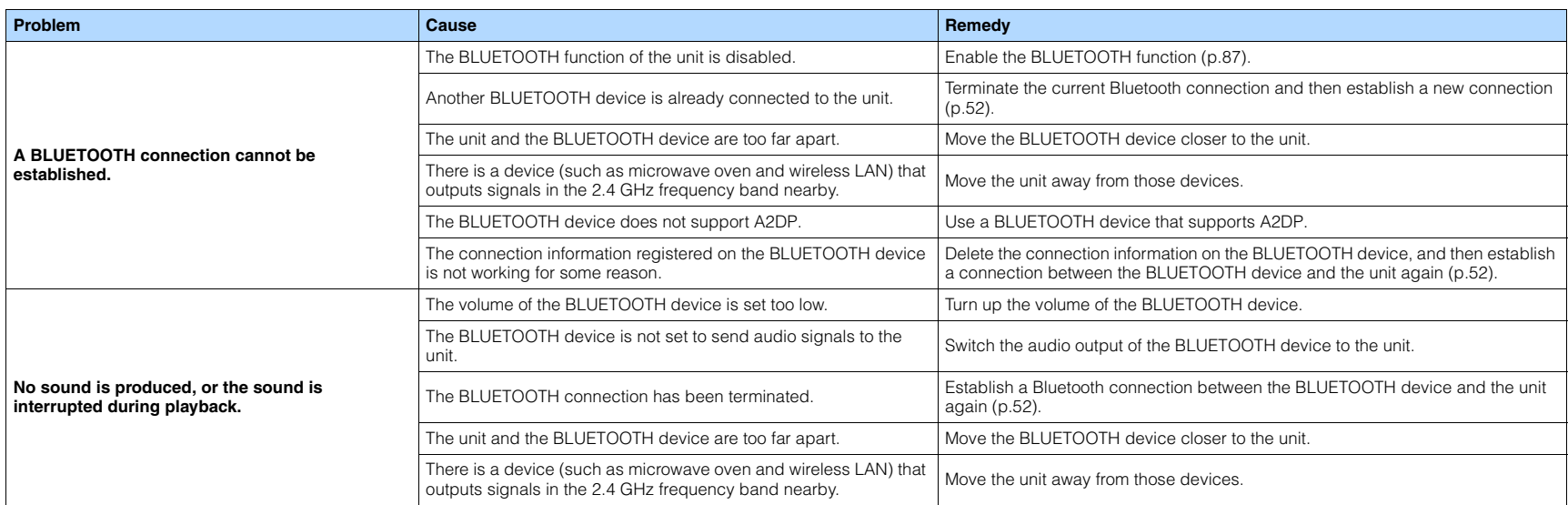

# **Error indications on the front display**

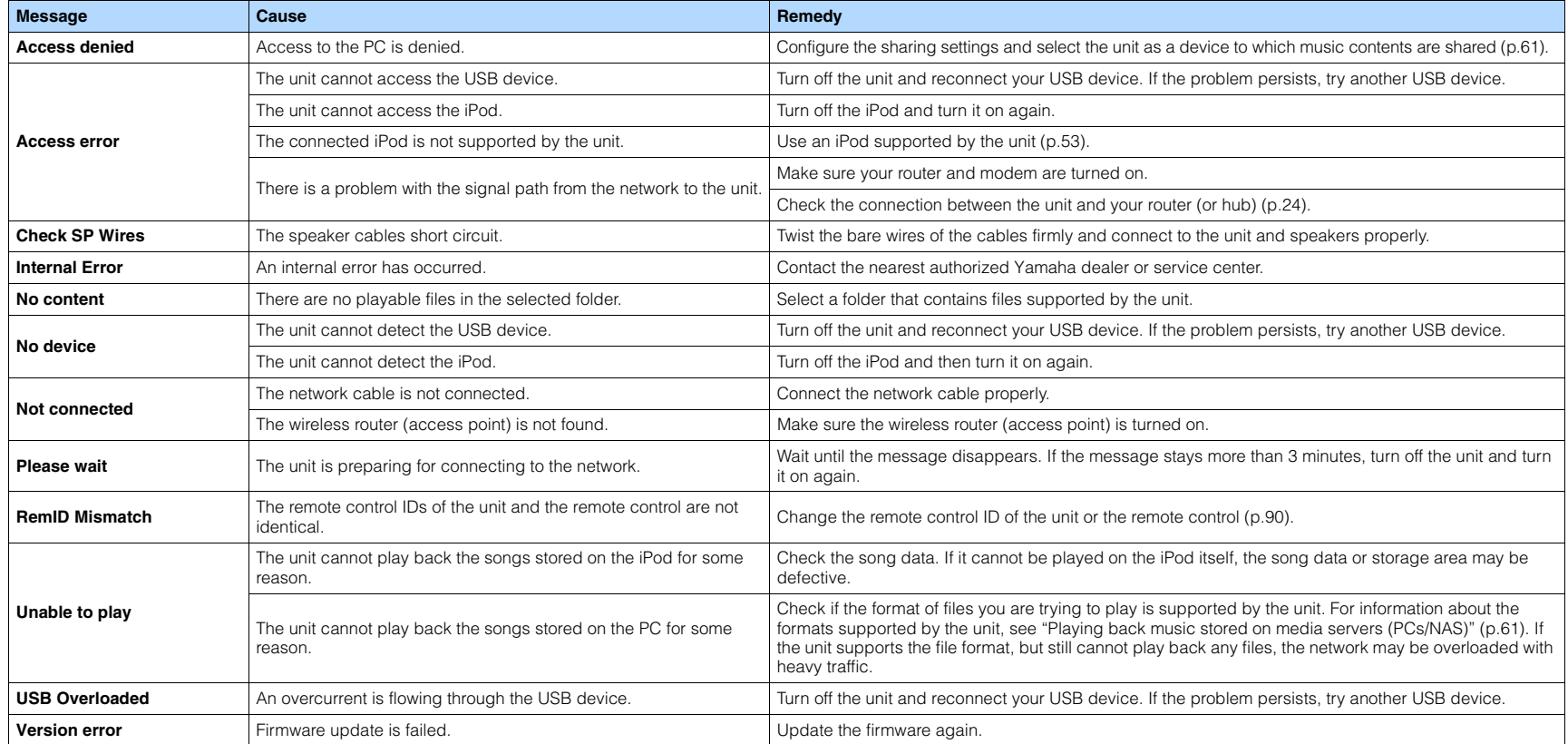

# **Glossary**

### **Audio information**

### ■ **Audio decoding format**

#### **Dolby Digital**

Dolby Digital is a compressed digital audio format developed by Dolby Laboratories, Inc. that supports 5.1-channel audio. This technology is used for audio on most DVD disc.

#### **Dolby Digital Plus**

Dolby Digital Plus is a compressed digital audio format developed by Dolby Laboratories, Inc. that supports 7.1-channel audio. Dolby Digital Plus remains fully compatible with the existing multichannel audio systems that support Dolby Digital. This technology is used for audio on BD (Blu-ray Disc).

#### **Dolby Pro Logic II**

Dolby Pro Logic II enables 5-channel playback from 2-channel sources. There are three modes available: "Music mode" for music sources, "Movie mode" for movie sources, and "Game mode" for game sources.

#### **Dolby TrueHD**

Dolby TrueHD is an advanced lossless audio format developed by Dolby Laboratories, Inc. to offer a high-definition home theater experience with the quality of the studio master. Dolby TrueHD can carry up to eight channels of 96 kHz/24-bit audio (up to six channels of 192 kHz/24-bit audio) simultaneously. This technology is used for audio on BD (Blu-ray Disc).

### **DTS 96/24**

DTS 96/24 is a compressed digital audio format that supports 5.1-channel and 96 kHz/24-bit audio. This format remains fully compatible with the existing multichannel audio systems that support DTS Digital Surround. This technology is used for music DVDs, etc.

### **DTS Digital Surround**

DTS Digital Surround is a compressed digital audio format developed by DTS, Inc. that supports 5.1-channel audio. This technology is used for audio on most DVD discs.

### **DTS-ES**

DTS-ES creates total 6.1-channel audio from 5.1-channel sources that are recorded with DTS-ES. This decoder adds a surround back sound to the original 5.1-channel sound. In the DTS-ES Matrix 6.1 format, a surround back sound is recorded in the surround channels, and in the DTS-ES Discrete 6.1 format, a discrete surround back channel is recorded.

### **DTS Express**

DTS Express is a compressed digital audio format that supports 5.1-channel audio and allows a higher compression rate than the DTS Digital Surround format developed by DTS, Inc. This technology is developed for audio streaming services on the Internet and secondary audio on BD (Blu-ray Disc).

### **DTS-HD High Resolution Audio**

DTS-HD High Resolution Audio is a compressed digital audio format developed by DTS, Inc. that supports 7.1-channel and 96 kHz/24-bit audio. DTS-HD High Resolution Audio remains fully compatible with the existing multichannel audio systems that support DTS Digital Surround. This technology is used for audio on BD (Blu-ray Disc).

#### **DTS-HD Master Audio**

DTS-HD Master Audio is an advanced lossless audio format developed to offer a high-definition home theater experience with the quality of the studio master by DTS, Inc. DTS-HD Master Audio can carry up to eight channels of 96 kHz/24-bit audio (up to six channels of 192 kHz/24-bit audio) simultaneously. This technology is used for audio on BD (Blu-ray Disc).

#### **DTS Neo: 6**

DTS Neo: 6 enables 6-channel playback from 2-channel sources. There are two modes available: "Music mode" for music sources and "Cinema mode" for movie sources. This technology provides discrete full-bandwidth matrix channels of surround sound.

#### **DSD (Direct Stream Digital)**

DSD (Direct Stream Digital) technology stores audio signals on digital storage media, such as SACD (Super Audio CDs). The signals are stored at a high-frequency sampling rate (such as 2.8224 MHz and 5.6448 MHz). The highest frequency response is equal to or higher than 100 kHz, with a dynamic range of 120 dB. This technology offers better audio quality than that used for CDs.

### **FLAC**

FLAC is a file format for lossless audio data compression. FLAC is inferior to lossy compressed audio formats in compression rate but provides higher audio quality.

### **MP3**

One of the compressed digital audio format used by MPEG. With psychoacoustic technologies, this compression method achieves a high compression rate. Reportedly, it is capable of compressing data quantity by about 1/10 maintaining a certain level of audio quality.

#### **MPEG-4 AAC**

An MPEG-4 audio standard. It is used for mobile telephones, portable audio players, and audio streaming services on Internet because it allows a high compression rate of data while maintaining better audio quality than MP3.

#### **PCM (Pulse Code Modulation)**

PCM is a signal format under which an analog audio signal is digitized, recorded, and transmitted. This technology is the basis of all other audio format. This technology is used as a lossless audio format called Linear PCM for audio on a variety of media, including CDs and BD (Blu-ray Disc).

#### **Sampling frequency/Quantization bit**

Sampling frequency and quantization bits indicate the quantity of information when an analog audio signal is digitized. These values are noted as in the following example: "48 kHz/24-bit".

• Sampling frequency

Sampling frequency (the number of times the signal is sampled per second) is called the sampling rate. When the sampling frequency is higher, the range of frequencies that can be played back are wider.

• Quantization bit

The number of quantization bits indicate the degree of accuracy when converting the sound level into a numeric value. When the number of quantized bits is higher, the expression of the sound level is more accurate.

#### **WAV**

Windows standard audio file format, which defines the method of recording the digital data obtained by converting audio signals. By default, the PCM method (no compression) is used, but you can also use other compression methods.

#### **WMA (Windows Media Audio)**

One of the compressed digital audio formats developed by Microsoft Corporation. With psychoacoustic technologies, this compression method achieves a high compression rate. Reportedly, it is capable of compressing data quantity by about 1/20 maintaining a certain level of audio quality.

### ■ **Others**

#### **LFE (Low Frequency Effects) 0.1 channel**

This channel reproduces low-frequency bass signals and has a frequency range from 20 Hz to 120 Hz. This channel is added to the channels for all bands with Dolby Digital or DTS to enhance low frequency audio effects. This channel is labeled 0.1 because it is limited to only low frequency audio.

### **Lip sync**

Video output sometimes lags behind audio output due to the complexity of signal processing caused by an increase in video signal capacity. Lip sync is a technique for automatically correcting the timing lag between audio and video output.

# **HDMI and video information**

#### **Component video signal**

With the component video signal system, the video signal is separated into the Y signal for luminance and the Pb and Pr signals for chrominance. Color can be reproduced more faithfully with this system because each of these signals is independent.

#### **Composite video signal**

With the composite video signal system, color, brightness, and synchronization data signals are combined and transmitted with a single cable.

#### **Deep Color**

Deep Color is a technology that HDMI specification supports. Deep Color increases the number of available colors within the boundaries defined by the RGB or YCbCr color space. Conventional color systems process the color using 8 bits. Deep Color processes the color with 10, 12, or 16 bits. This technology allows HDTVs and other displays to increase from millions of colors to billions of colors and eliminate on-screen color banding for smooth tonal transitions and subtle gradations between colors.

#### **HDMI**

HDMI (High-Definition Multimedia Interface) is the world-wide standard interface for digital audio/video signal transmission. This interface transmits both digital audio and digital video signals using a single cable without any loss. HDMI complies with HDCP (High-bandwidth Digital Content Protection) and provides a secure audio/video interface. For further information on HDMI, visit the HDMI website at ["http://www.hdmi.org/".](http://www.hdmi.org/)

#### **x.v.Color**

"x.v.Color" is a technology that the HDMI specification supports. It is a more extensive color space than sRGB and allows the expression of colors that were not hitherto possible. While remaining compatible with the color gamut of sRGB standards, "x.v.Color" expands the color space, and thus can produce more vivid, natural images.

### **Network information**

#### **SSID**

SSID (Service Set Identifier) is a name that identifies a particular wireless LAN access point.

#### **Wi-Fi**

Wi-Fi (Wireless Fidelity) is a technology that allows an electronic device to exchange data or connect to the Internet wirelessly using radio waves. Wi-Fi offers the advantage of eliminating the complexity of making connections with LAN cables by using wireless connection. Only products that complete Wi-Fi Alliance interoperability tests can carry the "Wi-Fi Certified" trademark.

#### **WPS**

WPS (Wi-Fi Protected Setup) is a standard established by the Wi-Fi Alliance, which allows easy establishment of a wireless home network.

# **Yamaha technologies**

#### **CINEMA DSP (Digital Sound Field Processor)**

Since the Dolby Surround and DTS systems were originally designed for use in movie theaters, their effect is best experienced in a theater that has many speakers designed for acoustic effects. Since home conditions (such as room size, wall material, and number of speakers) can differ so widely, it is inevitable that there are differences in the sound that you hear. Based on a wealth of actually measured data, CINEMA DSP, Yamaha's original DSP technology provides the audiovisual experience of a movie theater in your own home.

#### **CINEMA DSP 3D**

The actually measured sound field data contain the information of the height of the sound images. CINEMA DSP 3D mode achieves the reproduction of the accurate height of the sound images so that it creates the accurate and intensive 3D sound fields in a listening room.

#### **Compressed Music Enhancer**

The Compressed Music Enhancer feature compensates for missing harmonics in compression music formats (such as MP3). As a result, this technology provides improved performance for the overall sound system.

#### **SILENT CINEMA**

Yamaha has developed a natural, realistic sound effect DSP algorithm for headphones. Parameters for headphones have been set for each sound program, so that accurate representations of all the sound programs can be enjoyed on headphones.

#### **Virtual CINEMA DSP**

Virtual CINEMA DSP allows the system to virtually reproduce the sound field of the surround speakers with front left and right speakers. Even if the surround speakers are not connected, the unit creates the realistic sound field in a listening room.

#### **Virtual Presence Speaker (VPS)**

Virtual Presence Speaker allows the system to virtually reproduce the height of the 3D sound field without front presence speakers. Even if the front presence speakers are not connected, the unit creates the 3D sound field in your room.

#### **YPAO (Yamaha Parametric room Acoustic Optimizer)**

The Yamaha Parametric room Acoustic Optimizer (YPAO) function detects speaker connections, measures the distances from them to your listening position(s), and then automatically optimizes the speaker settings, such as volume balance and acoustic parameters, to suit your room.

# **Supported devices and file formats**

### ■ **Supported devices**

### ❑ **BLUETOOTH devices**

- BLUETOOTH devices that support A2DP can be used.
- Yamaha does not assure the connections of all BLUETOOTH devices.

### ❑ **USB devices**

- This unit supports USB mass storage class devices (e.g., flash memories or portable audio players) using FAT16 or FAT32 format.
- Do not connect devices other than USB mass storage class devices (such as USB chargers or USB hubs), PCs, card readers, an external HDD, etc.
- USB devices with encryption cannot be used.
- Some features may not be compatible, depending on the model or manufacturer of the USB storage device.

### ❑ **iPod**

#### **Made for.**

iPhone 6 Plus, iPhone 6, iPhone 5s, iPhone 5c, iPhone 5, iPhone 4s, iPhone 4, iPhone 3GS, iPhone 3G iPod touch (2nd, 3rd, 4th and 5th generation) iPod nano (2nd, 3rd, 4th, 5th, 6th and 7th generation) (as of April 2015)

• An iPod may not be detected by the unit or some features may not be compatible, depending on the model or software version of the iPod.

### ❑ **AirPlay**

AirPlay works with iPhone, iPad, and iPod touch with iOS 4.3.3 or later, Mac with OS X Mountain Lion or later and Mac and PC with iTunes 10.2.2 or later.

(as of April 2015)

# ■ **File formats**

### ❑ **USB, PC/NAS**

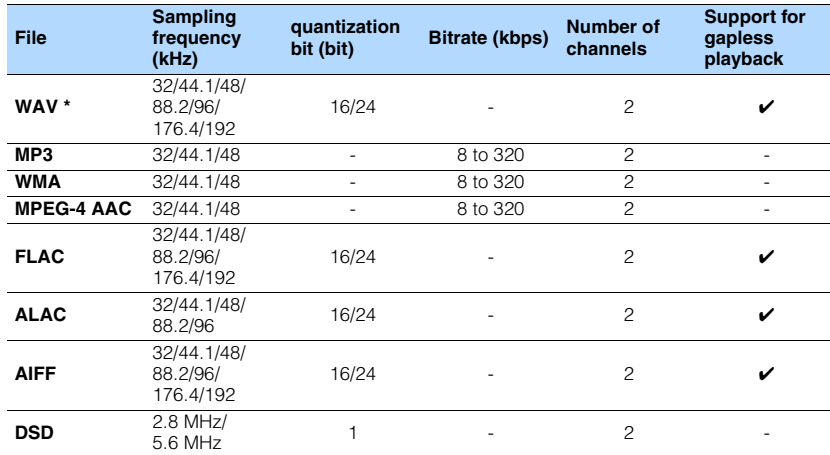

\* Linear PCM format only

- To play back FLAC files stored on your PC/NAS, you need to install server software that supports sharing of FLAC files via DLNA on your PC or use a NAS that supports FLAC files.
- Digital Rights Management (DRM) contents cannot be played back.

# **Video signal flow**

Video signals input from a video device to the unit are output to a TV as shown below.

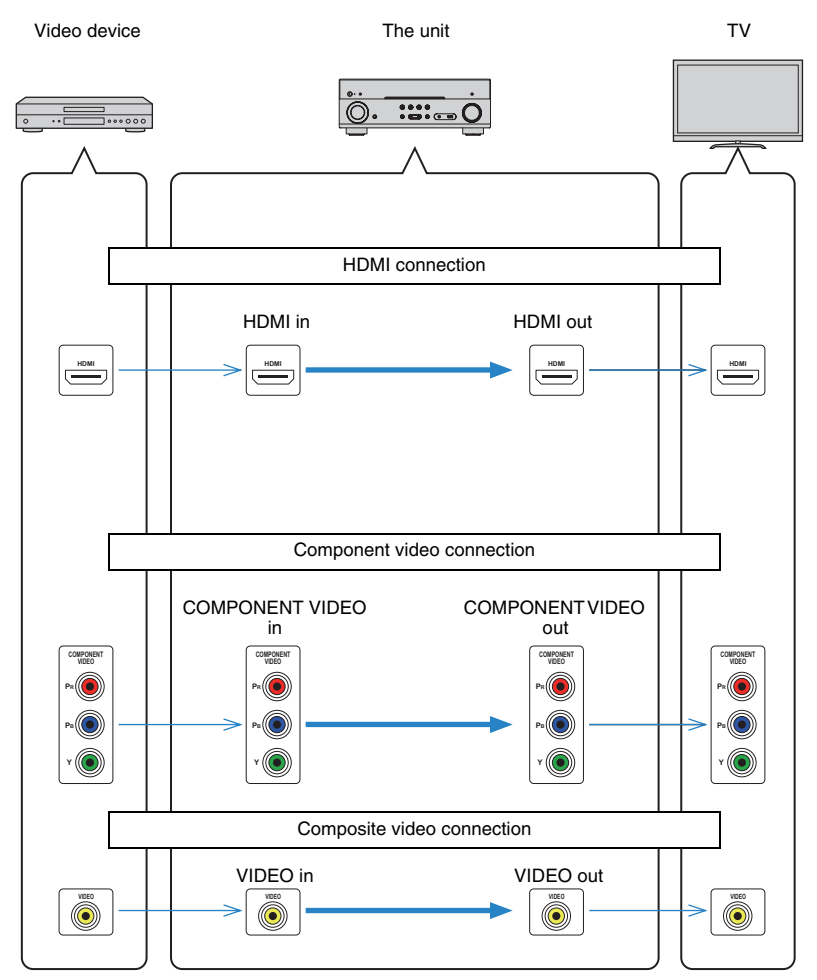

# **Information on HDMI**

# <span id="page-106-1"></span><span id="page-106-0"></span>**HDMI Control**

HDMI Control allows you to operate external devices via HDMI. If you connect a TV that supports HDMI Control to the unit with an HDMI cable, you can control the unit (such as power and volume) with TV remote control operations. You can also control playback devices (such as HDMI Control-compatible BD/DVD players) connected to the unit with an HDMI cable.

### **Operations available from the TV's remote control**

- Standby synchronization
- Volume control including mute
- Switching to input audio from the TV when the TV input is switched to its built-in tuner
- Switching to input video/audio from the selected playback device
- Switching between audio output devices (the unit or TV speaker)

### **(Example)**

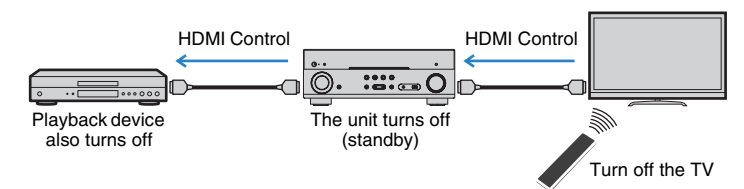

### **Operations available from the unit's remote control**

- Starting playback on the playback device and turning on the TV with a scene selection ([p.42\)](#page-41-1)
- Switching the TV input to display the "Setup" menu (when SETUP is pressed)
- Controlling the playback device (playback and menu operations)

### **(Example)**

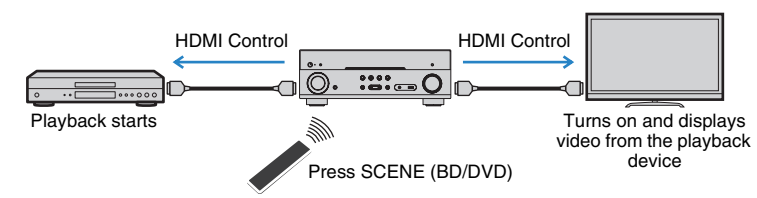

To use HDMI Control, you need to perform the following HDMI Control link setup after connecting the TV and playback devices.

For details on settings and operating your TV, refer to the instruction manual for the TV.

ı

- This setup is required every time you add a new HDMI Control-compatible device to your system.
- **1 Turn on the unit, TV, and playback devices.**

### **2 Configure the settings of the unit.**

- a Switch the TV input to display video from the unit.
- b Press SETUP.

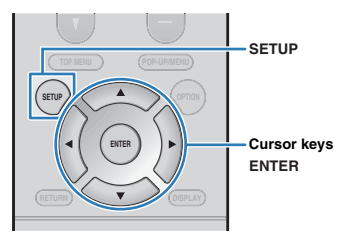

c Use the cursor keys to select "HDMI" and press ENTER.

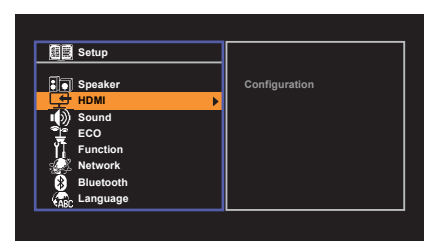

(4) Press ENTER again.

**E** Use the cursor keys ( $\triangle/\triangledown$ ) to select "HDMI Control" and the cursor keys ( $\triangle/\triangleright$ ) to select "On" as shown below.

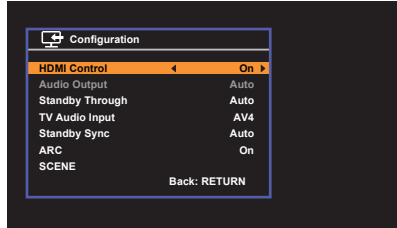

 $6$  If you made a digital optical cable connection between the TV and the unit, use the cursor keys ( $\triangle/\heartsuit$ ) to select "TV Audio Input" and the cursor keys ( $\triangle/\heartsuit$ ) to select "AV 1".

 $(7)$  Press SETUP.

- **3 Enable HDMI Control on the TV and playback devices (such as HDMI Control-compatible BD/DVD players).**
- **4 Turn off the main power of the TV and then turn off the unit and playback devices.**
- **5 Turn on the unit and playback devices and then turn on the TV.**
- **6 Switch the TV input to display the video from the unit.**

### **7 Check the followings.**

**On the unit:** The input to which the playback device is connected is selected. If not, select the input source manually.

**On the TV:** The video from the playback device is displayed.

**8 Check that the unit is properly synchronized with the TV by turning off the TV or adjusting the TV volume with the TV remote control.**

# и

- If HDMI Control does not work properly, try unplugging the TV in Step 2 and plugging in the TV again in Step 3. It may solve the problem. Also, HDMI Control may not work if the number of connected devices exceeds the limit. In this case, disable HDMI Control on the devices not in use.
- If the unit is not synchronized to the TV's power operations, check the priority of the audio output setting on the TV.
- If you reconnect the HDMI cable, perform the procedure 5-8 again.
- We recommend using TV and playback devices from the same manufacturer so that HDMI Control works more effectively.

# **Audio Return Channel (ARC)**

ARC allows you to input TV audio to the unit with the HDMI cable which transmits video signal to the TV.

Check the following after the HDMI Control settings.

- **1 Select a TV program with the TV remote control.**
- **2 Check that the input source of the unit will be automatically switched to "AV 4" and the TV audio will be played back on the unit.**

If you cannot hear the TV audio, check the following:

- "ARC" [\(p.79\)](#page-78-2) in the "Setup" menu is set to "On".
- The HDMI cable is connected to the ARC-compatible HDMI jack (HDMI jack marked "ARC") on the TV.

Some HDMI jack on the TV is not compatible with ARC. For details, refer to the instruction manual for the TV.

ц

- If the audio is interrupted while using ARC, set "ARC" ([p.79](#page-78-2)) in the "Setup" menu to "Off" and use a digital optical cable to input TV audio to the unit ([p.18](#page-17-0)).
- When using ARC, connect a TV with an HDMI cable that supports ARC.

# 类

• "AV 4" is set as TV audio input at the factory. If you have connected any external device to the AV 4 jacks, use "TV Audio Input" [\(p.78\)](#page-77-7) in the "Setup" menu to change the TV audio input assignment. To use the SCENE function ([p.42\)](#page-41-1), you also need to change the input assignment for SCENE (TV).
# <span id="page-108-0"></span>**HDMI signal compatibility**

#### **Audio signals**

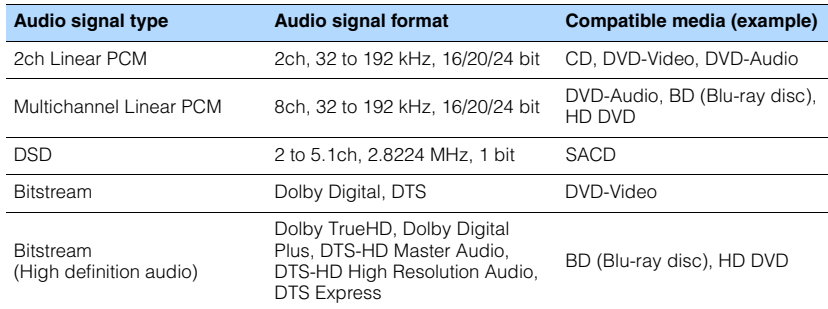

#### **Video signals**

The unit is compatible with the video signals of the following resolutions:

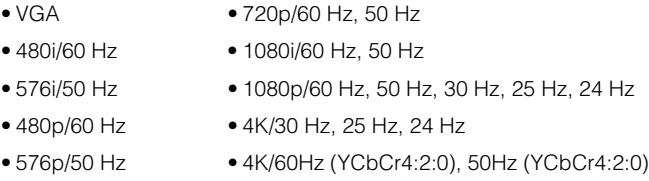

# Π

- When CPPM copy-protected DVD-Audio is played back, video/audio signals may not be output, depending on the type of the DVD player.
- The unit is not compatible with HDCP-incompatible HDMI or DVI devices. For details, refer to the instruction manual for each device.
- To decode audio bitstream signals on the unit, set the input source device appropriately so that the device outputs the bitstream audio signals directly (does not decode the bitstream signals on the playback device). For details, refer to the instruction manual for the playback device.

# **Trademarks**

# **DE DOLBY AUDIO**

Manufactured under license from Dolby Laboratories. Dolby, Pro Logic, and the double-D symbol are trademarks of Dolby Laboratories.

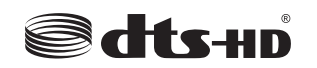

For DTS patents, see http://patents.dts.com. Manufactured under license from DTS Licensing Limited. DTS, DTS-HD, the Symbol, & DTS and the Symbol together are registered trademarks of DTS, Inc. © DTS, Inc. All Rights Reserved.

Made for **RiPod** □iPhone AirPlay

"Made for iPod" and "Made for iPhone" mean that an electronic accessory has been designed to connect specifically to iPod or iPhone, respectively, and has been certified by the developer to meet Apple performance standards.

Apple is not responsible for the operation of this device or its compliance with safety and regulatory standards.

Please note that the use of this accessory with iPod or iPhone may affect wireless performance.

iTunes, AirPlay,iPad, iPhone, iPod, iPod classic, iPod nano, and iPod touch are trademarks of Apple Inc., registered in the U.S. and other countries.

iPad, iPhone, and iPod touch are trademarks of Apple Inc., registered in the U.S. and other countries. App Store is a service mark of Apple Inc.

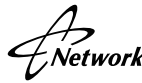

This receiver supports network connections.

# HƏMI

HDMI, the HDMI Logo, and High-Definition Multimedia Interface are trademarks or registered trademarks of HDMI Licensing LLC in the United States and other countries.

#### **x.v.Color™**

"x.v.Color" is a trademark of Sony Corporation.

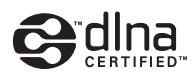

DLNA™ and DLNA CERTIFIED™ are trademarks or registered trademarks of Digital Living Network Alliance. All rights reserved. Unauthorized use is strictly prohibited.

#### **Windows™**

Windows is a registered trademark of Microsoft Corporation in the United States and other countries.

Internet Explorer, Windows Media Audio and Windows Media Player are either registered trademarks or trademarks of Microsoft Corporation in the United States and/or other countries.

#### **Android™**

#### **Google Play™**

Android and Google Play are trademarks of Google Inc.

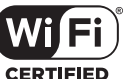

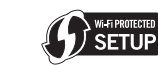

The Wi-Fi CERTIFIED Logo is a certification mark of the Wi-Fi Alliance. The Wi-Fi Protected Setup Identifier Mark is a mark of the Wi-Fi Alliance.

# **83 Bluetooth**®

The Bluetooth<sup>®</sup> word mark and logos are registered trademarks owned by Bluetooth SIG, Inc. and any use of such marks by Yamaha Corporation is under license.

#### **Bluetooth protocol stack (Blue SDK)**

Copyright 1999-2014 OpenSynergy GmbH All rights reserved. All unpublished rights reserved.

#### SILENT™ **CINEMA**

"SILENT CINEMA" is a trademark of Yamaha Corporation.

#### **Explanations regarding GPL**

This product utilizes GPL/LGPL open-source software in some sections. You have the right to obtain, duplicate, modify, and redistribute this open-source code only. For information on GPL/LGPL open source software, how to obtain it, and the GPL/LGPL license, refer to the Yamaha Corporation website (http://download.yamaha.com/sourcecodes/musiccast/).

# **Specifications**

#### **Input jacks**

- Analog Audio Audio x 4
- Digital Audio (Supported frequencies: 32 kHz to 96 kHz) Optical x 1 Coaxial x 2
- Video

Composite x 4

Component x 2

- HDMI Input
- HDMI x 6
- Other jacks
- USB x 1 (USB2.0)
- NETWORK (Wired) x 1 (100Base-TX/10Base-T)
- NETWORK (Wireless) x 1 (IEEE802.11b/g/n)

#### **Output jacks**

- Analog Audio
- Speaker Out x 5 (FRONT L/R, CENTER, SURROUND L/R)
- Subwoofer Out x 1
- Headphone x 1
- Video
- Composite x 1
- Component x 1
- HDMI Output  $H$ DMI OLIT  $\times$  1

#### **Other jacks**

• YPAO MIC x 1

#### **HDMI**

- HDMI Features: Deep Color, "x.v.Color," Auto Lip Sync, ARC (Audio Return Channel), 3D, 4K Ultra HD
- Video Format (Repeater Mode)
- VGA
- 480i/60 Hz
- 576i/50 Hz
- 480p/60 Hz
- 576p/50 Hz
- 720p/60 Hz, 50 Hz
- 1080i/60 Hz, 50 Hz
- 1080p/60 Hz, 50 Hz, 30 Hz, 25 Hz, 24 Hz
- 4K/30 Hz, 25 Hz, 24 Hz
- 4K/60Hz (YCbCr4:2:0), 50Hz (YCbCr4:2:0)
- Audio Format
- Dolby TrueHD
- Dolby Digital Plus
- Dolby Digital
- DTS-HD Master Audio
- DTS-HD High Resolution Audio
- DTS Express
- DTS
- DSD 2-ch to 6-ch
- PCM 2-ch to 8-ch (Max. 192 kHz/24-bit)
- Content Protection: HDCP compatible (HDMI 6 jack: HDCP 2.2 compatible)
- Link Function: CEC supported

#### **TUNER**

• Analog Tuner [U.K. and Europe models] FM/AM with Radio Data System x 1 (TUNER) [Other models] FM/AM x 1 (TUNER)

#### **USB**

- Capable of iPod, Mass Storage Class USB Memory
- Current Supply Capacity: 1.0 A

#### **BLUETOOTH**

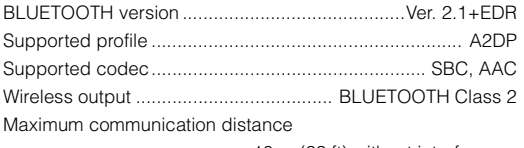

............................................... 10 m (33 ft) without interference

#### **Network**

- PC Client Function
- Compatible with DLNA ver. 1.5
- AirPlay supported
- Internet Radio
- Wi-Fi function
- Capable of WPS by PIN Method and Push-Button-Method
- Capable of sharing with iOS devices by wireless connection and USB connection
- Capable of Direct Connection with Mobile Device
- Available Security Method: WEP, WPA2-PSK (AES), Mixed Mode
- Radio Frequency Band: 2.4GHz
- Wireless Network Standard: IEEE 802.11 b/g/n

#### **Compatible Decoding Formats**

- Decoding Format
- Dolby TrueHD, Dolby Digital Plus
- Dolby Digital
- DTS-HD Master Audio, DTS-HD High Resolution Audio, DTS Express
- DTS, DTS 96/24, DTS-ES Matrix 6.1, DTS-ES Discrete 6.1
- Post Decoding Format
- Dolby Pro Logic
- Dolby Pro Logic II Music, Dolby Pro Logic II Movie, Dolby Pro Logic II Game
- DTS Neo: 6 Music, DTS Neo: 6 Cinema

#### **Audio Section**

- Rated Output Power (2-channel driven) [U.S.A. and Canada models] (20 Hz to 20 kHz, 0.09% THD,  $8 \Omega$ ) [Other models] (20 Hz to 20 kHz, 0.09% THD, 6 Ω) Front L/R .................................................................80 W+80 W [U.S.A. and Canada models] (1 kHz, 0.9% THD,  $8 \Omega$ ) Front L/R .................................................................95 W+95 W Center............................................................................... 95 W Surround L/R...........................................................95 W+95 W • Rated Output Power (1-channel driven) [U.S.A. and Canada models] (1 kHz,  $0.9\%$  THD,  $8 \Omega$ ) [Other models] (1 kHz, 0.9% THD, 6 Ω) Front L/R .................................................................... 115 W/ch Center ....................................................................... 115 W/ch Surround L/R.............................................................. 115 W/ch • Maximum Effective Output Power (1-channel driven) [U.S.A. and Canada models] (1 kHz, 10% THD,  $8 \Omega$ ) Front L/R .................................................................... 140 W/ch Center........................................................................ 140 W/ch Surround L/R.............................................................. 140 W/ch [Other models] (1 kHz, 10% THD, 6 Ω) Front L/R .................................................................... 135 W/ch Center........................................................................ 135 W/ch Surround L/R.............................................................. 135 W/ch
- Dynamic Power (IHF) [U.S.A. and Canada models] Front L/R (8/6/4/2 Ω)................................110/130/160/180 W [Other models] Front L/R (6/4/2 Ω)..........................................110/130/160 W • Damping Factor Front L/R, 20 Hz to 20 kHz, 8 Ω............................. 100 or more • Input Sensitivity / Input Impedance AV 4 etc. (1 kHz, 100 W/6 Ω).............................. 200 mV/47 kΩ • Maximum Input Signal AV 4 etc. (1 kHz, 0.5% THD, Effect On) ............................2.3 V • Output Level / Output Impedance SUBWOOFER........................................................... 1 V/1.2 kΩ • Headphone Jack Rated Output / Impedance AV 4 etc. (1 kHz, 50 mV, 8 Ω).............................100 mV/470 Ω • Frequency Response AV 4 etc. to Front (10 Hz to 100 kHz)..........................+0/-3 dB • Signal to Noise Ratio (IHF-A Network) AV 4 etc. (DIRECT) (Input 1 kΩ Shorted, Speaker Out) .........................................................................110 dB or more • Residual Noise (IHF-A Network) Front L/R (Speaker Out) .....................................150 µV or less • Channel Separation AV 4 etc. (Input 1 kΩ Shorted, 1 kHz/10 kHz) ................................................................ 70 dB/50 dB or more • Volume Control Range............................................. MUTE, -80 dB to +16.5 dB Step................................................................................ 0.5 dB • Tone Control Characteristics Bass Boost/Cut............................. ±6 dB/0.5 dB Step at 50 Hz Bass Turnover ............................................................... 350 Hz Treble Boost/Cut..........................±6 dB/0.5 dB Step at 20 kHz Treble Turnover..............................................................3.5 kHz • Filter Characteristics (fc=40/60/80/90/100/110/120/160/200 Hz) H.P.F. (Front, Center, Surround)................................ 12 dB/oct. L.P.F. (Subwoofer)..................................................... 24 dB/oct.

#### **Video Section**

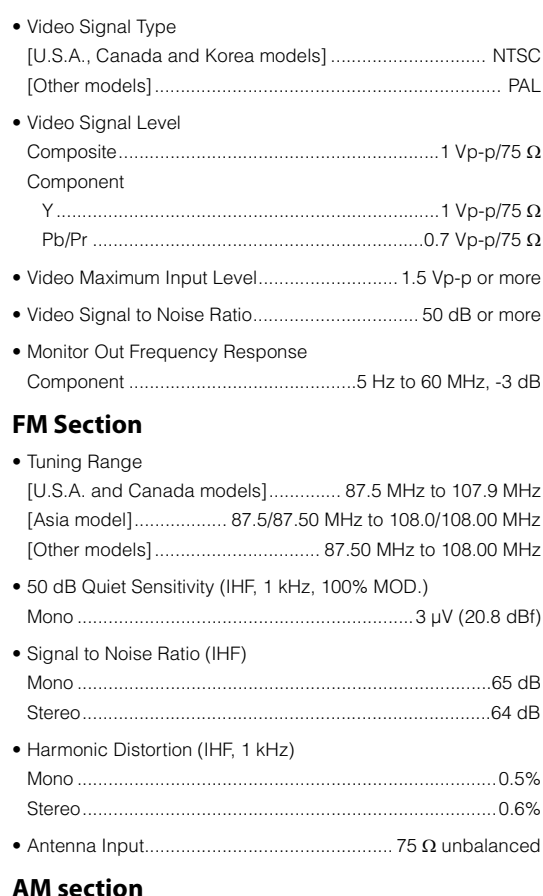

• Tuning Range

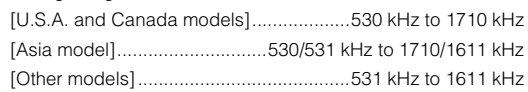

#### **General**

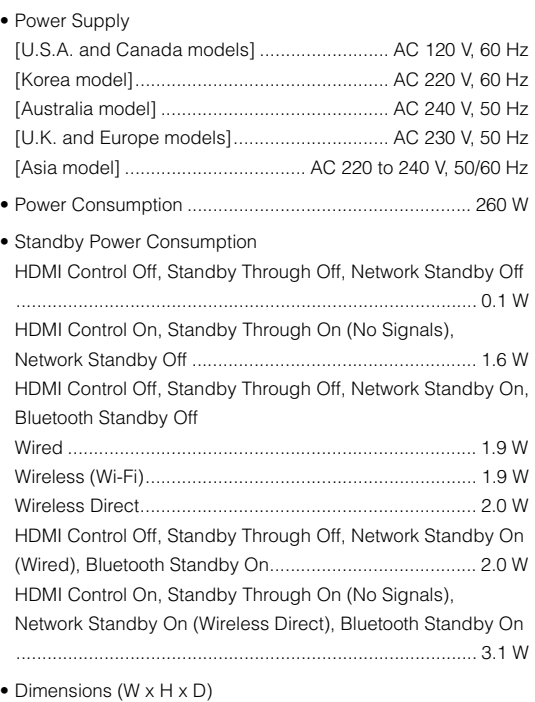

...................... 435 x 161 x 327 mm (17-1/8" x 6-3/8" x 12-7/8")

- Reference Dimensions (with wireless antenna upright) ...................... 435 x 221 x 327 mm (17-1/8" x 8-3/4" x 12-7/8")
- \* Including legs and protrusions
- Weight
- 8.1 kg (17.9 lbs)

<sup>\*</sup> Specifications are subject to change without notice.

# **Index**

#### **Symbols**

Envelope icon ( $\blacksquare$ ) [72](#page-71-0) Lock icon  $\left(\bigoplus\right)$  [83](#page-82-0)

#### **Numerics**

2.1-channel system [14](#page-13-0) 2ch Stereo [45](#page-44-0) 4K Ultra HD [17](#page-16-0) 5.1-channel system [13](#page-12-0), [15](#page-14-0)

# **A**

Adaptive DRC [70](#page-69-0) ADVANCED SETUP [89](#page-88-0) AirPlay [56](#page-55-0) AM radio [48](#page-47-0) ARC (Audio Return Channel) [79](#page-78-0), [108](#page-107-0) Audio Decoder (front display information) [68](#page-67-0) Auto Power Standby [82](#page-81-0) Auto Preset (FM radio) [49](#page-48-0)

### **B**

Banana plug [15](#page-14-1) BLUETOOTH [52](#page-51-0) Bookmark [66](#page-65-0)

#### **C**

CINEMA DSP [44](#page-43-0) Compressed Music Enhancer [47](#page-46-0) Crossover [27](#page-26-0), [75](#page-74-0)

#### **D**

Decoder Off (front display information) [68](#page-67-1) Dimmer (Front Display) [83](#page-82-1) DIRECT [47](#page-46-1)  $DINA$  [63](#page-62-0) DMC (Digital Media Controller) [86](#page-85-0) DSP Program (front display information) [68](#page-67-2)

# **E**

ECO [82](#page-81-1) Equalizer [77](#page-76-0) Error indication (front display) [102](#page-101-0) Extra Bass [47](#page-46-2), [76](#page-75-0)

#### **F**

Firmware update [91](#page-90-0), [92](#page-91-0) FM radio [48](#page-47-0) Frequency step setting [48](#page-47-1), [90](#page-89-0) Front display information [68](#page-67-3)

# **H**

HDCP [20](#page-19-0), [98](#page-97-0) HDMI signal compatibility [109](#page-108-0)

#### **I**

Initial Volume [81](#page-80-0) Input (front display information) [68](#page-67-4) Input Trim [70](#page-69-1) Internet radio [64](#page-63-0) iPod content playback [53](#page-52-0) iPod content playback (AirPlay) [56](#page-55-1)

## **L**

Language [88](#page-87-0) Lipsync [71](#page-70-0), [81](#page-80-1)

## **M**

MAC Address [85](#page-84-0), [86](#page-85-1) Max Volume [81](#page-80-2) Memory Guard [83](#page-82-2) Menu language selection [26](#page-25-0) Muting [41](#page-40-0)

#### **N**

NAS content playback [61](#page-60-0) Network Connection [85](#page-84-1) Network information [85](#page-84-2) Network Name [86](#page-85-2) Network Standby [86](#page-85-3)

# **O**

Option menu [69](#page-68-0)

#### **P**

PEQ [77](#page-76-1) Preset station selection (FM/AM radio) [50](#page-49-0)

#### **R**

Radio Data System tuning [51](#page-50-0) Registering favorite items (shortcut) [67](#page-66-0) Remote control [10](#page-9-0) Remote ID [90](#page-89-1) Rename [86](#page-85-2) Repeat [55](#page-54-0), [60](#page-59-0), [63](#page-62-1)

### **S**

SCENE [42](#page-41-0), [79](#page-78-1) Setup menu [72](#page-71-1) Shortcut [67](#page-66-1) Shuffle [55](#page-54-0), [60](#page-59-0), [63](#page-62-1) Signal information [71](#page-70-1) Sleep timer [10](#page-9-1) Sound program [44](#page-43-1) Speaker impedance [12](#page-11-0), [14](#page-13-1), [89](#page-88-1) Standby Through [78](#page-77-0) Straight decode [46](#page-45-0) Subwoofer Trim [71](#page-70-2) Surround decoder [46](#page-45-1)

# **T**

Test Tone [77](#page-76-2) Tone Control [70](#page-69-2)

# **U**

USB storage device content playback [58](#page-57-0)

## **V**

Video/audio input jack combination [21](#page-20-0) Virtual CINEMA FRONT [13](#page-12-1), [45](#page-44-1), [76](#page-75-1) Volume scale [81](#page-80-3)

### **W**

Wireless (Wi-Fi) [32](#page-31-0), [85](#page-84-3) Wireless Direct [39](#page-38-0), [85](#page-84-4) WPS [32](#page-31-1), [34](#page-33-0)

# **Y**

YPAO

(Yamaha Parametric room Acoustic Optimizer) [27](#page-26-0)

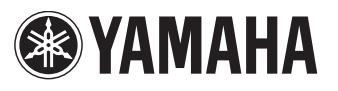

YAMAHA CORPORATION

© 2015 Yamaha Corporation YG957B0/EN1